# **FiF 口语训练系统 学生手机端使用说明**

目录

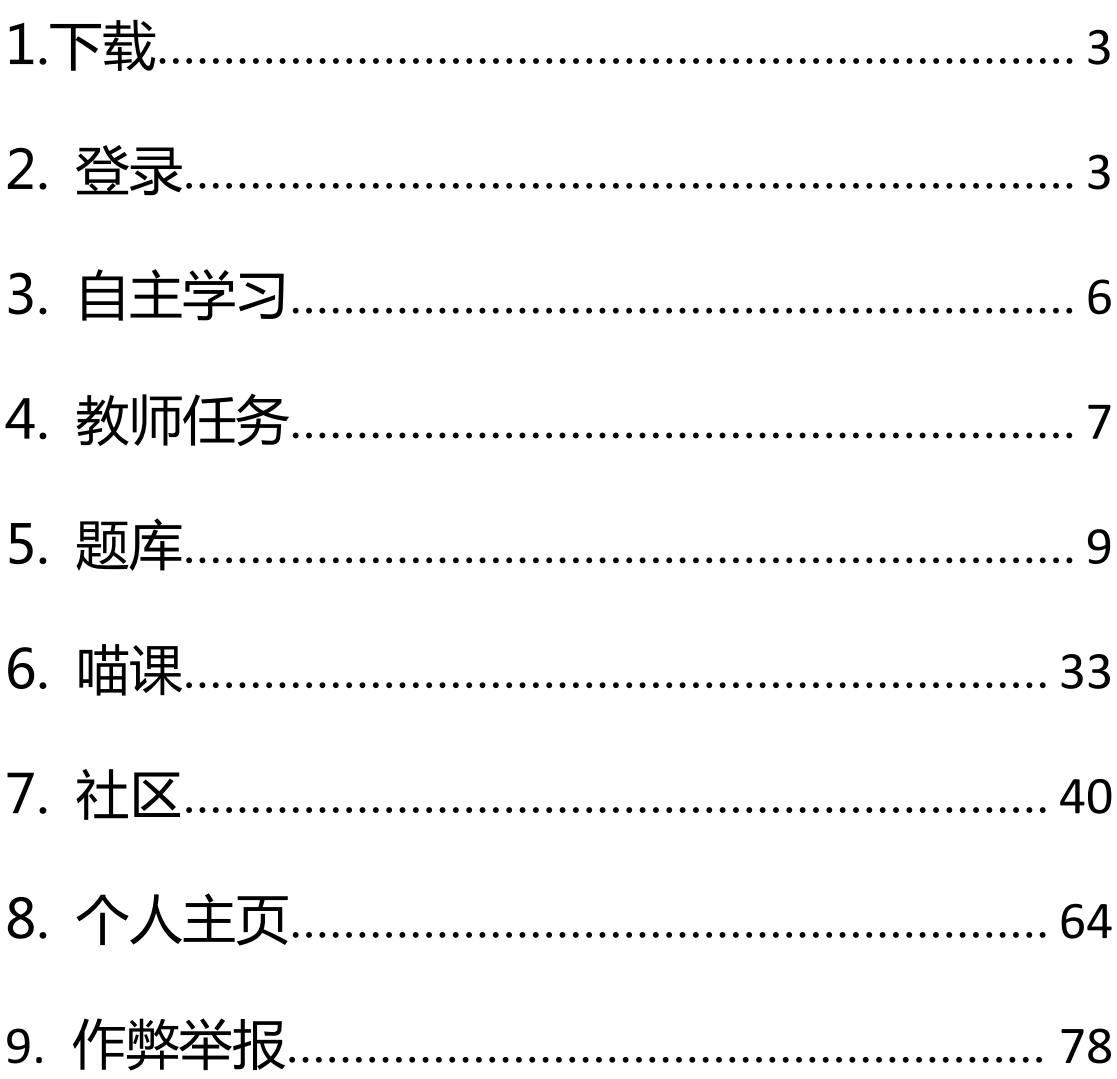

#### <span id="page-2-0"></span>**1.下载**

"FiF 口语训练"学生 iOS 版本可前往苹果应用商店 APP Store,搜索"FiF 口语训练-学生版",下载安装。Android 版本可前往安卓各大应用市场,搜索"FiF 口语训练-学生版",下载安装。

#### <span id="page-2-1"></span>**2. 登录**

2.1 账号密码登录

打开 FiF 口语训练 APP,进入登录页面 (见图 1),输入账号和密码,点击"登 录", 进入 FiF 口语训练 APP 首页。账号为学校英文缩写+学号, 如: bistu201510112,初始密码为 123456。

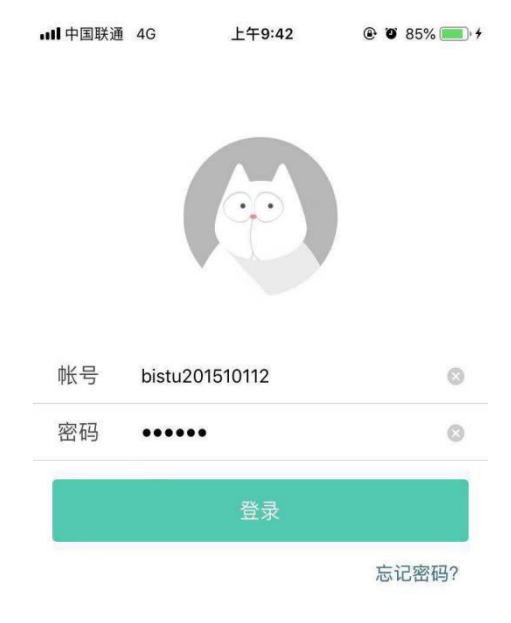

2.2 手机绑定

账号未绑定手机号的情况下,点击 "登录" 后,进入手机绑定页面(见图 2 )。 填写手机号,点击"获取验证码",填写收到的验证码,点击"确定"出现绑定 成功弹出框(见图 3),并自动进入 FiF口语训练 APP 首页。

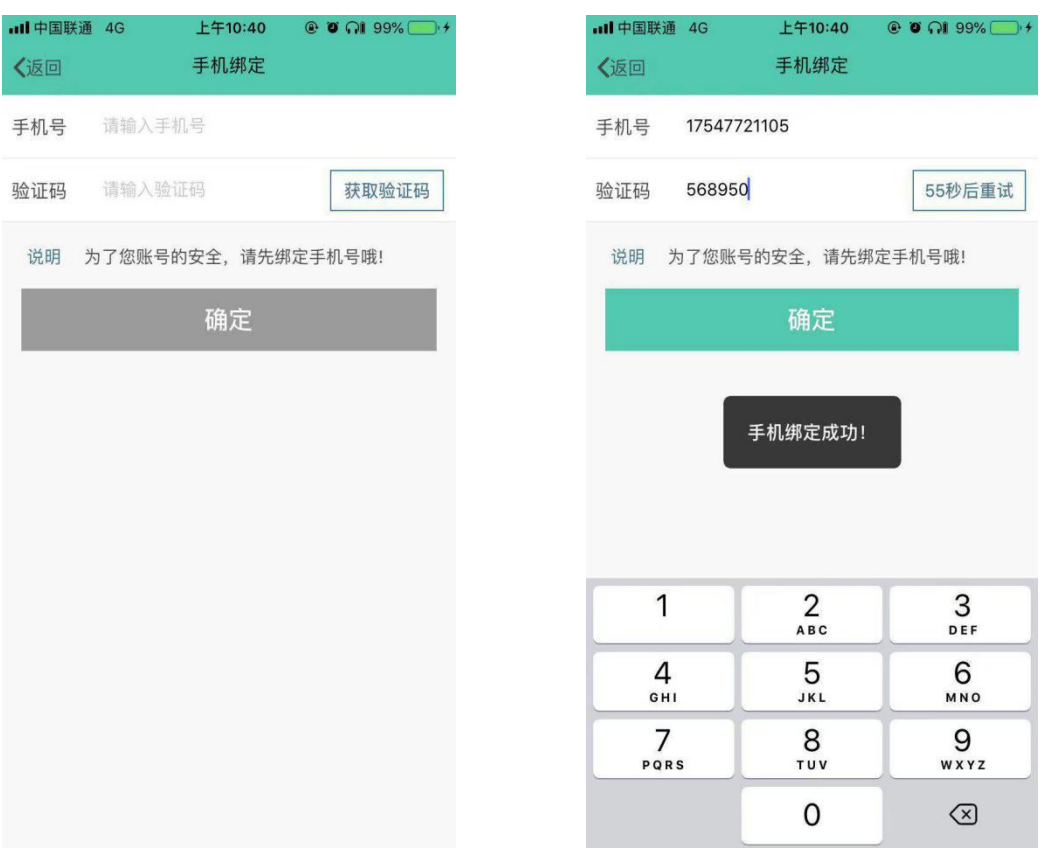

(图 2 手机绑定) (图 3 绑定成功)

#### 2.3 忘记密码

在登录页面,如果忘记密码,点击"忘记密码"(见图 1),进入忘记密码界 面(见图 4):

- (1) 填写账号和手机号后,点击"获取验证码",获取手机短信后;填写验证 码,点击"下一步 重设密码",讲入图 5 页面;
- (2) 输入新密码及确认密码后,点击"确定"完成密码修改(见图 6)

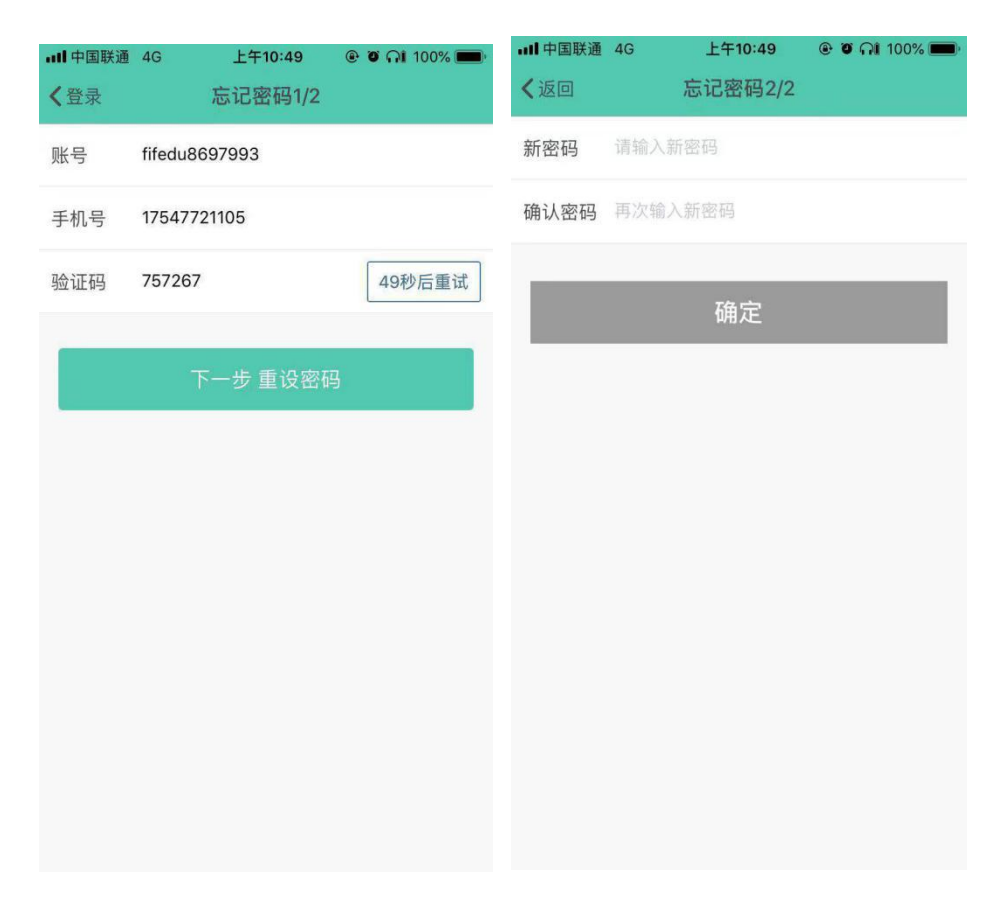

(图 4 忘记密码) (图 5 忘记密码)

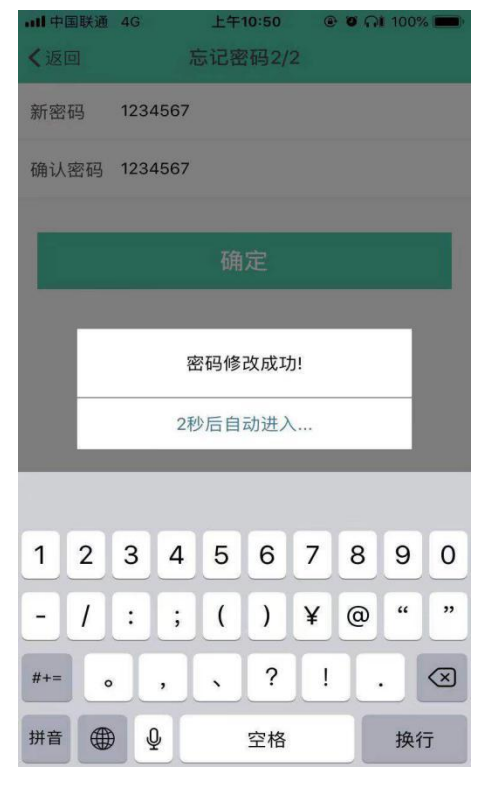

(图 6 修改成功)

<span id="page-5-0"></span>**3. 自主学习**

登录成功后, 进入 FiF 口语训练 APP 首页 (见图 7), 在"自主学习-正在学 习"列表页面,展示的是自主添加且未完成的课程。(见图 8)"正在学习"中的 课程,可以向左滑动进行课程删除的操作。

展示课程的基本信息包括:课程缩略图、课程名称、学习进度、难度标签和 内容模块标签,点击课程即可开始学习。

点击"已完成",进入"自主学习-已完成"列表页面,展示的是自主添加且 已完成的课程。"已完成"列表中的课程会有"课程报告"按钮,点击可查 看本课程的个人表现

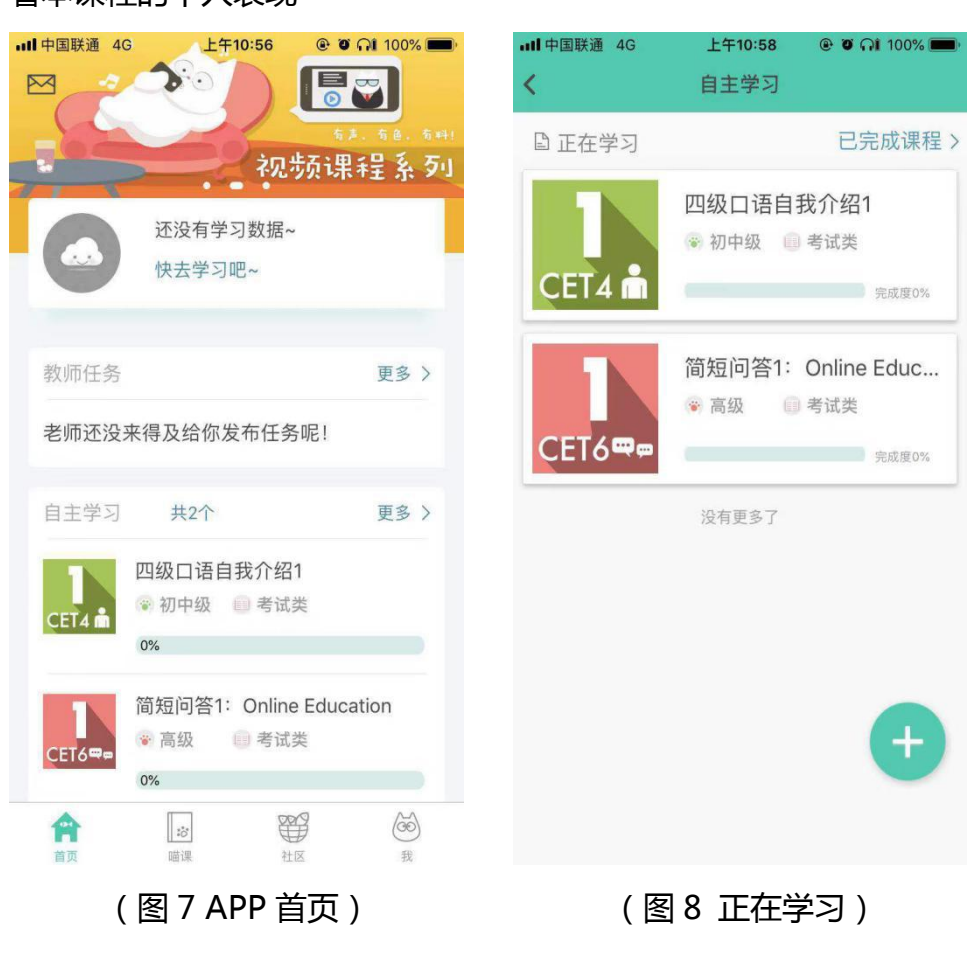

<span id="page-6-0"></span>**4. 教师任务**

点击首页中的"教师任务",看到"教师任务-进行中"的任务列表。(图 9) 展示任务的基本信息包括:任务名称、任务完成度和任务倒计时。 点击"已结束",进入"教师任务-已结束"任务列表,展示已结束的任务, (图 10)"已结束"列表中的任务会有任务成绩、任务完成度以及"任务报 告"按钮,点击可查看个人的任务表现。

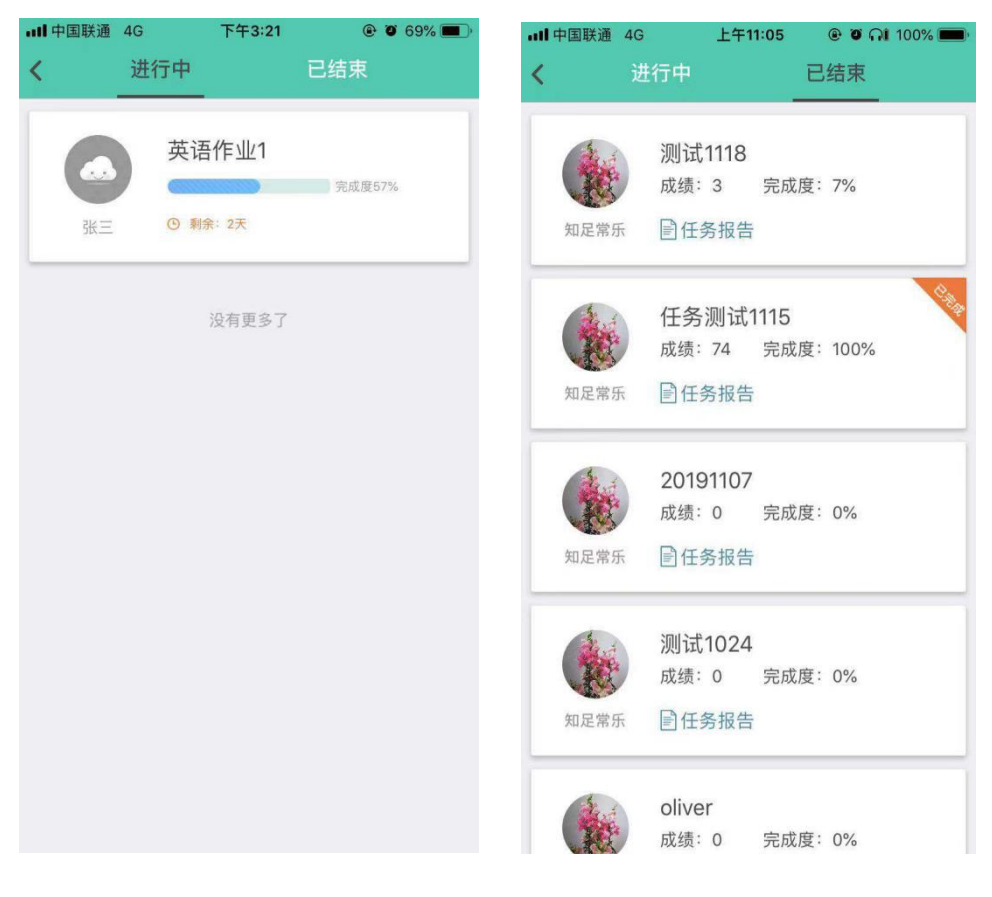

(图 9 任务列表) (图 10 已结束任务)

#### 4.1 任务详情

点击"教师任务-进行中/已完成"列表中的任务,即可进入"任务详情"页 面(见图 11)。"任务详情"页面包含三部分信息,任务基本信息、任务说明和 任务内容。

任务基本信息:教师头像、教师名称、任务名称、任务完成度、任务开始时 间、结束时间和任务倒计时。

任务内容:课程信息与"自主学习"中的课程信息相同(见 3 自主学习)。 "教师任务-已完成"的"任务详情"页面会有"课程报告"按钮,点击可 查看个人的任务表现。

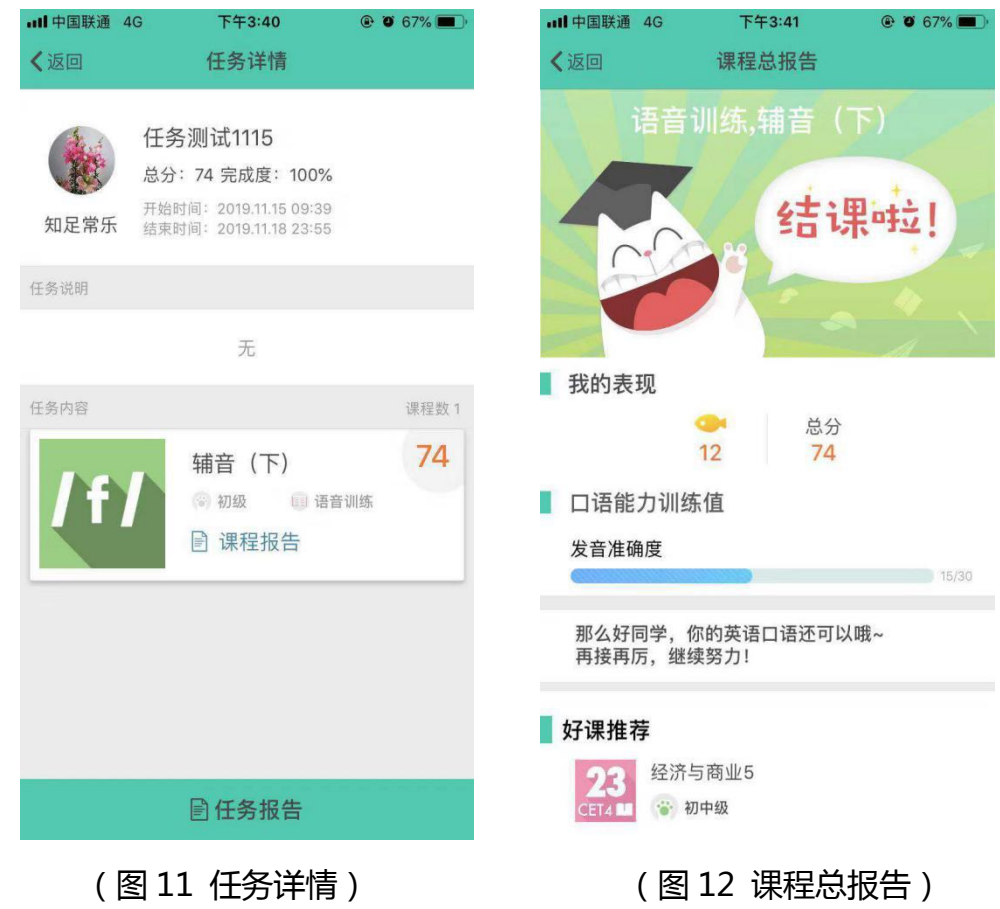

#### 4.2 任务报告

点击"教师任务-已完成"中的"课程报告"按钮,或"任务详情"页面的 "课程报告"按钮,进入某任务的"课程报告"页面,查看该任务的班级排名、 班级平均分、完成度、个人总分、录音时长、分维度分数、口语能力训练值以及 任务中每个课程的表现。(图 12)

<span id="page-8-0"></span>**5. 题库**

在 FiF 口语训练 APP 首页下滑,进入题库页面(见图 13),页面展示各个 内容模块,四六级口语、托福口语、雅思口语、旅游出行、交际策略、校园生活、 海外生活、职场口语、音标训练和全部。点击相应的内容模块图标,讲入"册" 列表页面(见图 14),点击"册"进入"课程"列表页面。托福口语、雅思口语 和音标训练,点击后直接进入"课程"列表页面。

在"册"列表页(见图 14),可以对"册"的难度以及能力进行分别或者复 合筛选,还可以按照最近更新和人气最高进行排序。

在课程列表页,课程会有"已添加"或"已通关"的状态标识。还可以对课 程内容按照最近更新和人气最高进行排序。

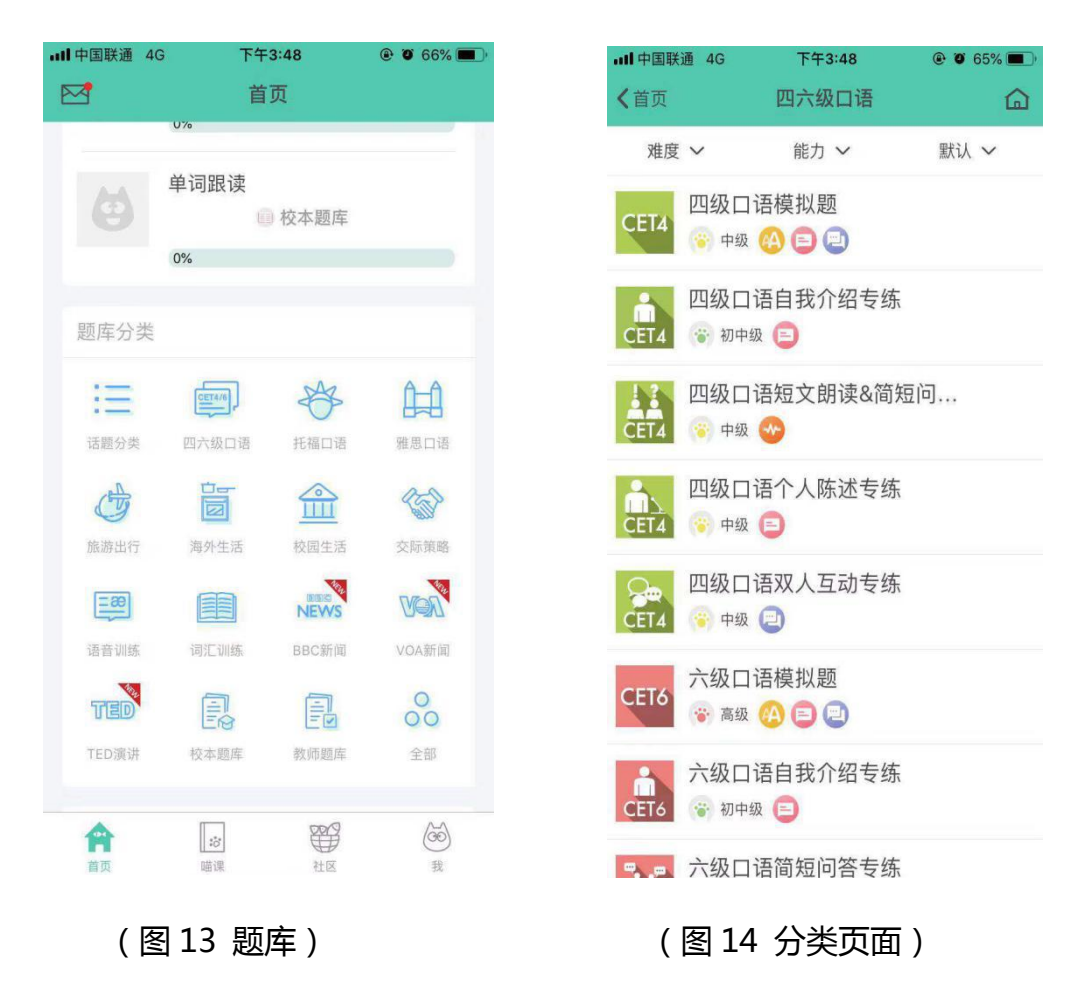

5.1 添加课程

进入课程列表页面后,点击某一课程,进入课程详情页面(见图 15),点击 "添加",将该课程添加至正在学习的列表,并开始下载课程包,下载完成后, 点击"去学习"进入课程关卡列表页面(见图 16),即可开始学习。

如果之前已添加过该课程,直接进入图 16,点击"去学习"即可开始学习。

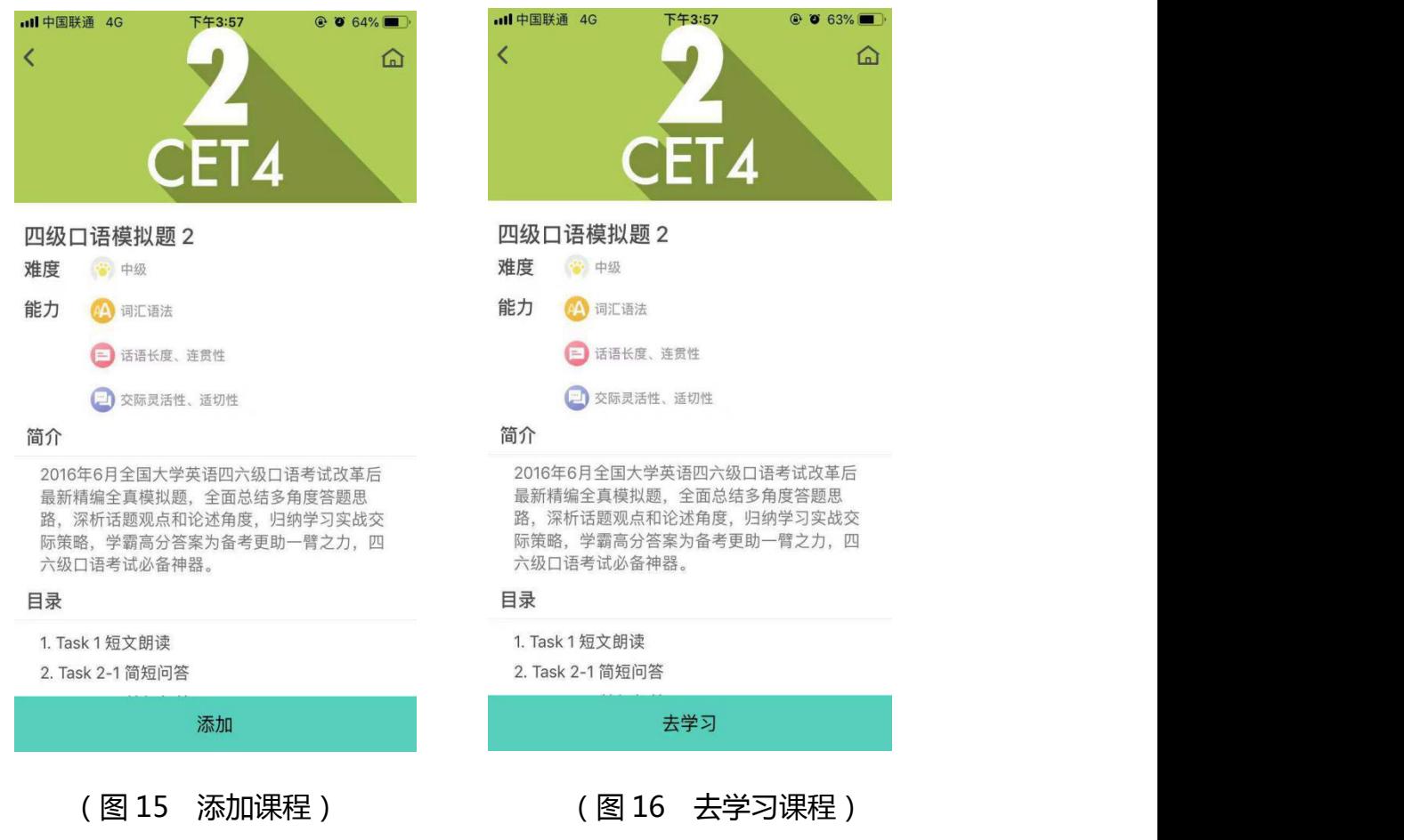

5.2 关卡列表

每个课程包含一个或多个关卡,默认第一个关卡为解锁状态,其他关卡都未 解锁。当前一个关卡的"挑战"学习模式分数超过 60 分,解锁下一关卡。在一 个关卡中,学生可选择任意学习模式开始学习,或直接开始挑战。(图 17)

展示本课程的基本信息有:课程名称、课程关卡数及学习进度、课程关卡列

关卡列表中展示的每个关卡基本信息有:关卡名称、关卡挑战所得鱼数、关 卡包含的学习模式、挑战本关的用户数量以及本关排行榜前三名的用户头像。

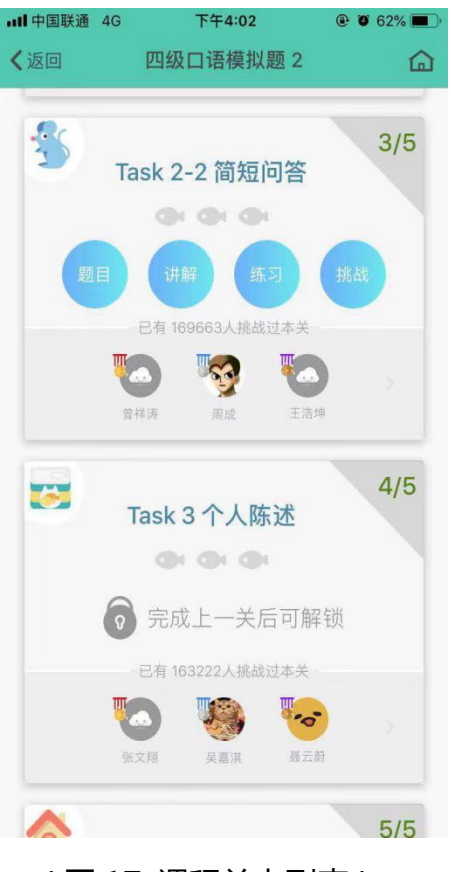

(图 17 课程关卡列表)

#### 5.3 学习模式&训练题型

FiF 口语训练系统利用智能语音技术,能够及时反馈训练结果。训练系统中 的课程包含练习、挑战、题目、讲解、视频五种学习模式及多种训练题型,详细 介绍如下。

FiF 口语训练系统基于科大讯飞国际领先的智能语音技术而研发, 所有题型 均实现了即时机评反馈,且反馈形式多样化。不仅提供单句的总成绩和分维度成 绩,还能够对句子进行单词标色,标色规则为红色为发音一般;橘色为发音良好; 绿色为发音优秀;黑色为未读。 学生可依据反馈结果,更有针对性的加强口语练

#### 习。(图 18)

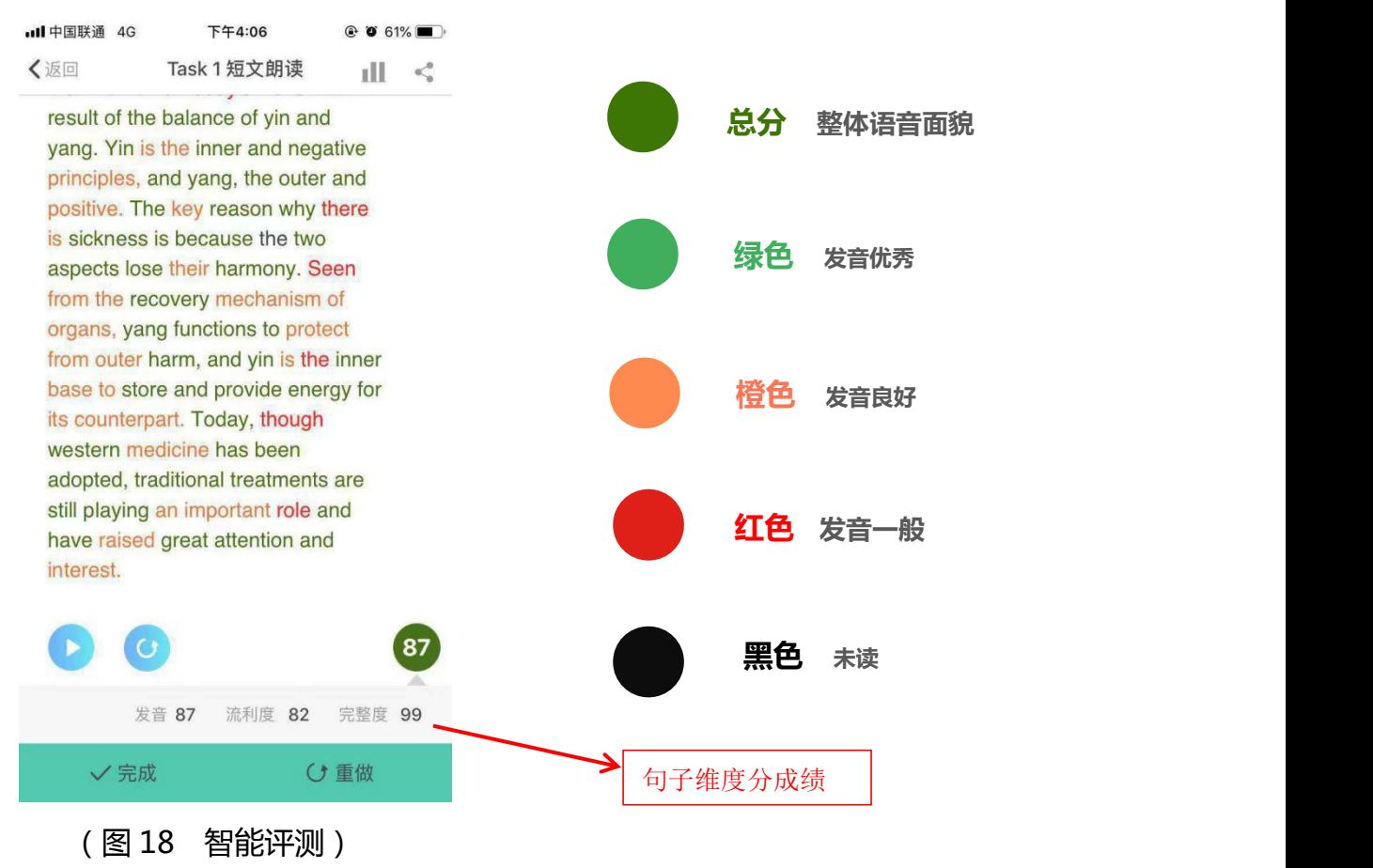

5.3.2 练习

点击"练习",进入某关卡的练习页面(见图 19)。

练习页面辅助功能:题目说明、连续播放和去挑战,并展示关卡名称及练习 进度。

问号:点击出现提示说明,按照题目说明完成练习。

连续播放:点击后,自练习第一句开始顺序播放句子的原音至最后一句,播 放可随时停止,停止后再次点击,则从第一句开始重新播放。

去挑战:点击进入本关卡的挑战页面。

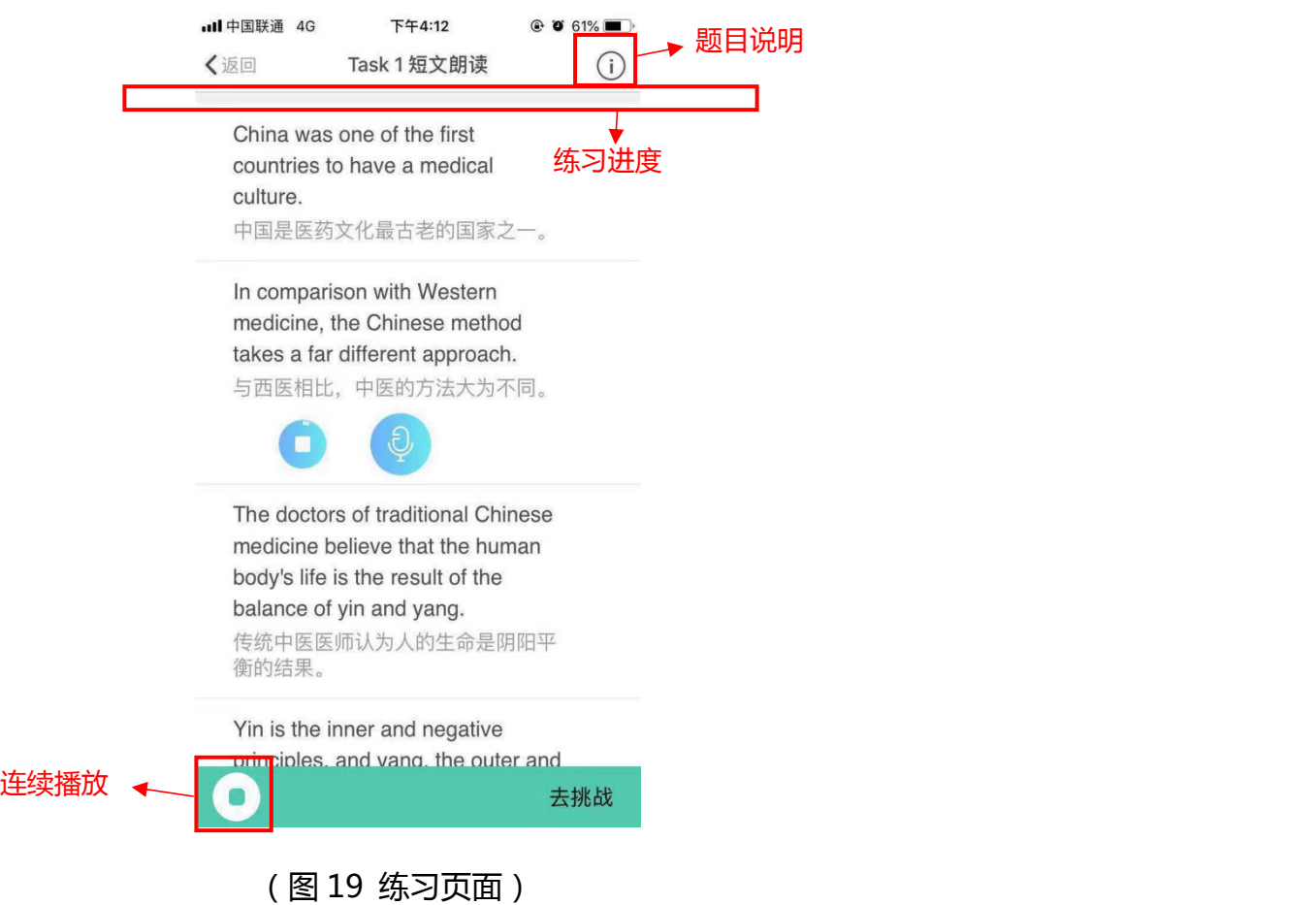

(1) 单词、句子跟读/角色扮演

进入句子跟读的练习页面(见图 20),点击某一个练习句,自动播放本句的 原音。在本页面可以逐句进行听原音、录音和听录音回放的操作,并查看句子评 测结果。

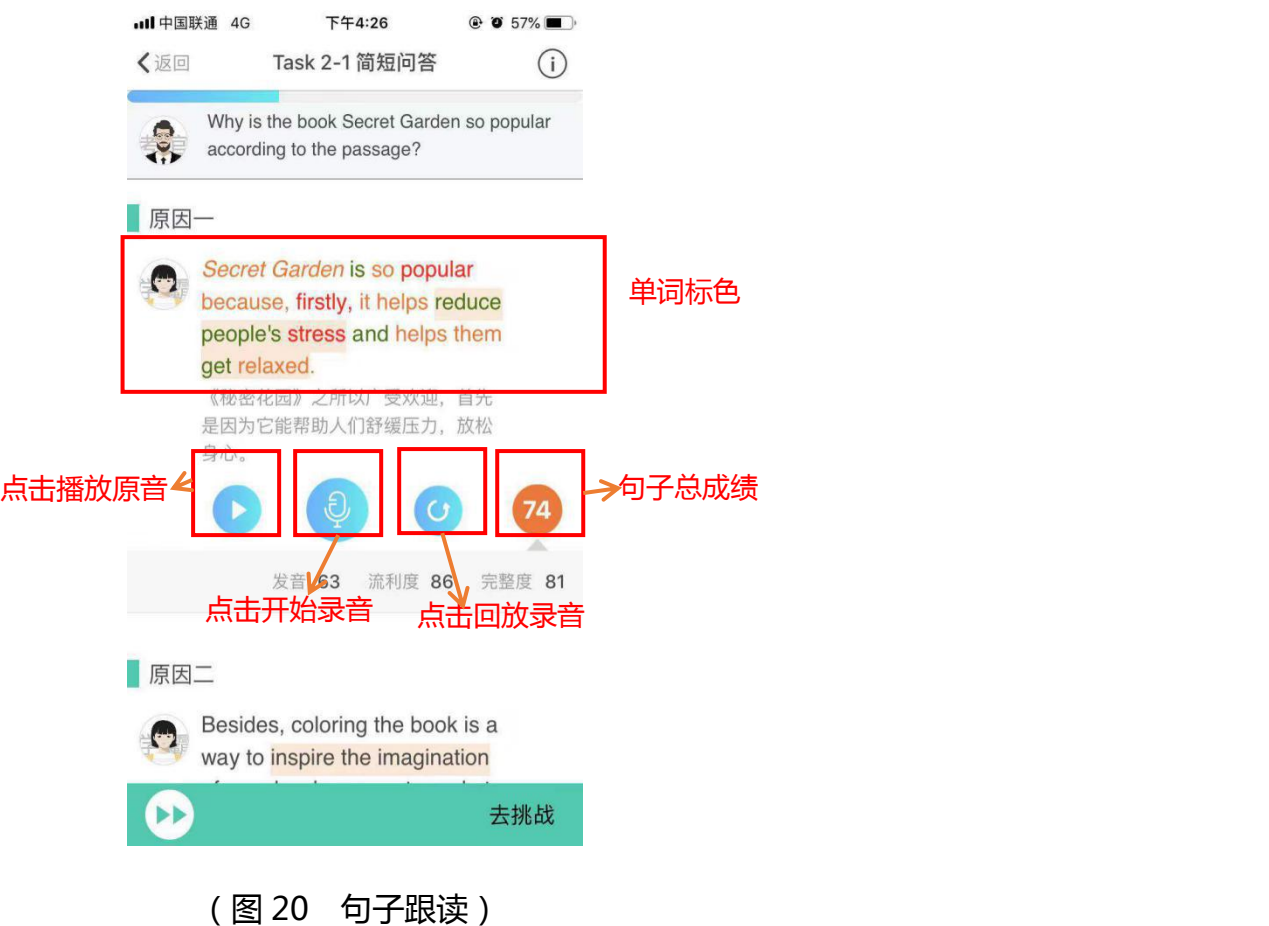

(2) 句子复述

此处以"交际策略-基本社交表达-Greeting"为例。

句子复述题型旨在训练学生听力速记能力,同时练习并测试学生的语音水平。 学习流程为学生听原音后,复述原音内容并录音,之后查看评测结果。

进入句子复述的练习页面(见图 21),点击某一个练习句,自动播放本句的 原音。在本页面可以点击"对话框"听原音、复述并录音和听录音回放,并查看 句子评测结果。完成某句的练习后,可以打开字幕查看本句的文本,每句字幕功 能独立互不影响。

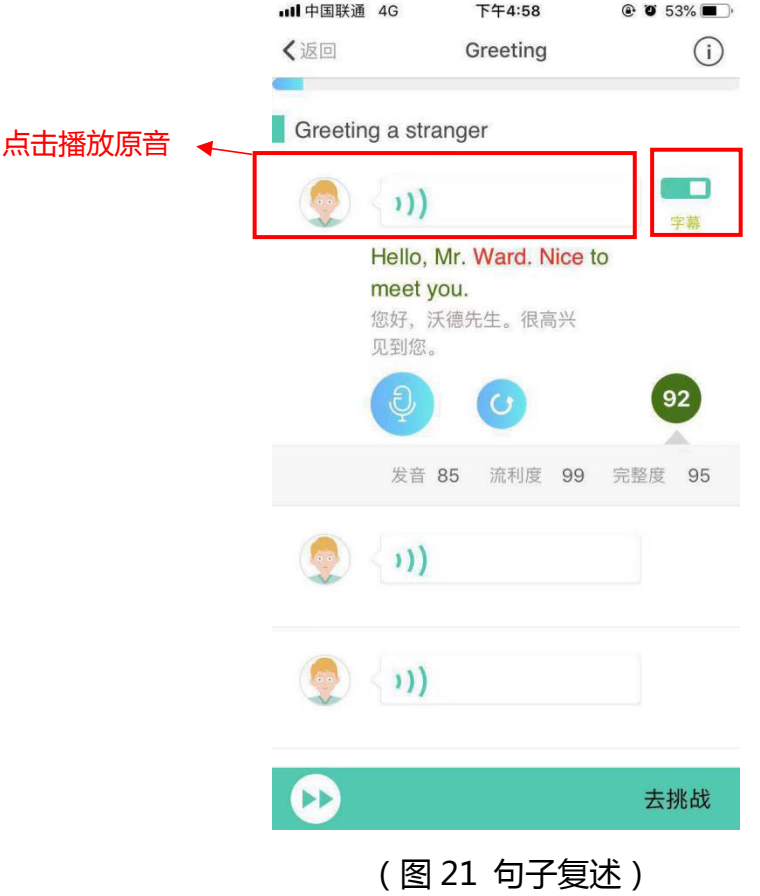

(3) 雅思句子跟读

此处以"雅思口语-爱好兴趣类:电影-Part I"为例。

进入雅思句子跟读练习页面(见图 22),点击某一个练习句,自动播放本论 对话"问题句"原音,还可以对"答案句"进行听原音、录音和听录音回放的操 作,并查看句子评测结果。

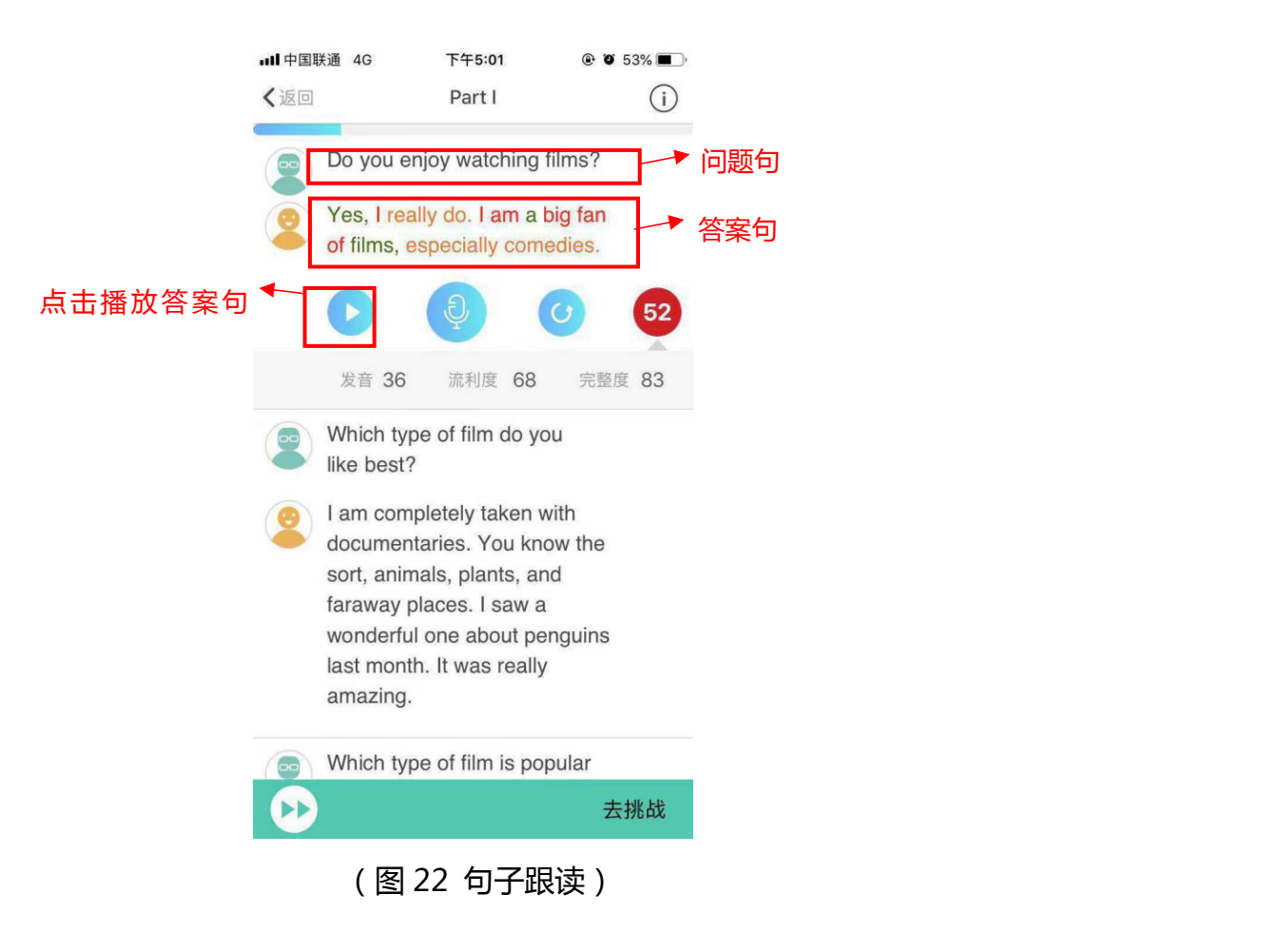

(4)单词释义

新增单词释义、朗读功能,实现练习口语的同时,可以轻松学单词(图 23)

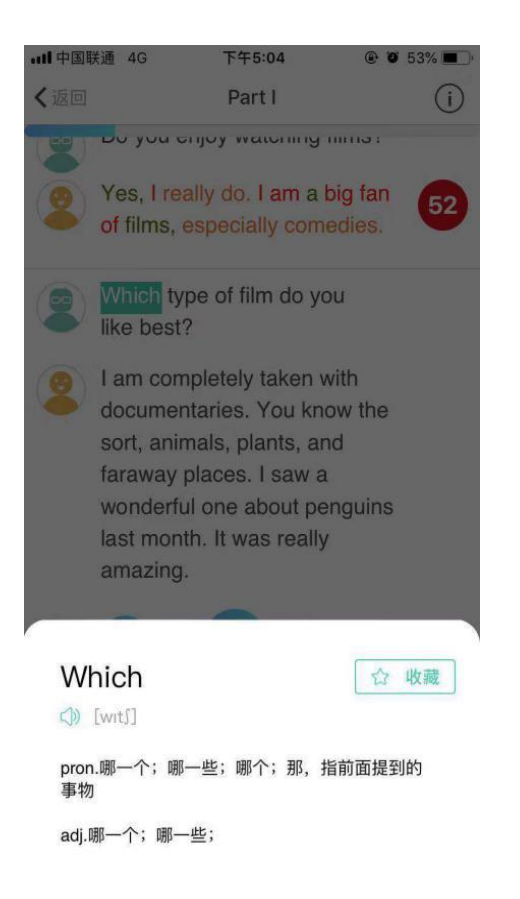

(图 23 单词释义)

(5)主观题表达

(1)支持看图说明、观点表达、即兴演讲等主观表达内容(图 24、25、26) (2)智能 AI 评分:系统会基于学生作答的发音准确性、表达的流利度、词汇丰 富度、语法结构的合理性、内容的相关度等维度进行智能评分,最终生成习题的 总分和发音、流利度、语义维度分。

(3)智能 AI 评语:系统会围绕作答结果给出整体性以及在篇章结构、句子、词 汇等细维度的文字评价(图 27)

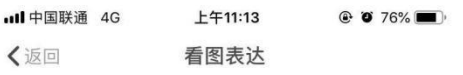

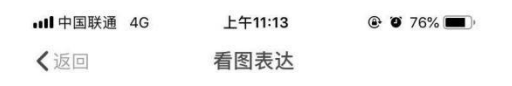

The future belongs to those who...

未來属于那些知道自己定位的人。

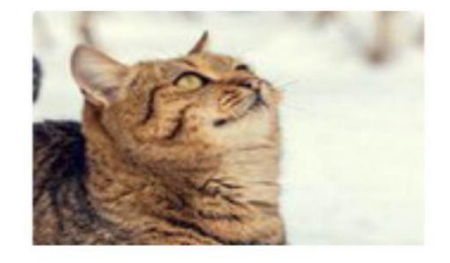

The future belongs to those who know where they belong.<br>未來属于那些知道自己定位的人。

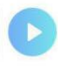

120

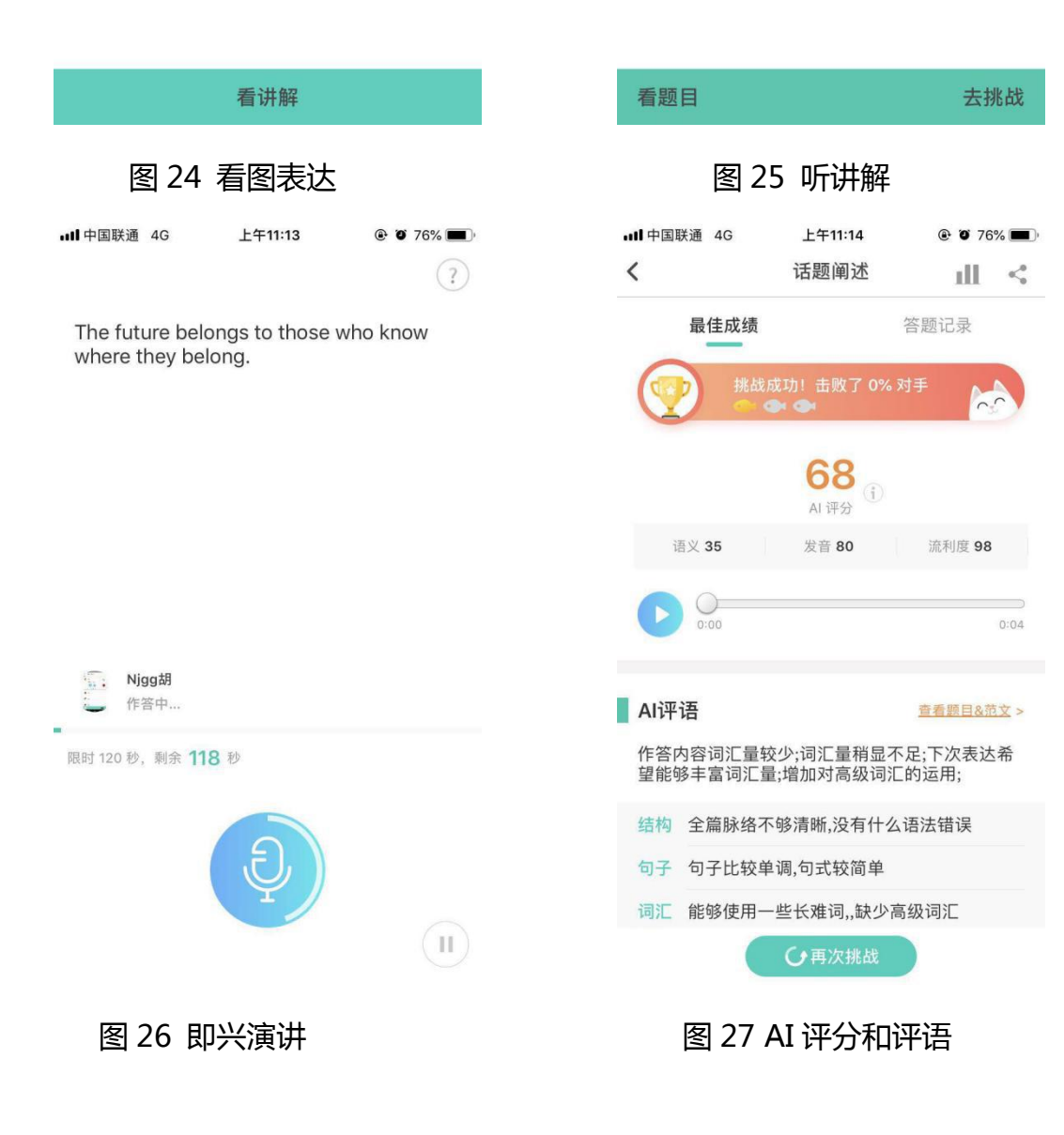

.5.3 挑战

5.5.3.1 挑战流程

点击关卡列表页"挑战",进入挑战倒计时页面(见图 28),之后开始挑战 (见图 29)。挑战页面辅助功能有题目说明、暂停、退出和重新挑战。

问号:查看题目说明。

暂停:点击进行暂停挑战、退出挑战和重新挑战的操作。(图 30)

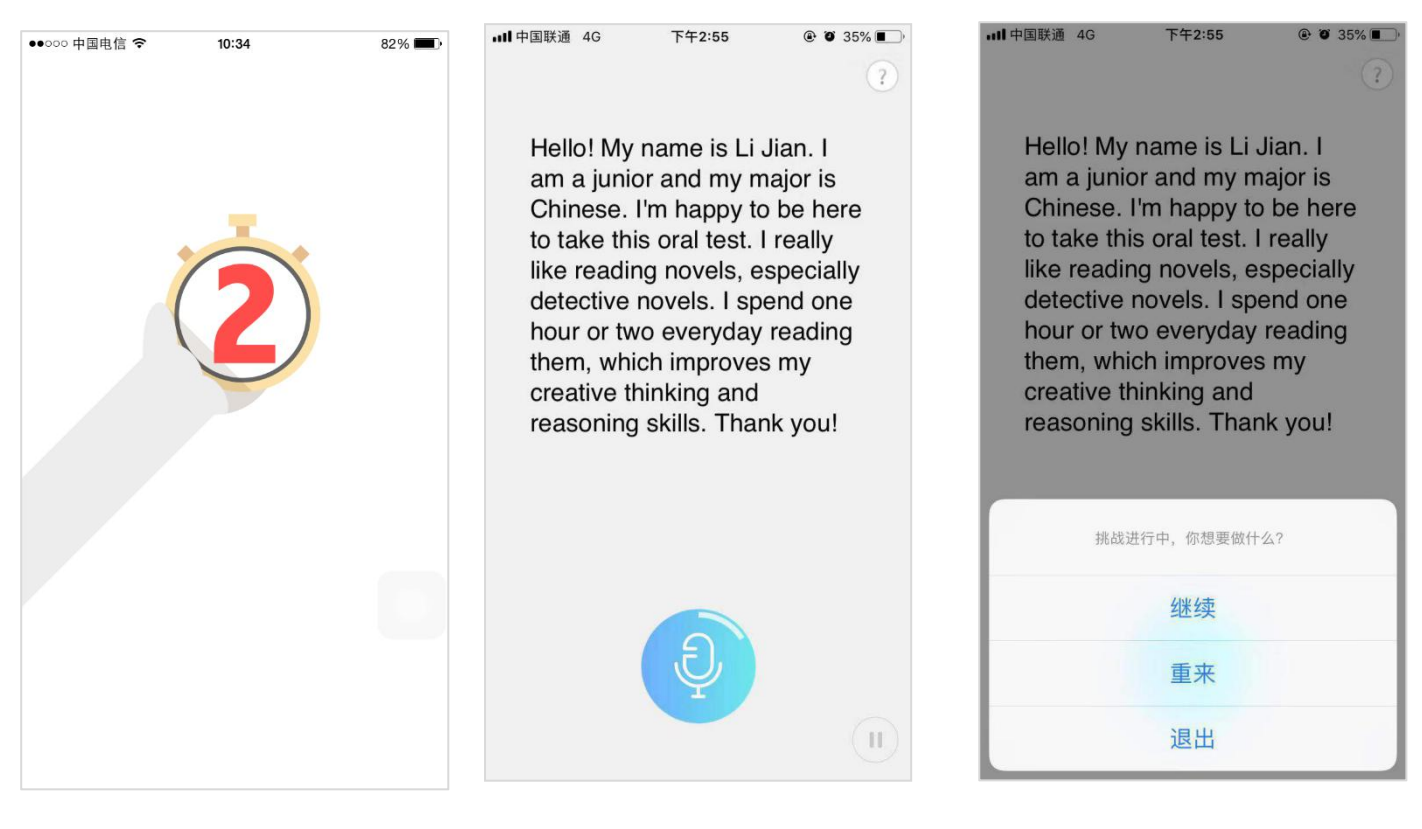

(图 28 挑战倒计时) (图 29 挑战) (图 30 暂停挑战)

(1) 句子跟读

进入句子跟读挑战页面(见图 31), 开始挑战后, 每句自动开始录音, 录音 完成后点击"话筒"按钮,结束本句录音,并开始下一句录音。话筒边缘的白色

## 环线代表音量大小。

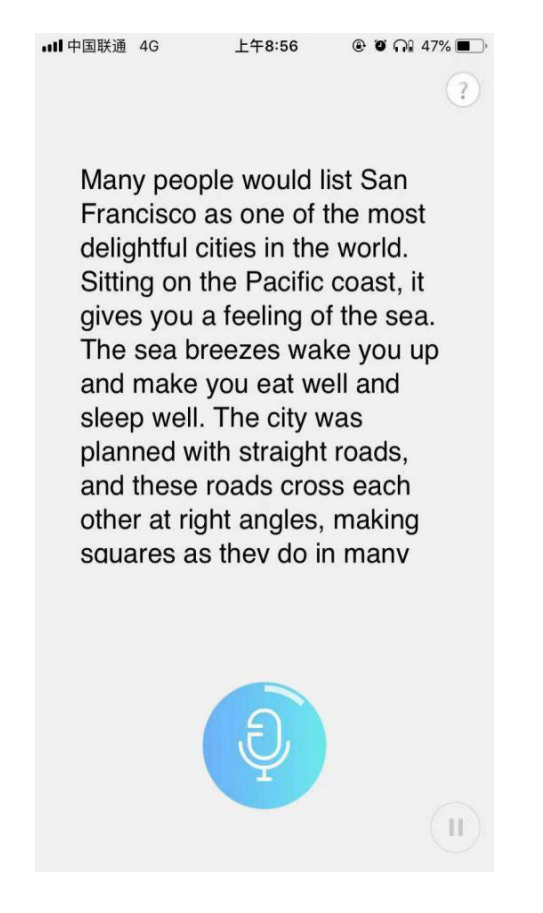

(图 31 句子挑战)

(2) 句子复述

此处以"交际策略-基本社交表达-Greeting"为例。

进入句子复述挑战页面(见图 32、33),开始挑战后,自动开始播放挑战句 原音,之后自动开始本句的录音,录音完成后点击"话筒"按钮,结束本句录音, 并开始下一句录音。

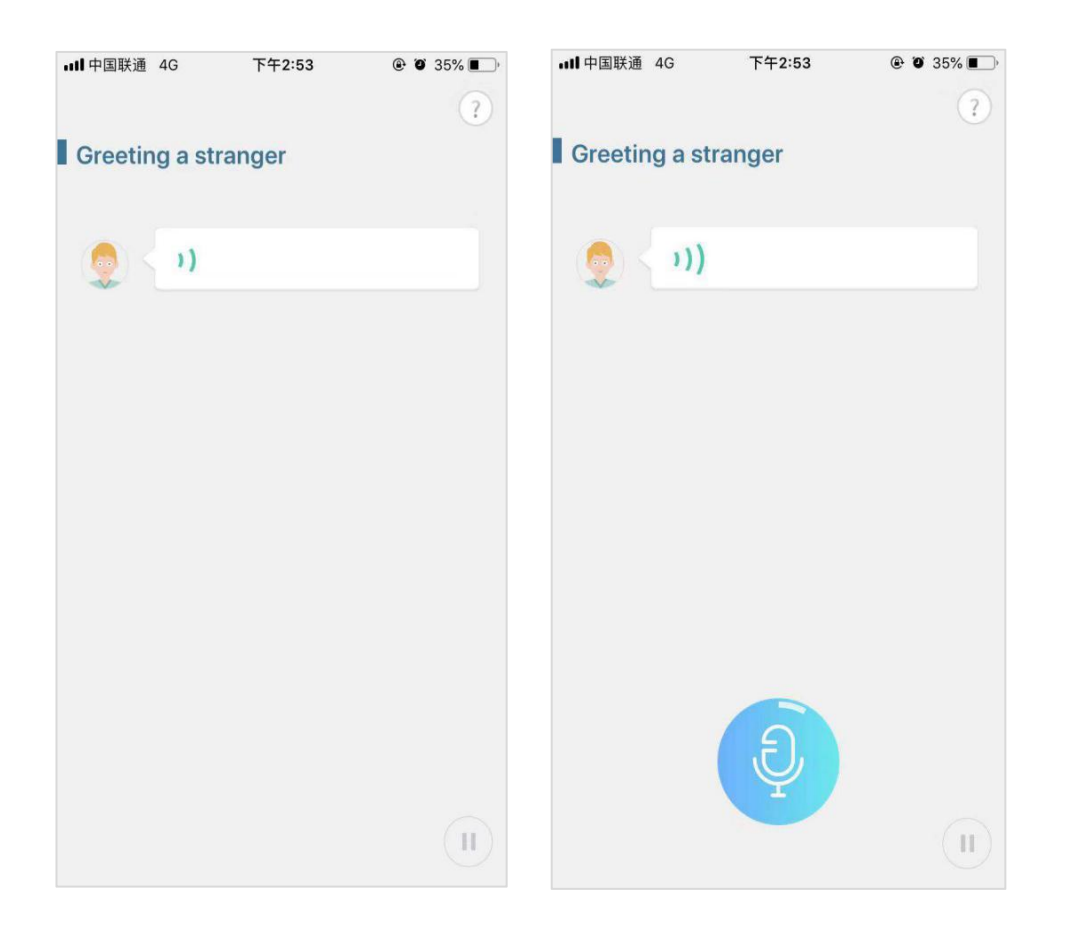

(图 32 句子复述) (图 33 句子复述)

(3) 角色扮演

此处以"海外生活-银行-开始、注销账户"为例。

本题型对对话中的两个角色进行测试,共需要进行两轮挑战,挑战形式为人 机交互。

进入角色扮演挑战页面(见图 34、35),第一轮挑战:默认挑战第二个角色, 第一个角色原音会自动播放,之后自动开始第二个角色句的录音,录音完成后点 击"话筒",结束本句录音,并开始播放下一句非挑战句原音,循环至本轮挑战 结束,结束后提示"交换角色",开始第二轮挑战:挑战第一个角色,第二个角 色原音自动播放,完成本轮挑战后,生成挑战报告。

雅思角色扮演的挑战模式略有不同,雅思角色挑战只进行一轮,挑战内容为

#### "答案句"。

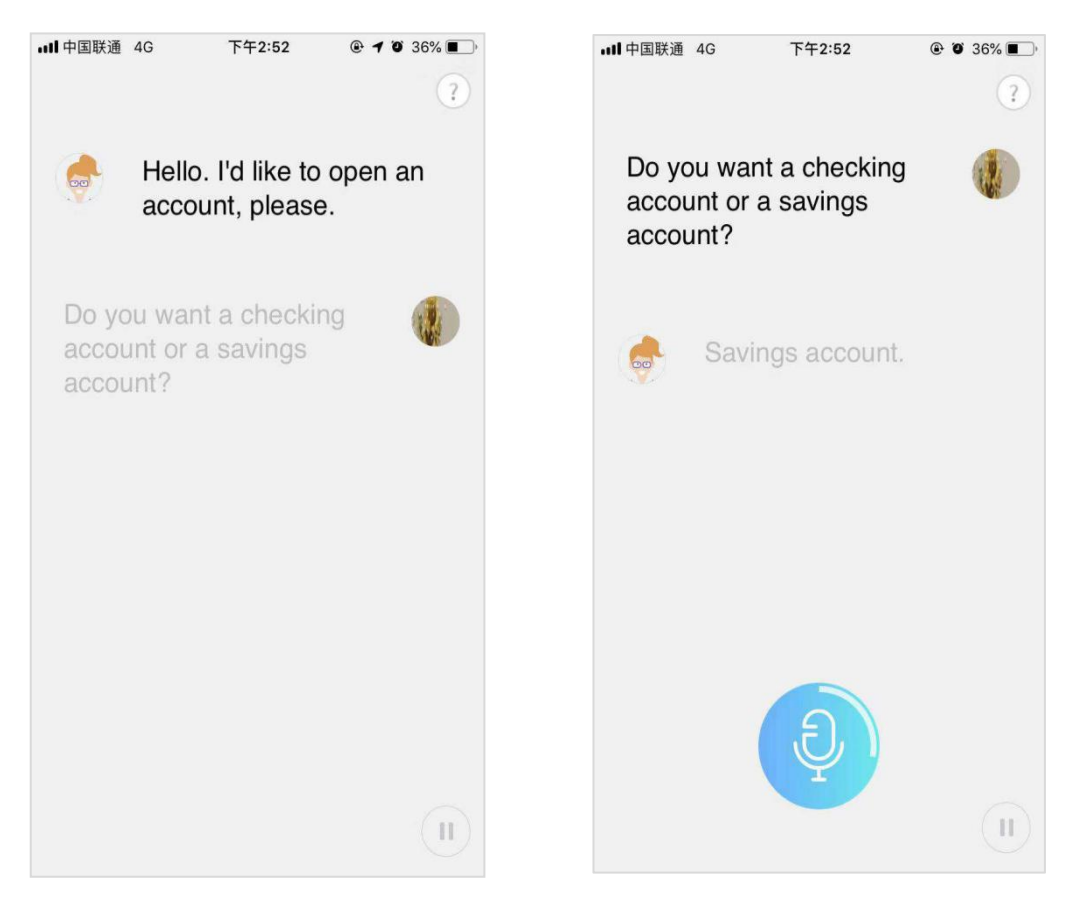

(图 34 角色扮演) (图 35 角色扮演)

(4) 简答题

本题型针对四六级口语考试设计,此处以"四级口语模拟题 1-Task2-2 简 短问答"为例,简要介绍其挑战流程。

进入简答题挑战页面(见图 36), 首先播放考官的音频, 音频播放结束后, 出现录音按钮自动开始录音,录音完成后点击"话筒",结束挑战并生成挑战报 告。

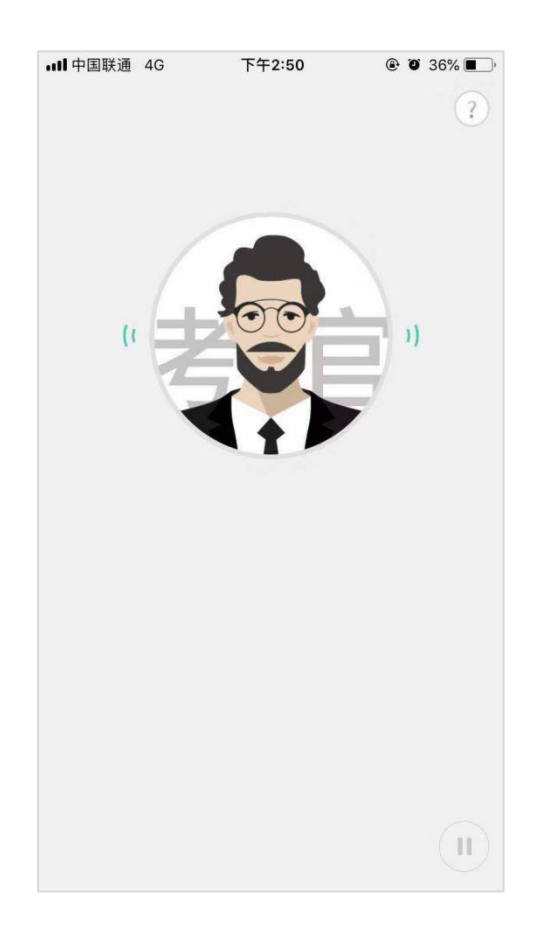

(图 36 简答题挑战)

(5)口头填空

此处以"四级口语模拟题 1-Task 4 小组互动"为例。

本题型对两个角色对话中的部分内容,进行中译英的口头测试,共需进行两 轮挑战,挑战形式为人机交互。

进入口头填空挑战页面(见图 37),第一轮挑战:默认挑战第二个角色,第 一个角色原音会自动播放,播放结束自动开始第二个角色句的录音,录音完成后 点击"话筒",结束本句录音,并开始播放下一句非挑战句原音,循环至本轮挑 战结束,结束后提示"交换角色",开始第二轮挑战:挑战第一个角色,第二个 角色原音自动播放,完成本轮挑战后,生成挑战报告。

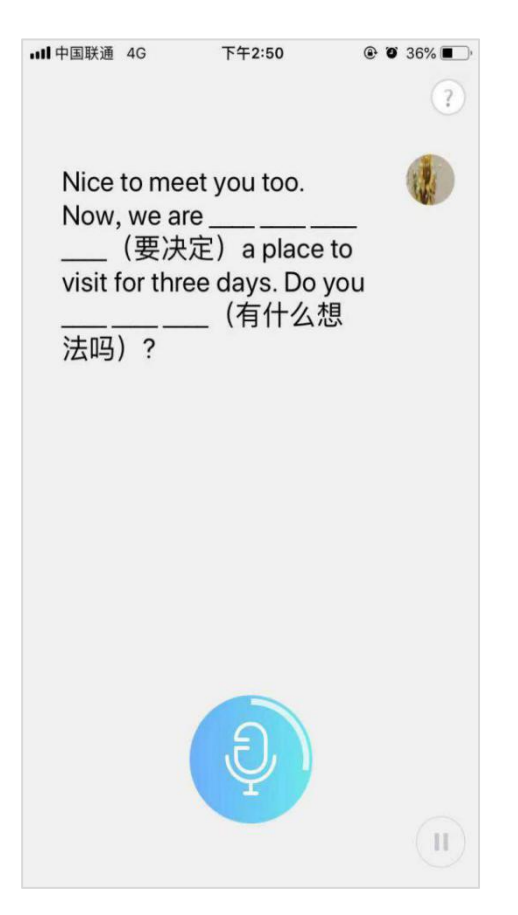

(图 37 口头填空)

## **5.5.3.2 挑战报告**

挑战完成后,生成挑战报告。挑战成绩有两种情况:60-100 分,挑战成功 (见图 38);与 1-59 分,挑战失败(见图 39)。依据不同的分数,获得不同的 小鱼数。

挑战报告页面辅助功能有重做、排行榜与顺序听取全部录音;展示本关卡总 分、分维度平均分与击败多少对手。

重做:点击再次挑战。

排行榜:点击进入排行榜页面(见图 40),系统取本关历次挑战成绩的最高 分参加排行。排行榜包含总排行、学校排行和班级排行三类,在每个排行榜,均 可对排行榜中的自己或他人进行点赞和取消点赞的操作。点击排行榜页面的分享 按钮,可将三个排行榜中的信息分享至 QQ、微信和微博。

分享:点击可以将本关卡报告分享至 QQ、微信和微博。

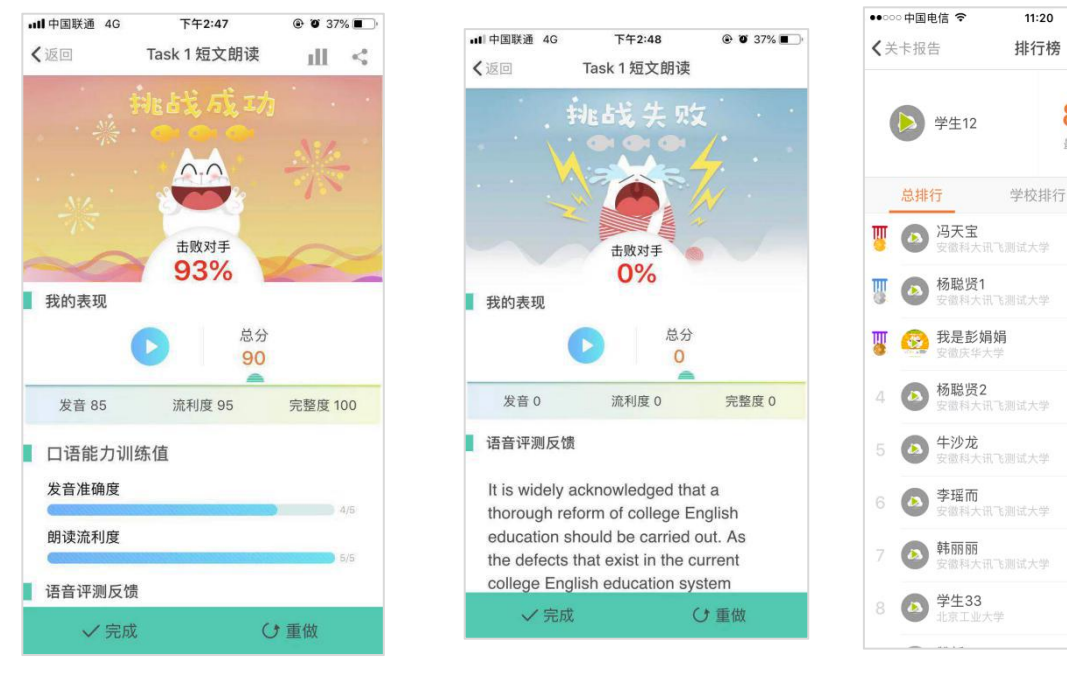

播放:顺序播放全部录音。

(图 38 挑战成功) (图 39 挑战失败) (图 40 排行榜)

 $* 76%$ 

 $12$ 

总排行

95

 $92^\circ$ 

 $92^\circ$ 

88

88 0

88 0

87 ◎

 $84^\circ$ 

班级排行

80

最高分

 $\epsilon^0$ 

(1)句子跟读

此处以"四级口语模拟题 1-Task1 短文朗读"挑为例

挑战报告页面下滑,可以查看所有挑战句的标色情况、成绩与分维度成绩,还可 以对每一句进行听原音和听录音的操作。(图 41)

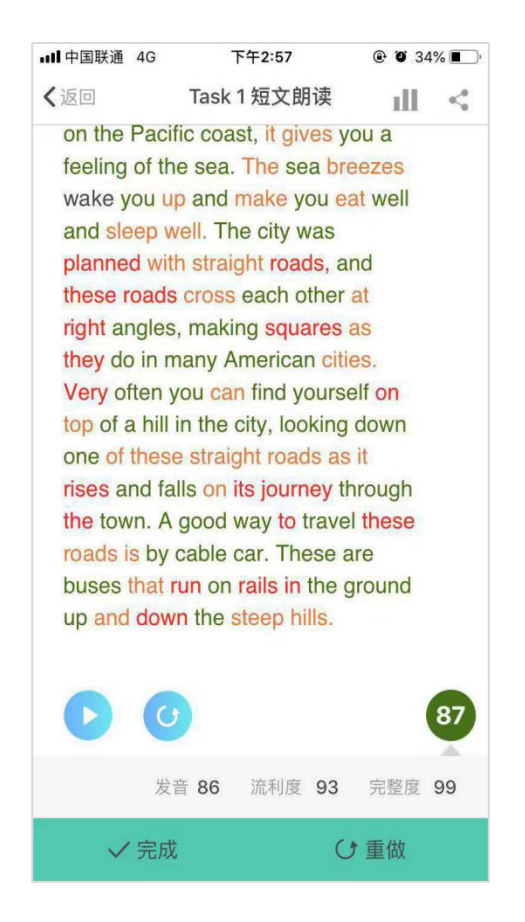

(图 41 查看成绩)

(2)句子复述

此处以"交际策略-基本社交表达-Greeting"为例。

挑战报告页面下滑(见图 42),可以查看所有挑战句的评测结果和句子文本,

可进行点击对话框播放原音和听取录音的操作。

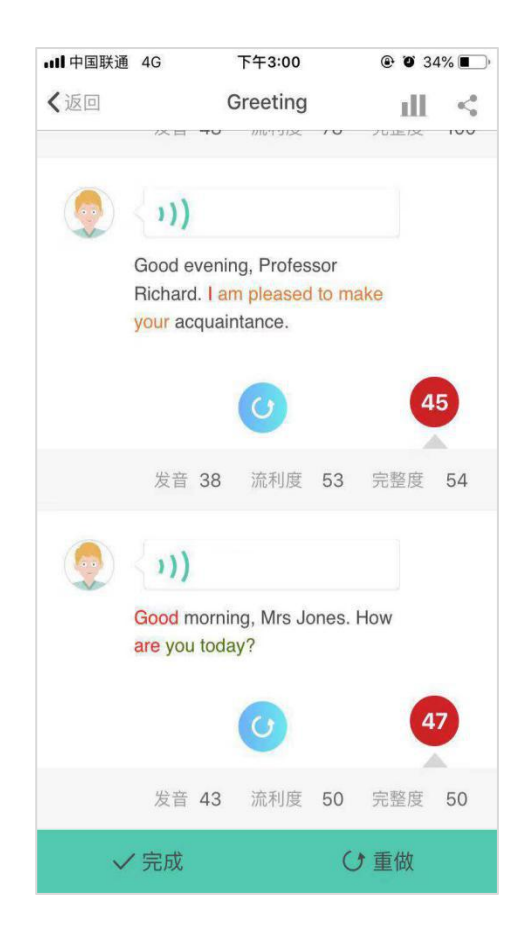

(图 42 评测结果)

(3) 简答题

此处以"四级口语模拟题 1-Task2-2 简短问答"为例。

挑战报告页面下滑(见图 43),可以查看挑战成绩、内容关键词的反馈结果 和参考答案,可进行播放参考答案原音和听取录音的操作。

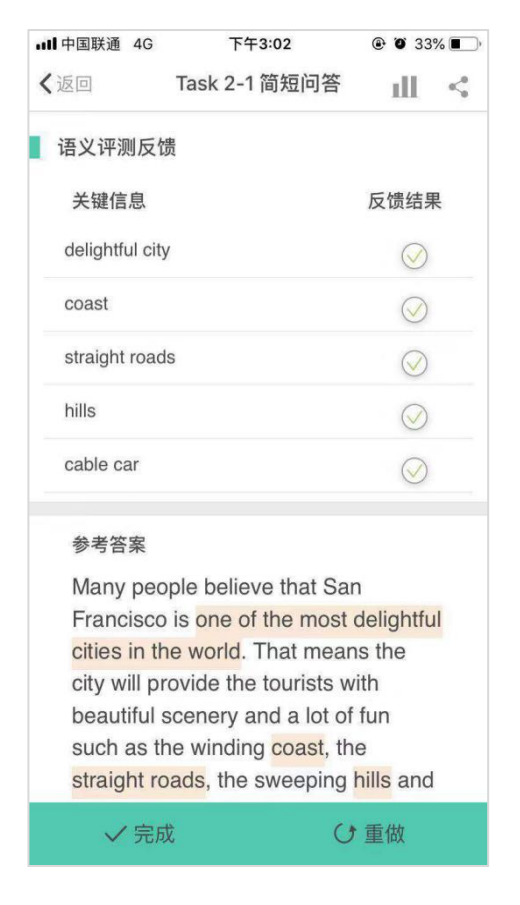

(图 43 挑战成绩)

(4) 课程报告

此处以"雅思口语-人物类:成功人士"为例。

完成某课程中所有关卡后,点击最后一关的关卡页面的"完成",会出现课 程报告页面(见图 44、45)。课程报告会展示获得鱼数、课程总分、课程分维度 平均分、口语能力训练值、课程学习建议以及推荐课程列表。

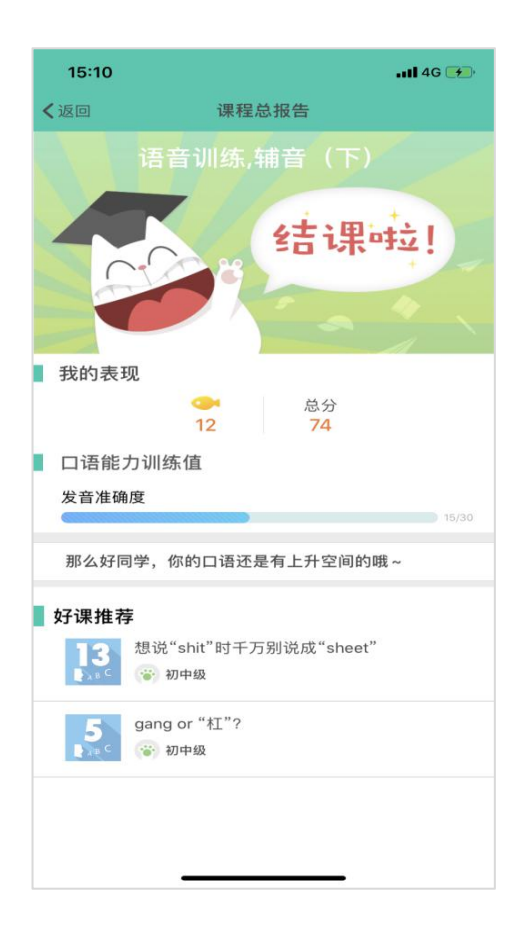

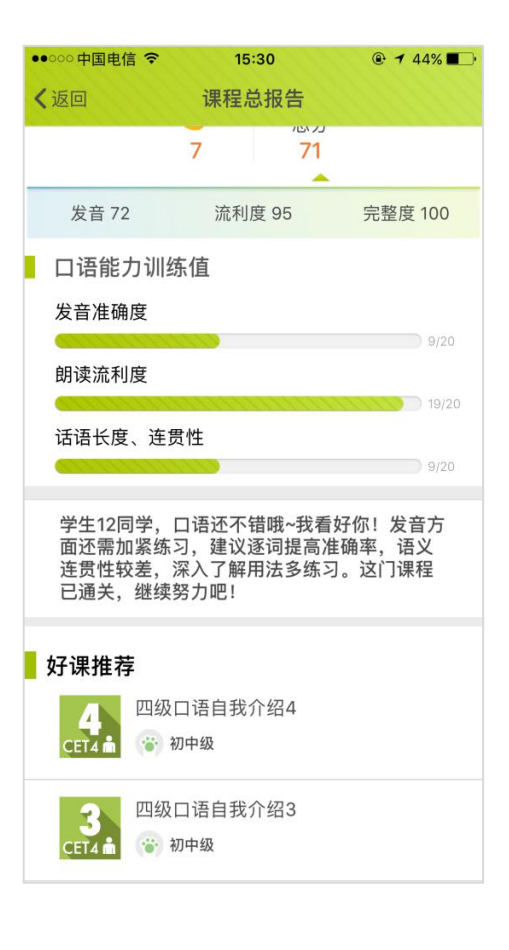

(图 44 课程报告) (图 45 课程报告)

#### **5.5.4 题目、讲解&视频(1) 题目 — 托福题目**

此处以"托福口语-托福口语真题一-Question3"为例。所有题目包含 1-3 个部分,页面底部的进度标识展示题目页数及当所处的页面,"左右滑动"进行 页面切换。

Question3 的题目模式包含三个部分,读短文、听对话和读问题。进入第 一部分(见图 46),自动播放题目说明,读短文;向左滑动页面,进入第二部分 (见图 47), 听对话, 点击"停止"可暂停播放录音, 再次点击继续播放; 再次 向左滑动页面,进入第三部分(见图 48),读问题,进入本部分自动播放题目音 频。

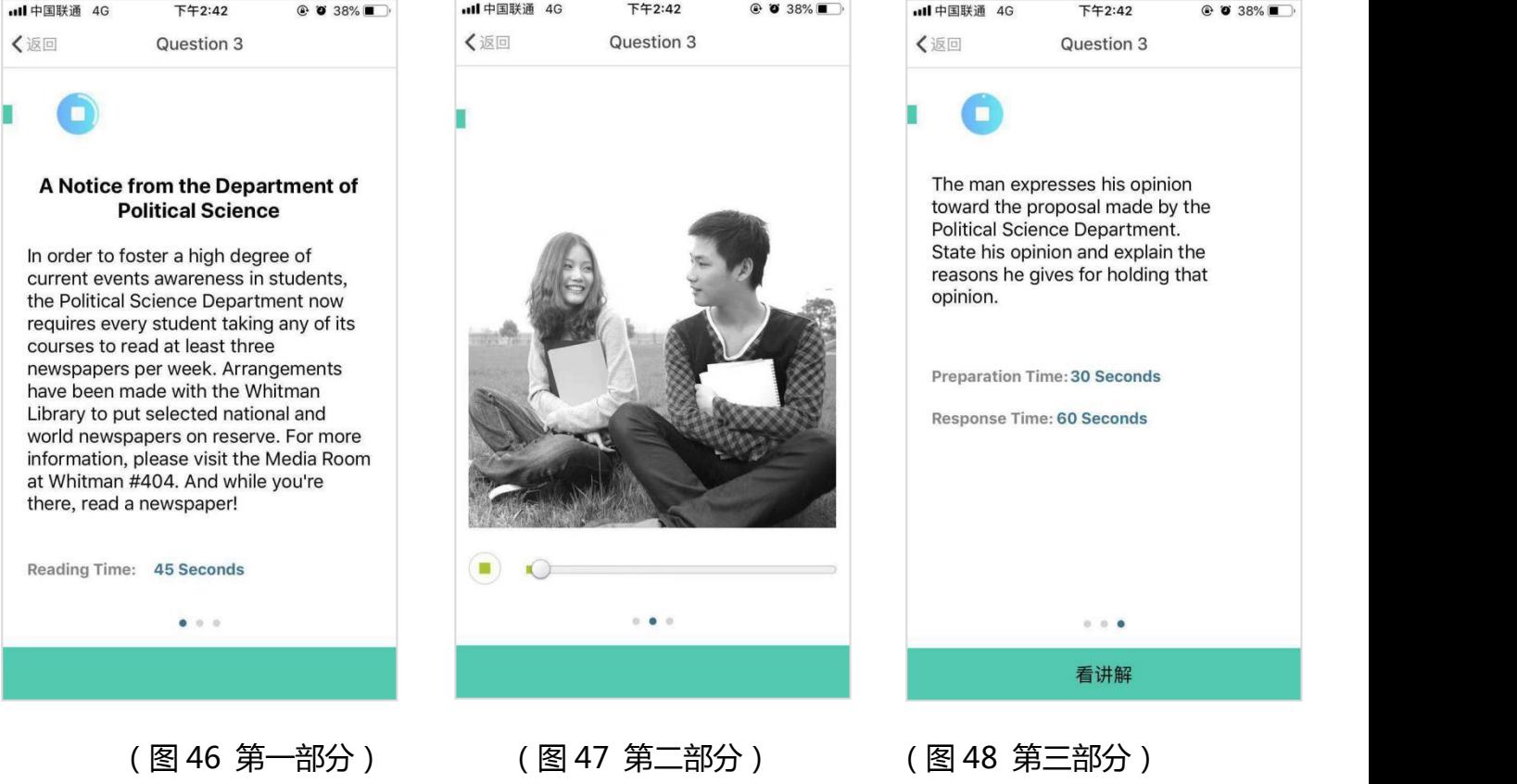

#### **(2)视频讲解 — 托福讲解**

此处以"托福口语-托福口语真题一-Question3"为例。

进入视频讲解模式,自动播放视频,可以对视频进行暂停、拖动进度和查看 字幕的操作。在播放视频页面,可快捷的去练习和去挑战。语音训练的讲解模式 中没有字幕功能。(图 49)

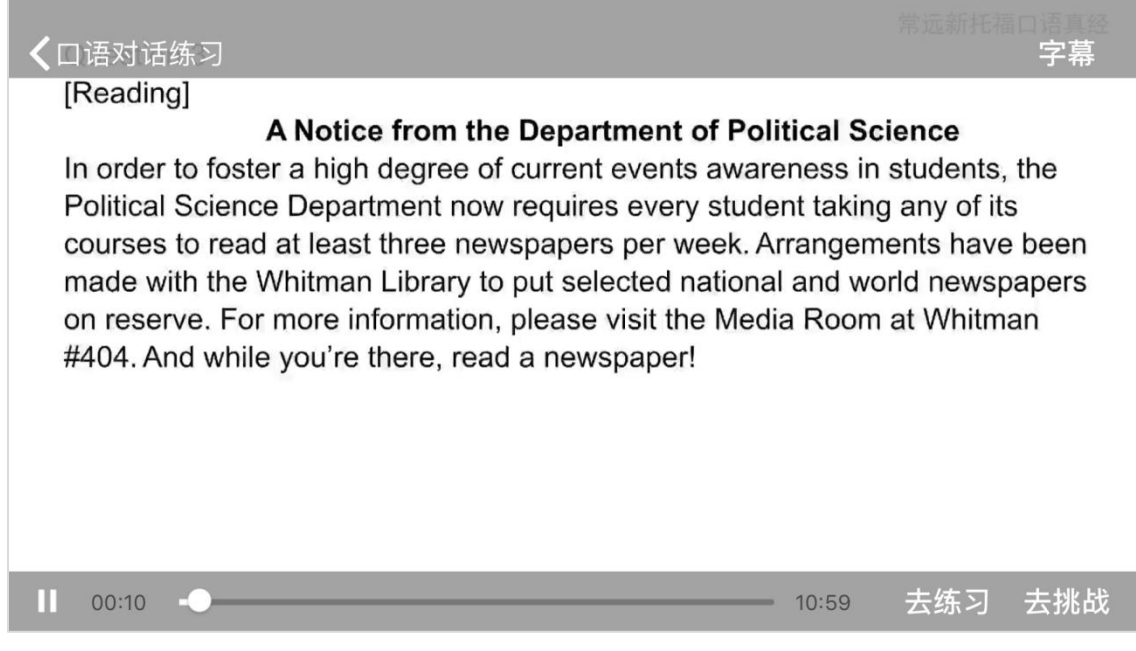

(图 49 托福讲解)

# **(4)文字讲解 — 计划美国之行**

此处以"旅游出行-计划出行-计划美国之行"为例。

进入文字讲解模式,可以查看本关卡相关的一些文化知识或是词汇知识的讲

解,为练习和挑战模式的学习做好内容准备。(图 50)

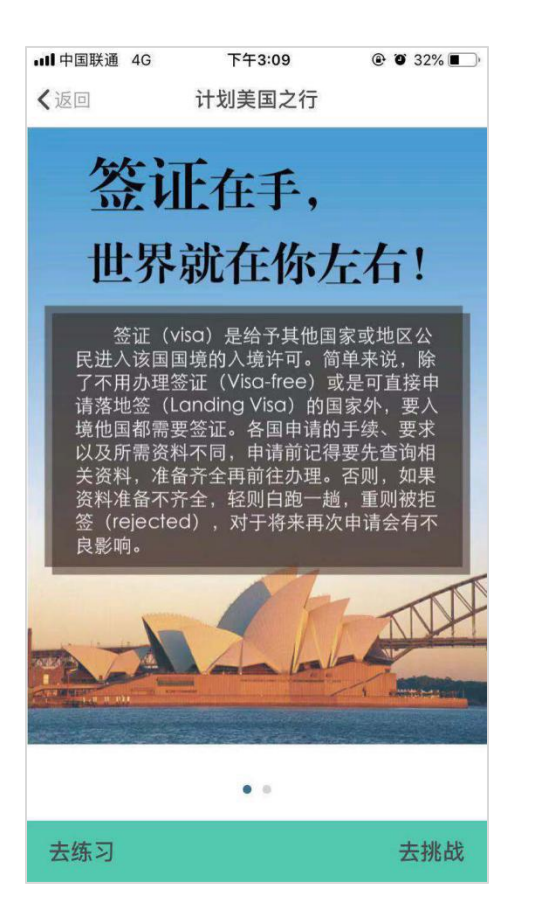

(图 50 文字讲解)

## **(5)视频 — 计划美国之行**

此处以"旅游出行-计划出行-计划美国之行"为例。

进入视频模式,自动播放视频,可以对视频进行暂停和拖动进度操作。在播 放视频页面,可快捷的去练习和去挑战。(图 51)

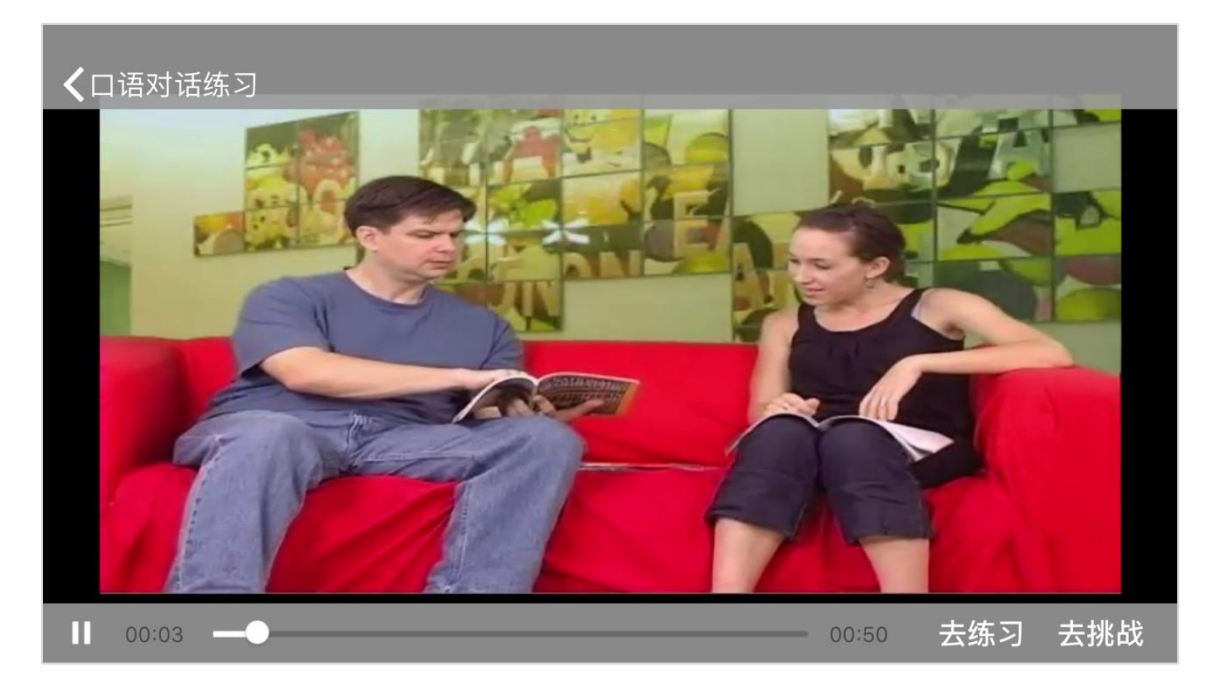

# (图 51 视频讲解)

# <span id="page-32-0"></span>**6. 喵课**

在 FiF 口语训练 APP 首页,点击下方功能栏中的"喵课",进入页面(见图 52),可以查看我的课程和课程分类

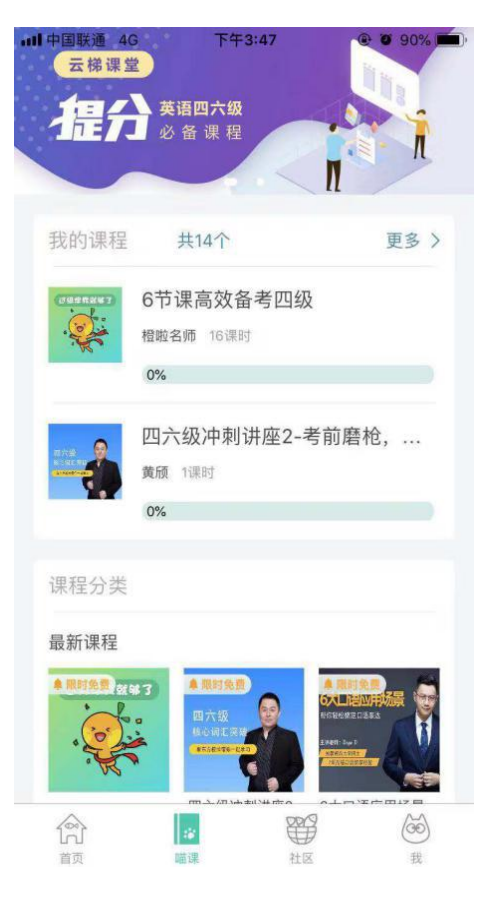

(图 52 喵课页面)

6.1 我的课程

进入"喵课"页面,点击我的课程右上角的"更多",进入学习页面,此页 面展示的是所有缓存添加的课程(图 53)

展示课程的基本信息包括:课程缩略图、课程名称、学习进度和"去评价" 入口,点击课程即可开始学习。

点击课程进入课程页面,显示的是视频播放、学习单元进度、学习时长、需 缓存的课程。点击即可开始学习(图 54)

点击"去评价",进入该课程的评价页面,评价仅支持 200 字,右上角可查 看所有的评价记录,评价写完点击"提交评价"按钮即可提交。(图 55)

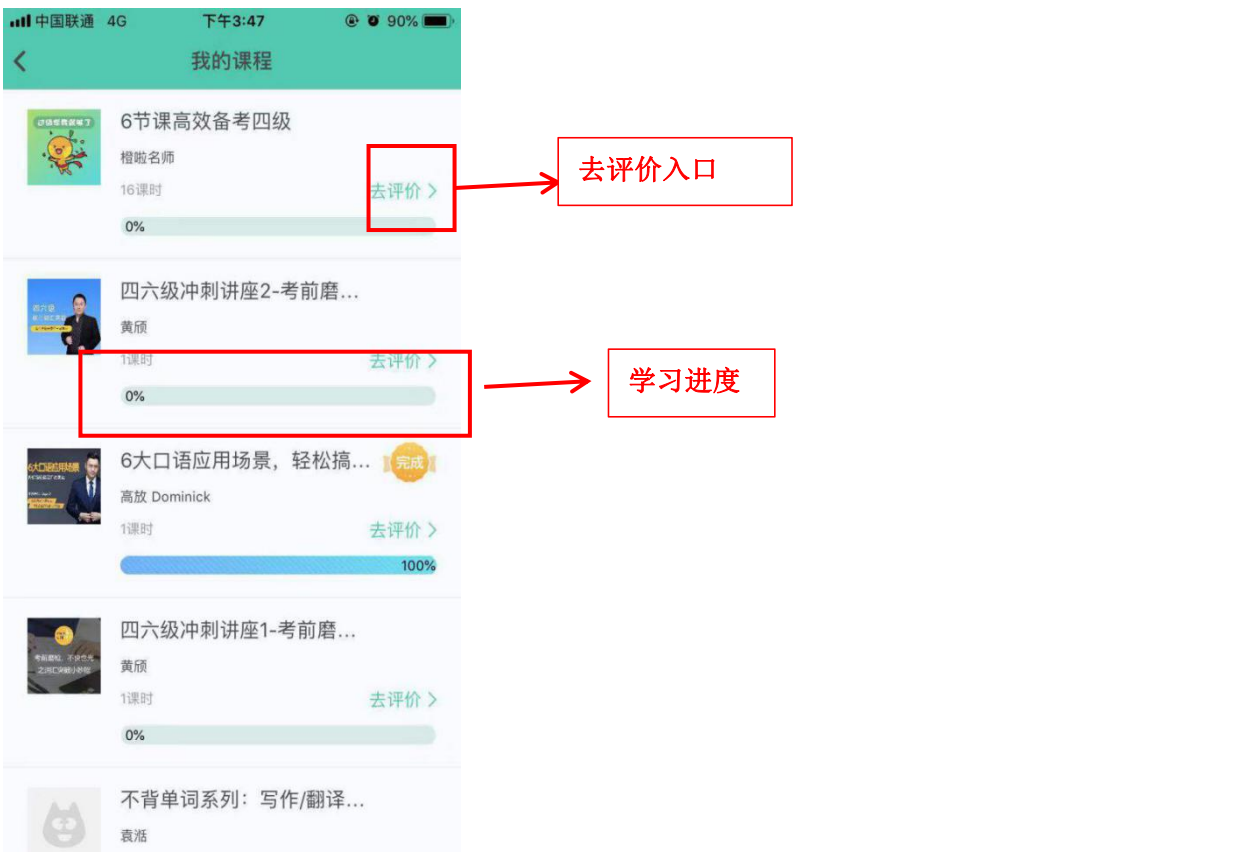

(图 53 缓存的课程)

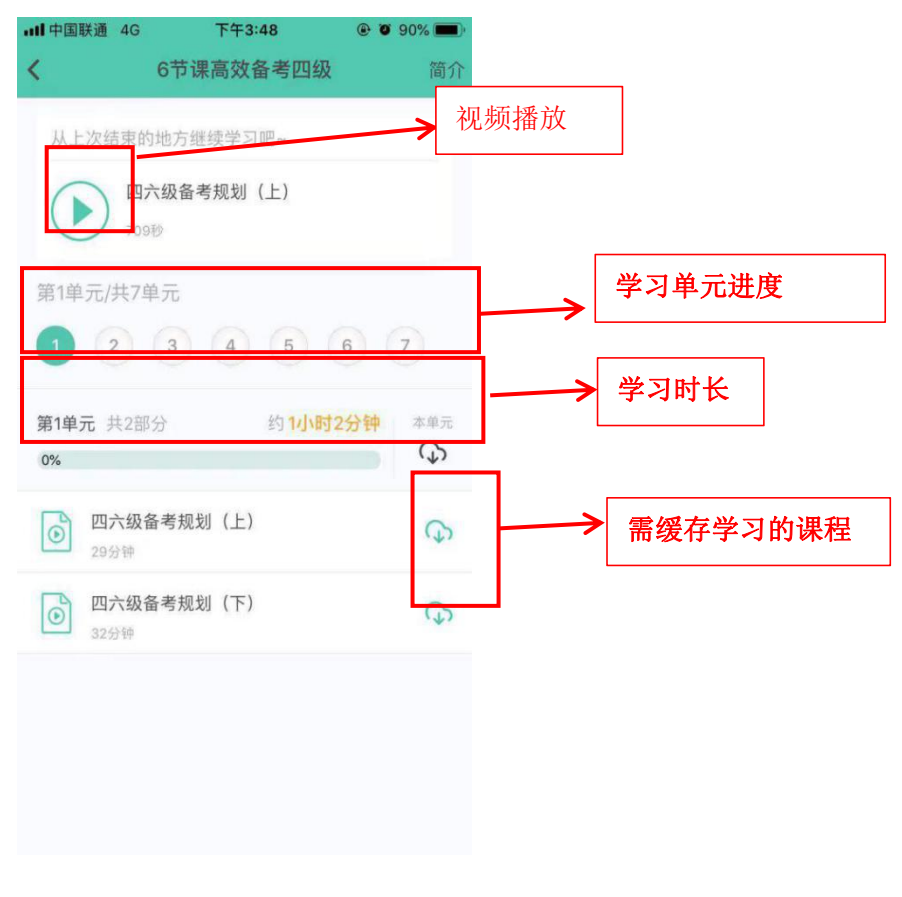

(图 54 点击学习)
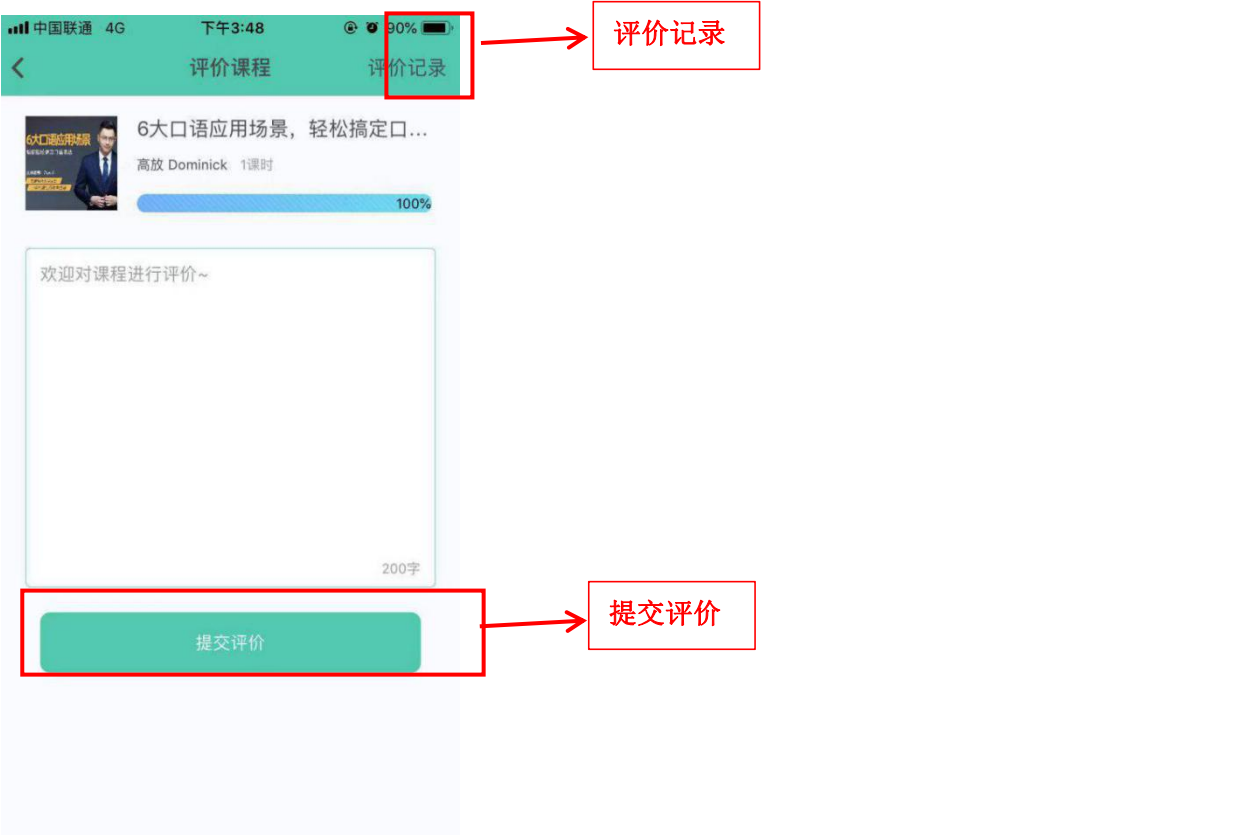

(图 55 评价页面)

6.2 课程分类

进入"喵课"页面,点击课程分类下方的"全部课程",进入课程页面,此 页面展示的是所有的课程(图 56)

点击课程进入课程页面,所展示的页面有:课程简介、当前所在单元、学习 进度、课程的所有单元(图 57)

点击单元,进入学习页面,可播放视频进行学习,左右按键可以跳转到上一 个单元/下一个单元(图 58)

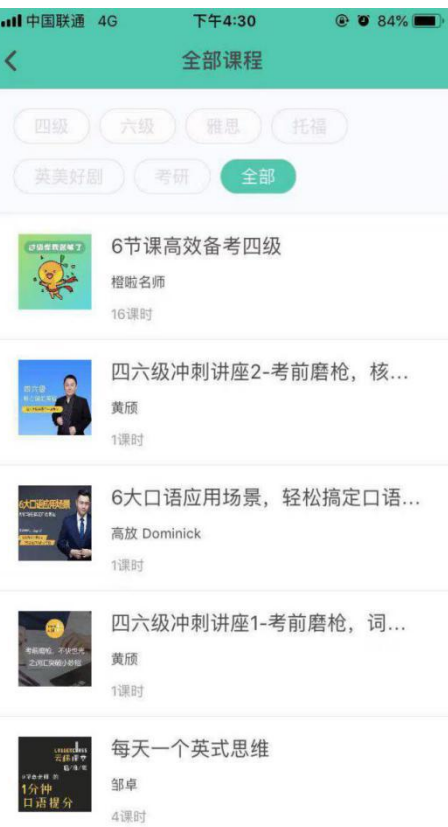

(图 56 全部课程)

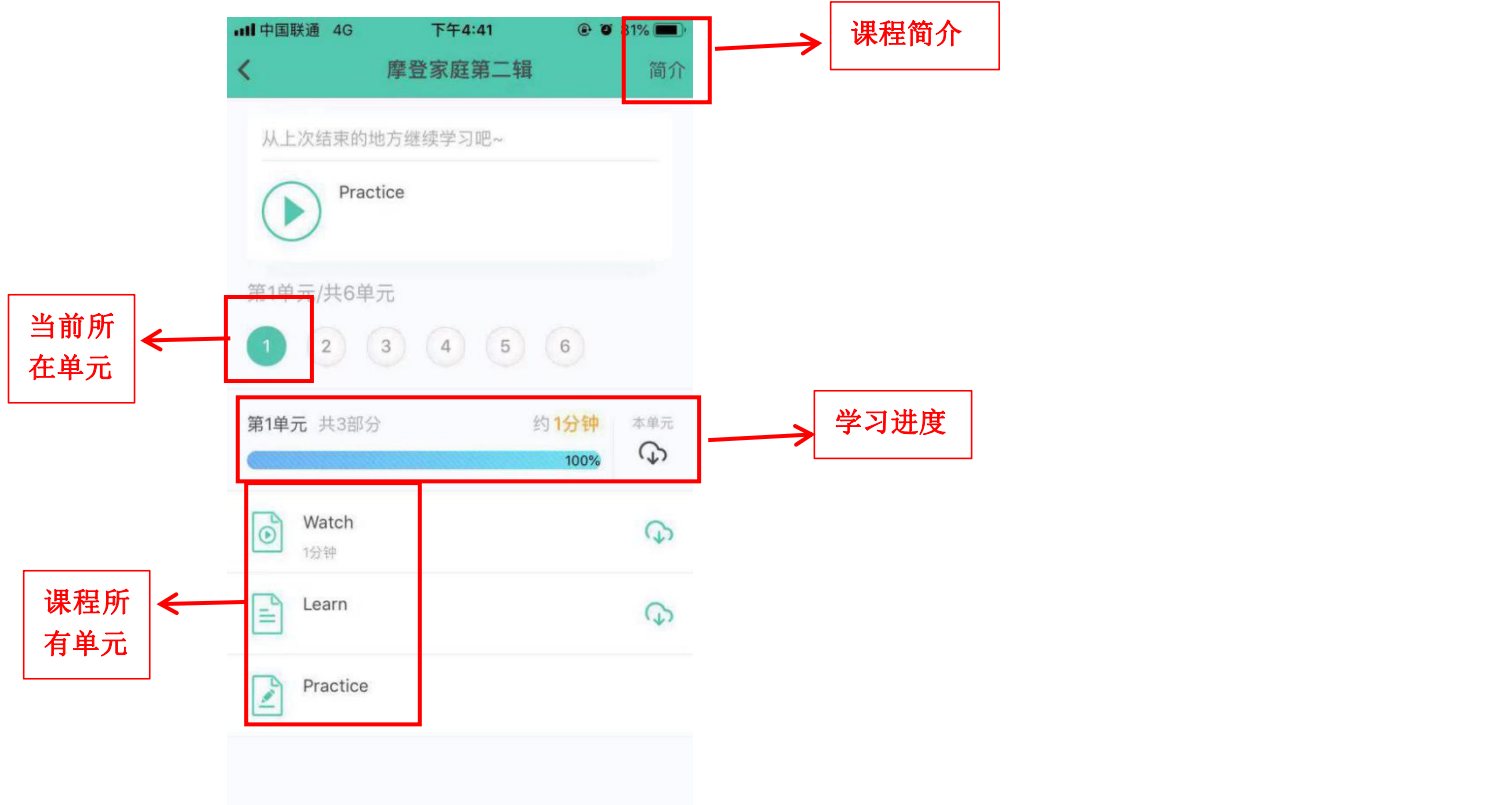

(图 57 课程页面)

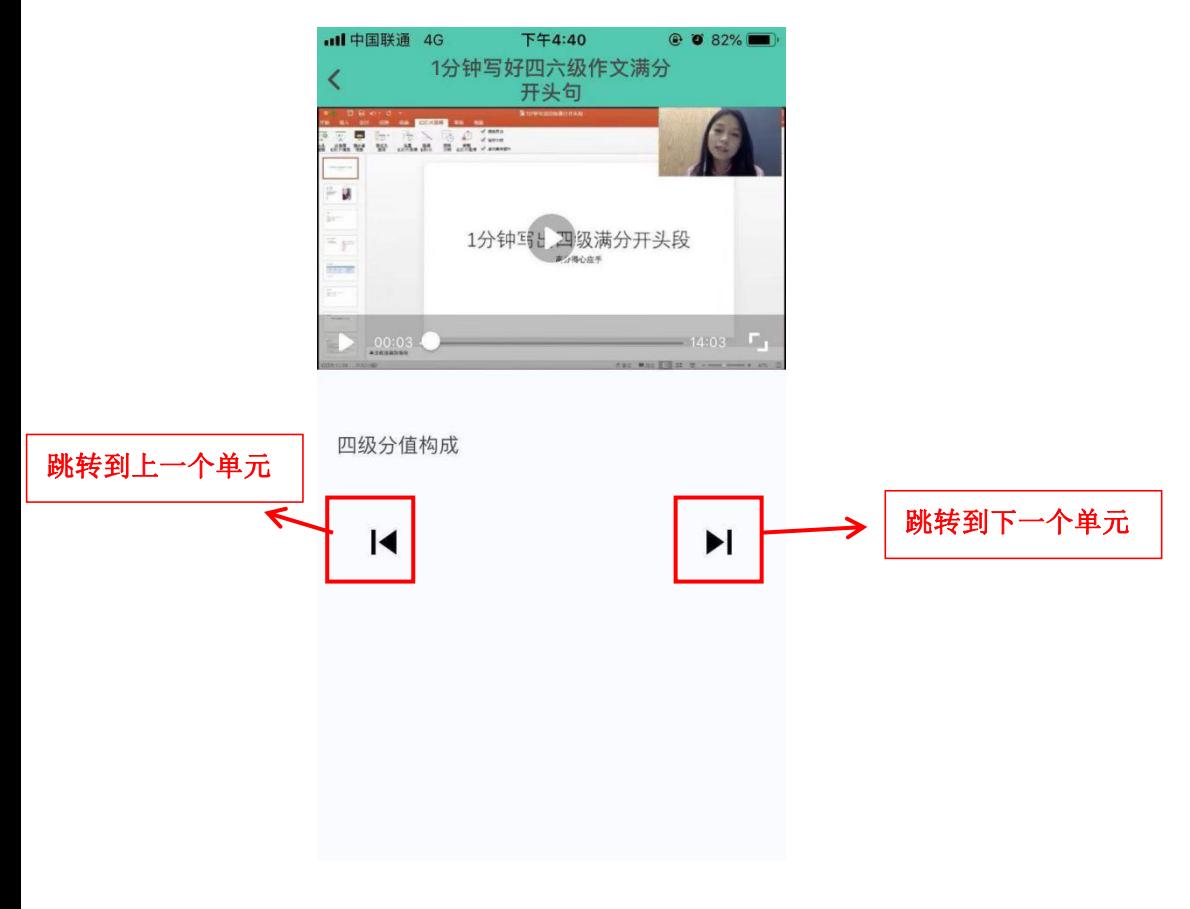

(图 58 学习页面)

# **7. 社区**

7.1 进入社区

打开 FiF 口语训练 app 学生端, 点击下方导航栏第三个图标" <sup>"</sup> <sup>"</sup> 即可 进入社区首页(图 59)。社区首页中包括搜索框、消息、班级小组、独家专栏、 兴趣小组、关注等入口和帖子展示。

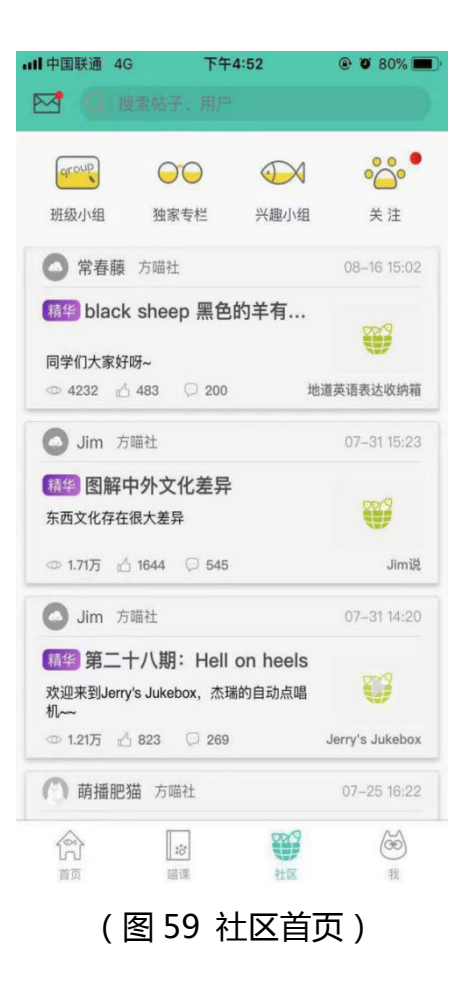

7.1.1 班级小组

班级小组是教师根据教学班创建的小组,学生在班级小组中不能进行发帖, 可以对教师发的帖子进行查看、点赞、评论、回复等基本操作,并查看自己各项 统计数据值和小组排名,教师会对学生的评论、回复进行打分。

7.1.2 班级小组列表&小组首页&浏览帖子

group 点击社区首页上方班级小组图标" \*\*\*\*\*\* ",可进入班级小组列表页(图 60), 点击任一小组后进入该小组首页(图 61)。点击任一帖子可进行内容浏览(图 62)。

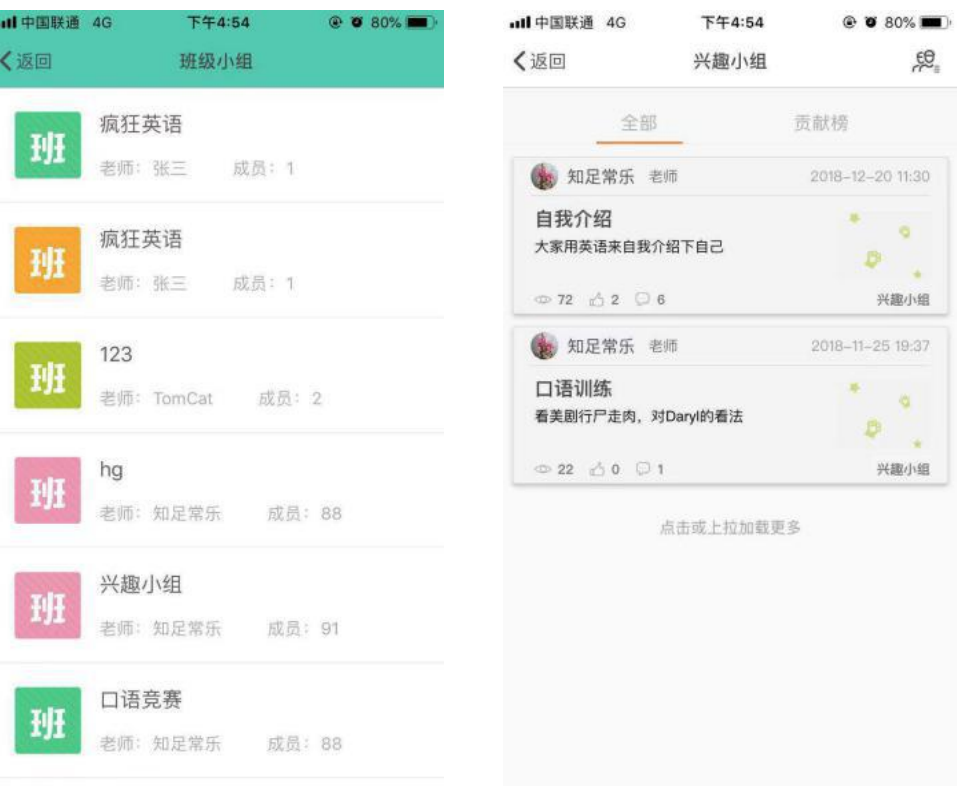

查看已关闭小组 >

下午4:54 ull 中国联通 4G  $Q$   $\bullet$  80% k 表现统计 •• 自我介绍 知足常乐 老师 美建 10  $= 2018 - 12 - 2011:30$   $\Rightarrow$  73  $\alpha$ <sup>2</sup> 6305 大家用英语来自我介绍下自己 兴趣小组 全部评论(6) 按热度排序 知足常乐 老师 6楼 04-18 17:41  $\langle i\rangle$  $7^n$ 那么好 上程 B58分 ◎ △ 0  $\rightarrow$  $2^n$ ▲赞 (2) □评论

(图 60 班级首页) (图 61 小组首页)

(图 62 帖子详情)

表现统计是班级小组的的帖子特有的统计功能,在帖子详情右上角可以查看, 展示自己在本帖子中的统计数据以及班小组排行,包括看帖情况、互动情况和得 分(图 63)。

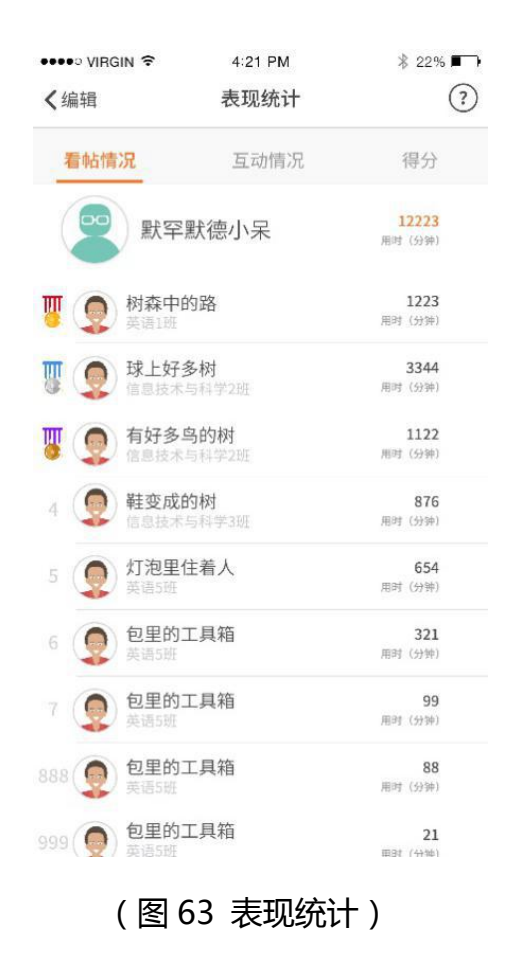

7.2.3 贡献榜

用户在班级小组首页切换顶部 tab 可进入贡献榜页面,贡献榜显示该同学该 小组中的统计数据(图 64)和小组排行(图 65),包括获得鱼数、得分、看帖 数、评论数、被赞数和看帖时长。

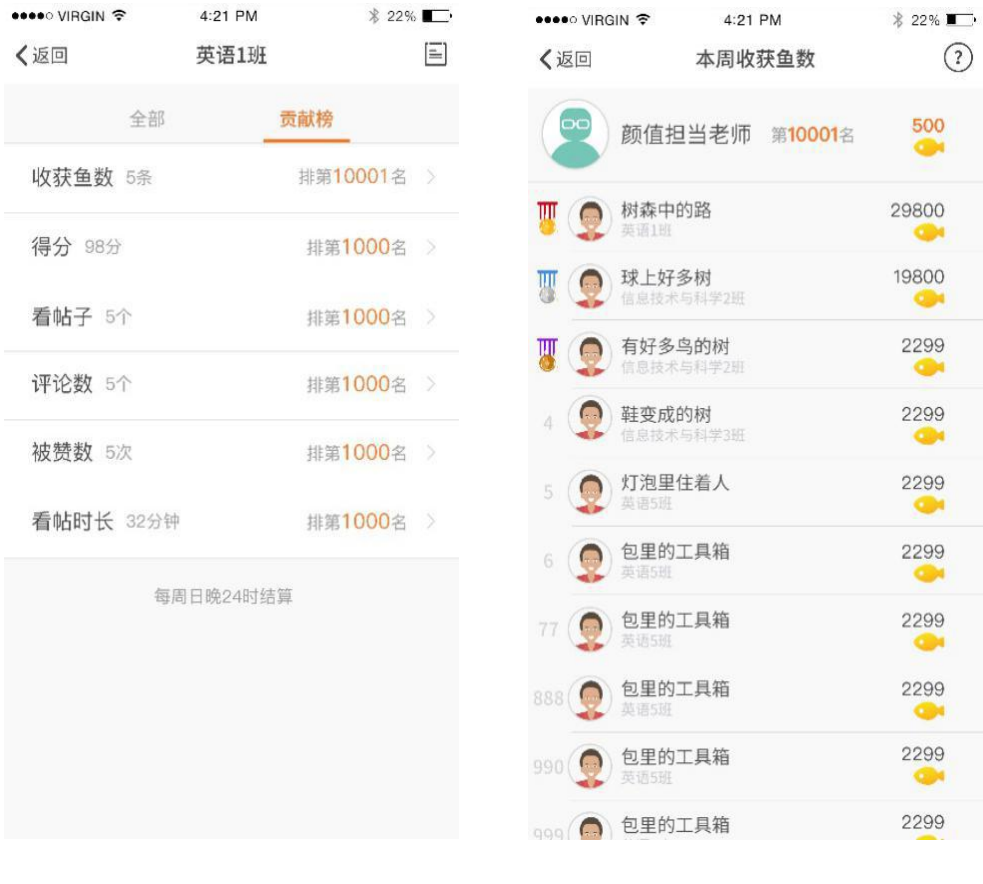

(图 64 统计数据) (图 65 小组排行)

7.3 兴趣小组

兴趣小组是 FiF 训练官方建立的话题、活动、兴趣等小组。会在后台 指定学生或教师针对某一小组的发帖权限,赋予了发帖权限即可在该小组 内进行发帖。同时会对某一小组指派超级编辑(该角色人员由官方指定), 超级编辑可在 app 上对该小组的帖子进行加精、置顶,对小组内的帖子 中其他用户的评论或回复进行打分。

7.3.1 兴趣小组列表&小组首页

点击社区首页上方兴趣小组图标" ",可进入兴趣小组列表页(图 66), 点击任一小组后进入该小组首页(图 67)。用户可在"全部"和"精华区"之间

# 切换查看帖子。

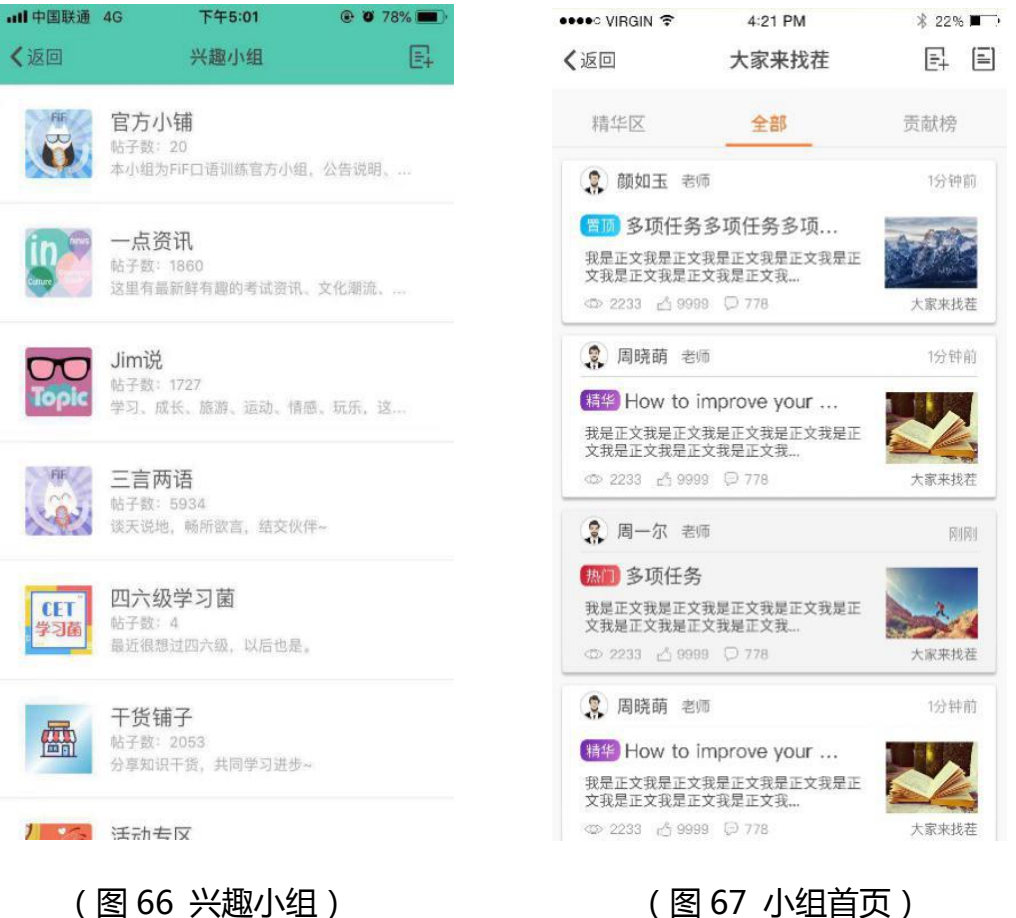

7.3.2 贡献榜

用户在兴趣小组首页切换顶部 tab 可进入贡献榜页面(图 68),贡献榜显示 该同用户在该小组中本周获得鱼数、排名信息、上榜次数(每周日结算时,排名 前 50 记做一次上榜)和当前前 50 名排行榜。

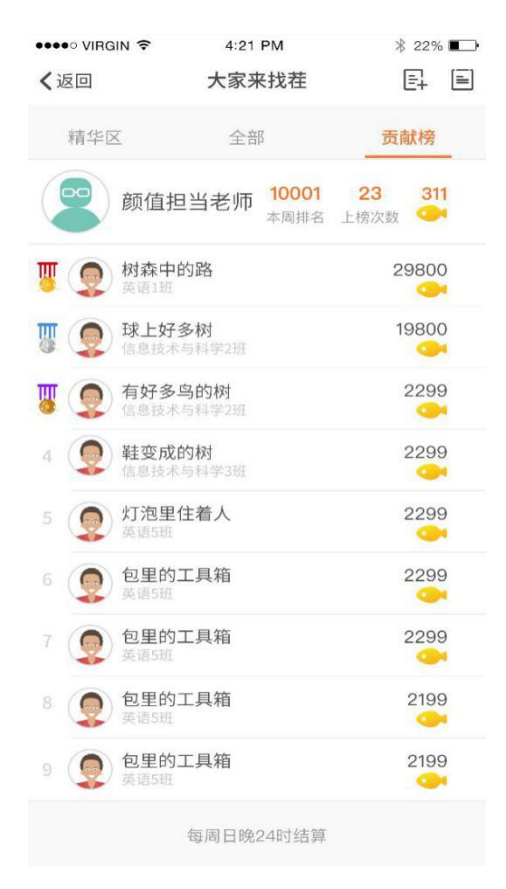

图 68(贡献榜)

7.4 独家专栏

独家专栏是 FiF 口语官方建立的以英语学习资源进行线上教学为目的的 小组,内容来源于官方原创、资深学者教授授权和第三方优质资源,来帮助广大 用户有针对性、场景性和实用性地学习英语口语。

7.4.1 独家专栏列表&专栏首页

# $\overline{O}O$

点击社区首页上方独家专栏图标" \*\*\*\* ",可进入独家专栏列表页(图 69), 点击任一专栏后进入该专栏首页(图 70)。用户对专栏进行关注,并查看该专栏 所有的学习资源。

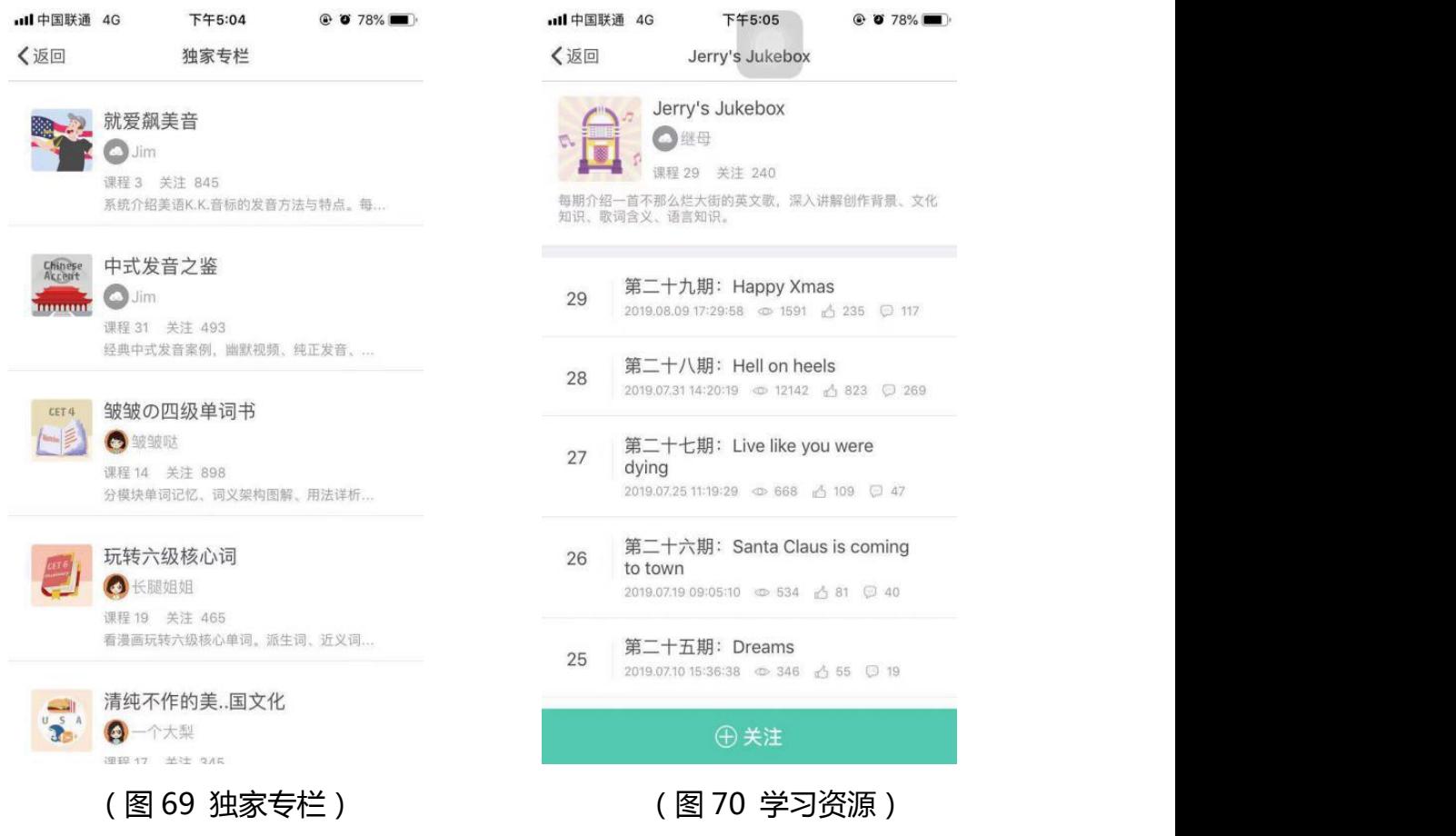

7.4.1.1 关注

用户在社区中关注了其他用户或者专栏,当该用户在小组或专栏发了新帖

 $\sqrt{\frac{2}{3}}$ 子后,社区首页的关注图标就会显示红点提示。用户点击" = "即可进入关 注页面(图 71),该页面会展示所有关注的人或专栏发布的帖子。

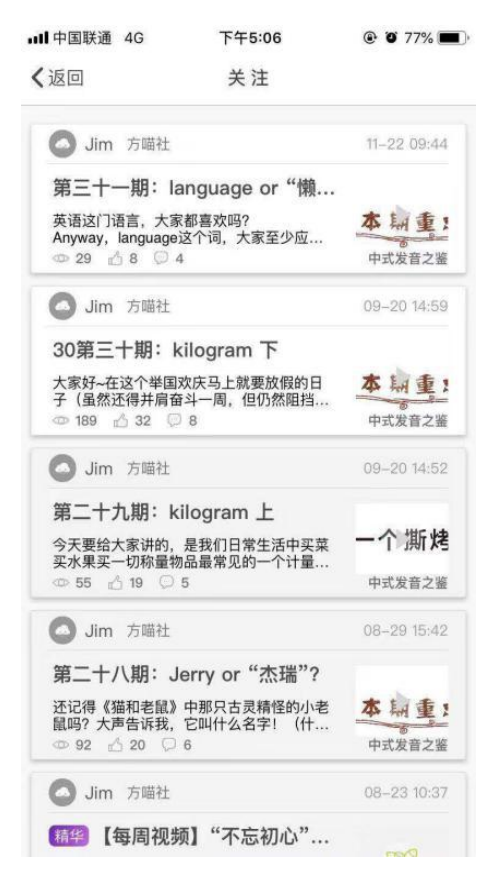

(图 71 关注页面)

7.5 发帖

有发帖权限的用户会在小组列表页和该小组首页右上角进入发帖页面,学生 只能在 app 端进行发帖,发帖内容可键入文字、图片和语音录音。

7.5.1 发帖第一步--键入内容

文字:

文字可最多键入 4000 个字符(单个汉字为 2 字符,单个英文字母&标点& 空格为 1 字符), 并且提供字体加粗和斜体两个功能, 两个功能可以同时使用, 使用时点击加粗按钮" ■ "或斜体按钮" ■ ",后面键入的文字即可展示相 应字体格式(图 72),也可先选择文字再进行字体格式变换。

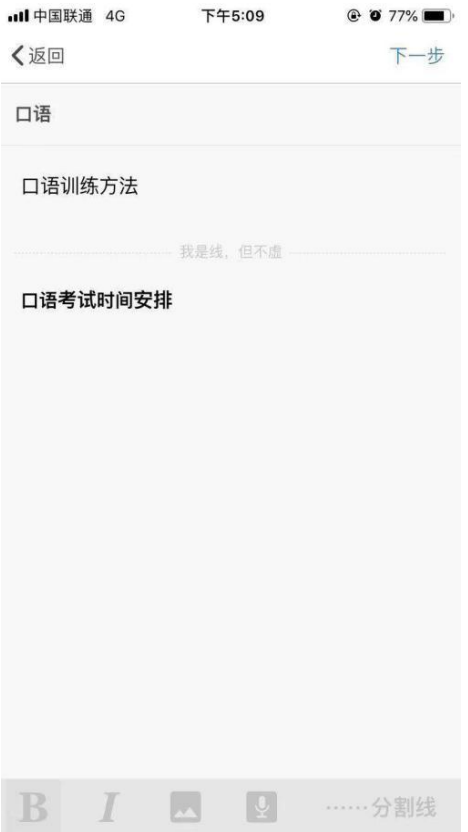

(图 72 发帖页面)

图片:

一个帖子中最多可键入 20 张图片, 支持 jpg、png 和 gif 格式, 每张大小 不得超过 2M。用户点击键盘上的添加图片按钮" <sup>\_\_\_\_</sup>",进入手机系统图库选 择图片(每次只能插入一张),即可插入到内容中,可点击图片右上角删除按钮 将该图片删掉(图 73)。

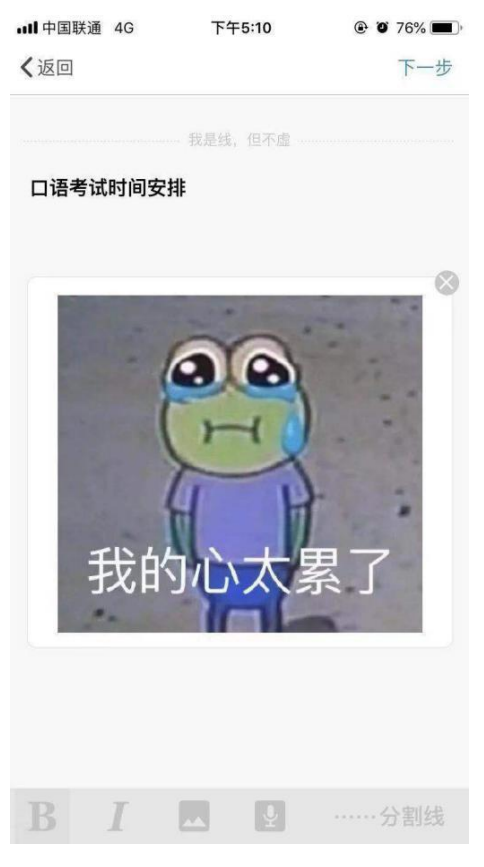

(图 73 插入图片)

音频:

一个帖子中只能插入一条音频,时间不得超过 5 分钟。用户点击键盘上的录 音按钮" ",即进入录音界面,点击录音按钮开始录音,再次点击时结束录 音,点击"重录"重新进行录音,点击"使用"即可插入帖子正文中,点击音频 右上角删除按钮可将录音删除(图 74、图 75、图 76、图 77)。

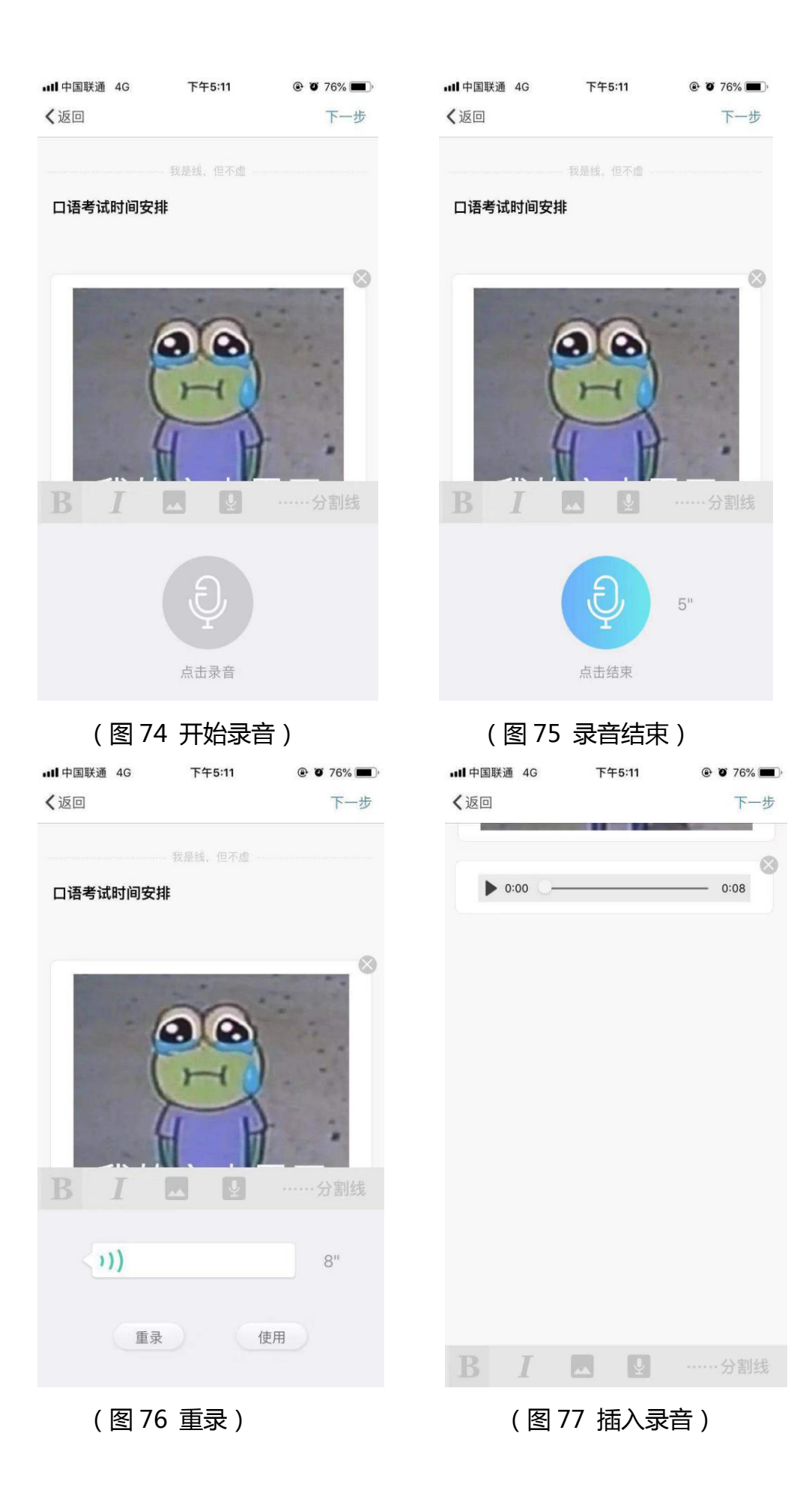

7.5.2 发帖第二步—选择发帖小组

键入完帖子标题和内容后,点击"下一步",用户会进入选择发帖小组页面,展 示用户所有有权限发帖的小组,选择后点击右上角"发布",即完成发帖(图 78)。

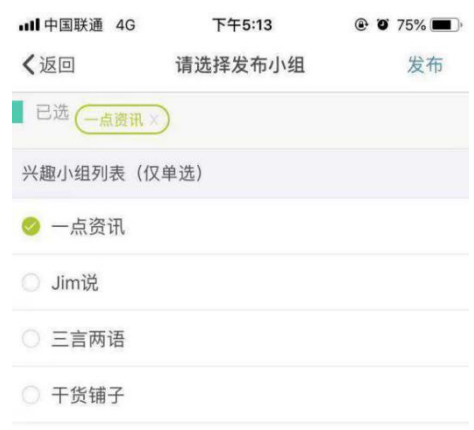

(图 78 选择发布小组)

7.6 搜索

用户点击社区首页上方搜索框,可进入搜索页面。分别提供"搜全部"、"搜 用户"和"搜帖子"等功能(图 79)。搜索全部时,会根据搜索内容对帖子标题 (模糊搜索)和用户昵称(精确搜索)同时进行搜索(图 80);搜索帖子时,是 对帖子的标题进行模糊搜索,帖子标题中涵盖搜索内容是即可展示出来,点击可 进入帖子详情页(图 81);搜索用户时,是对用户的昵称进行精确搜索,符合的 用户会展示出来,用户可搜索出的用户可直接进行"关注"或"取消关注"(图 82)。

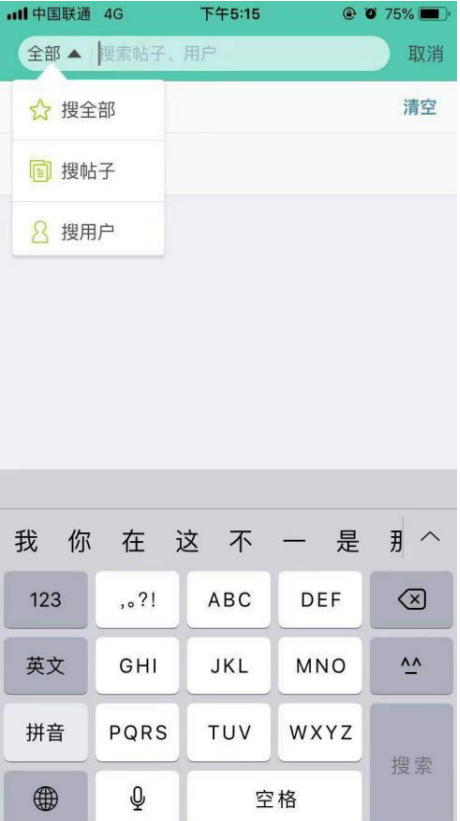

# (图 79 搜索帖子) (图 80 搜索帖子)

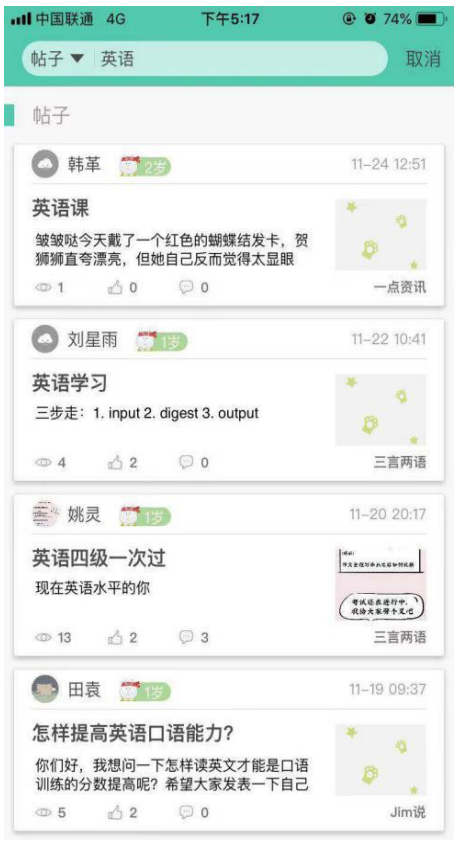

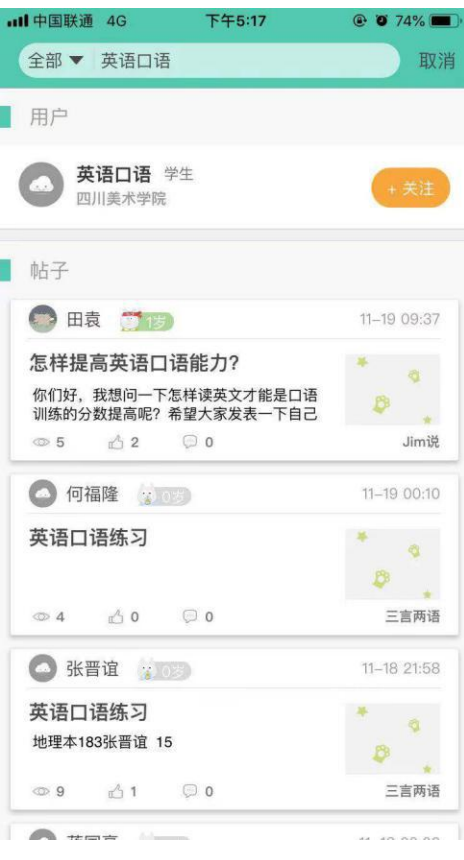

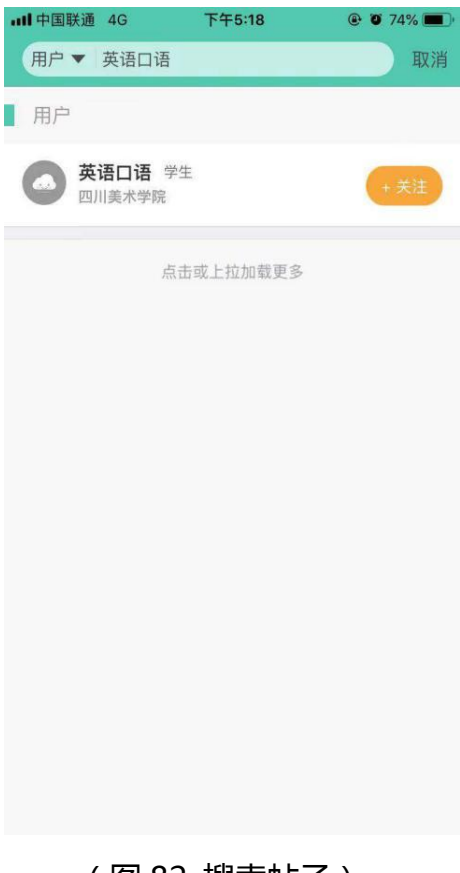

(图 81 搜索帖子) (图 82 搜索帖子)

# 7.7 我的帖子集

我的帖子集是展示用户帖子状态的功能模块,用户点击 app 底部导航栏的第四

个图标" ",进入个人中心页面(图 83),点击"我的帖子集"按钮进入我

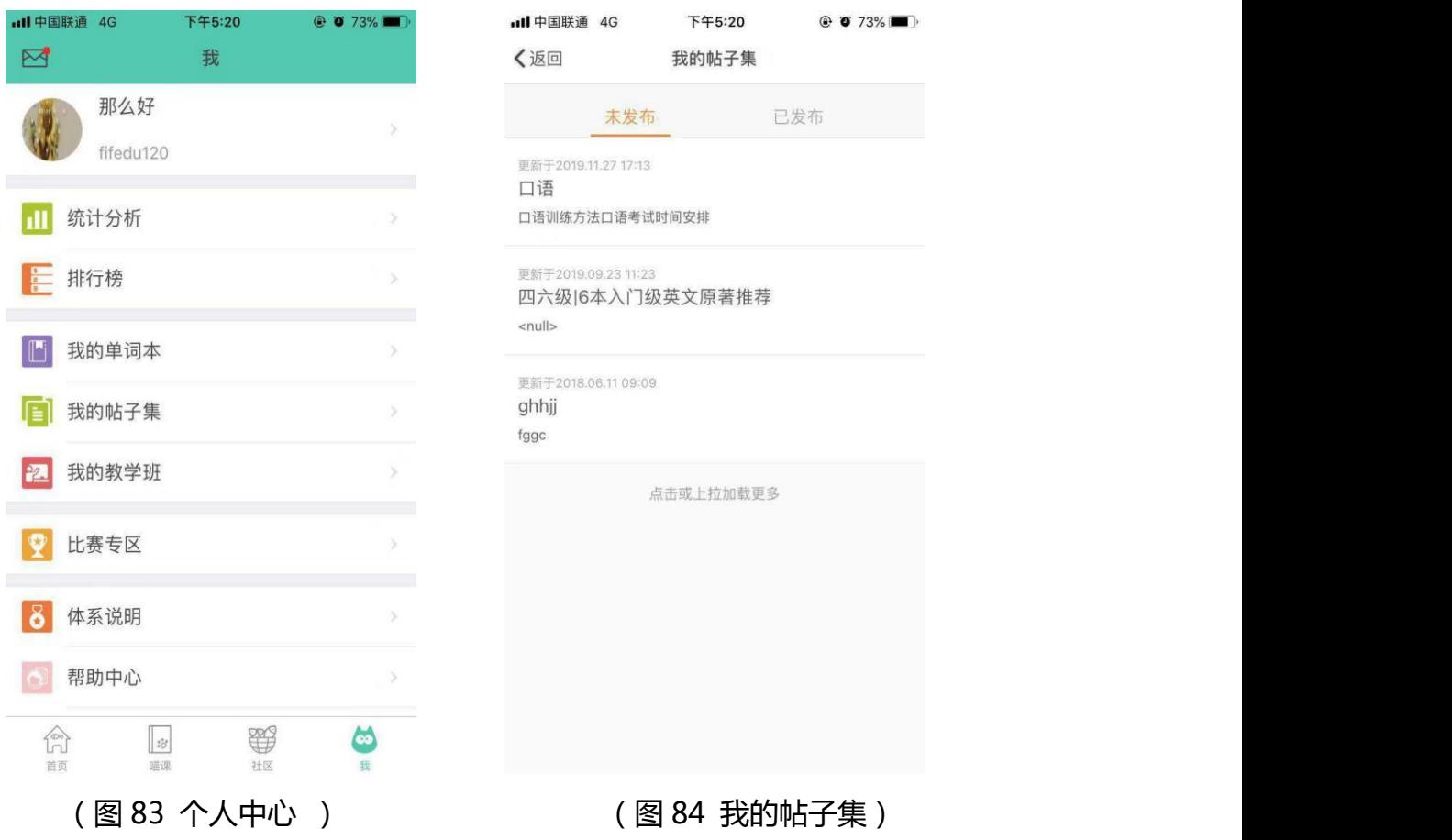

的帖子集页面(图 84),其中包括未发布和已发布两个帖子列表。

7.71 我的帖子集-未发布

用户在发帖页面点击返回时,系统会提示是否保存内容,用户如果选择 保存,该未发布的帖子会保存在"未发布"列表中(图 85),帖子会显示最 后一次的更新(保存)时间。用户从这个列表中点击进入帖子,可继续对帖 子进行内容编辑和选择发布小组,成功发布后该帖子会从列表中消失。用户 也可对该列表的帖子进行删除操作(安卓长按、ios 左滑),删除后无法恢复。

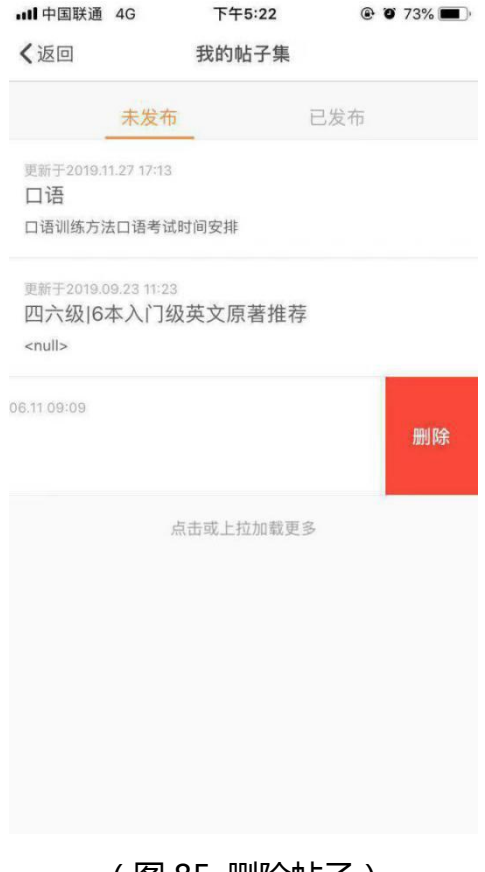

(图 85 删除帖子)

7.7.2 我的帖子集-已发布

该页面会显示所有发布的帖子和当前状态。状态包括待审核、审核未通过、 已删除和无状态(图 86)。待审核表示帖子正在后台进行审核,社区中暂时无法 看到该贴;审核未通过表示帖子由于某种原因未通过审核,可点击该贴查看不通 过原因并可以点击右上角再次编辑发布(图 87);已删除表示帖子已被自己在社 区中主动删除(帖子删除见后面说明);无状态表示当前帖子可以在社区中被看 到。该列表中的帖子记录无法删除。

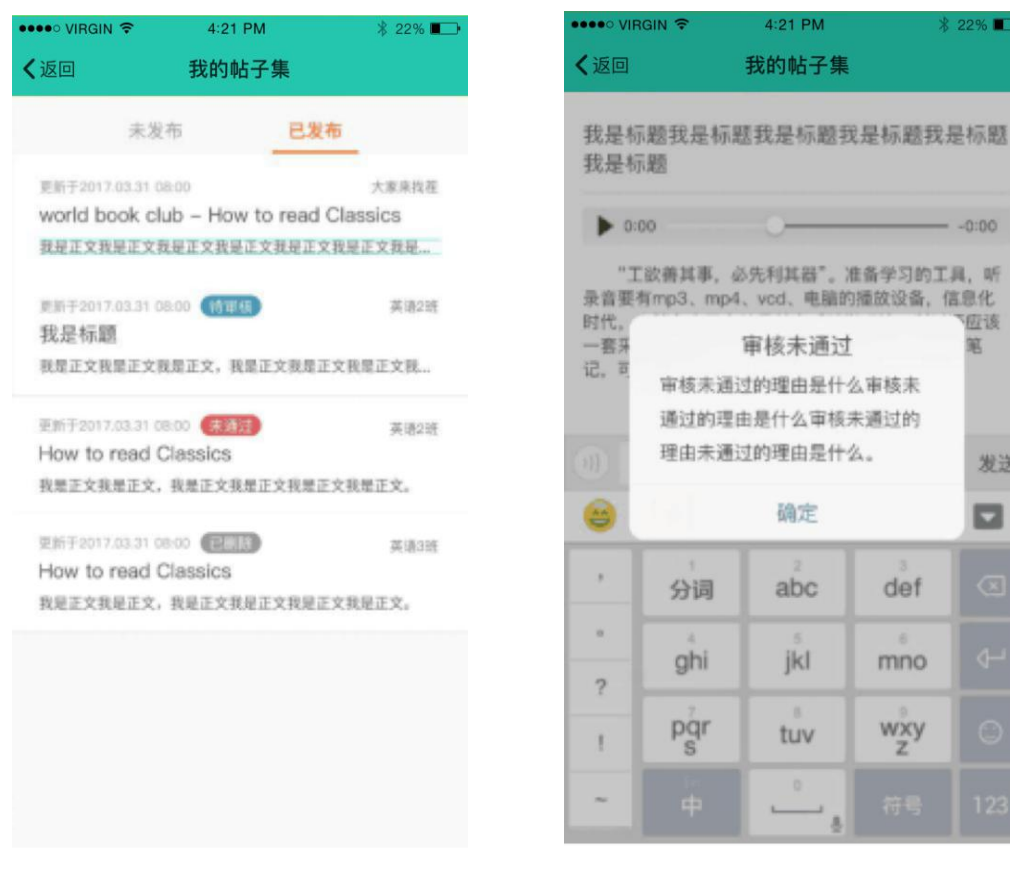

#### (图 86 我的帖子集) (图 87 审核未通过)

位该

篤

发送

 $\Box$ 

# 7.8 个人主页

个人主页依旧是从"我"中的头像昵称处点击进入,该新版学生端个人主页 综合了学生等级、学习数据、挑战录音、勋章展示、我发过的帖子、我参与过的 帖子、关注我/我关注的人、关注等功能(图 88)。挑战录音是将用户的录音集 中展示在了一个页面中,用户查看他人个人主页时可以对该用户进行关注。

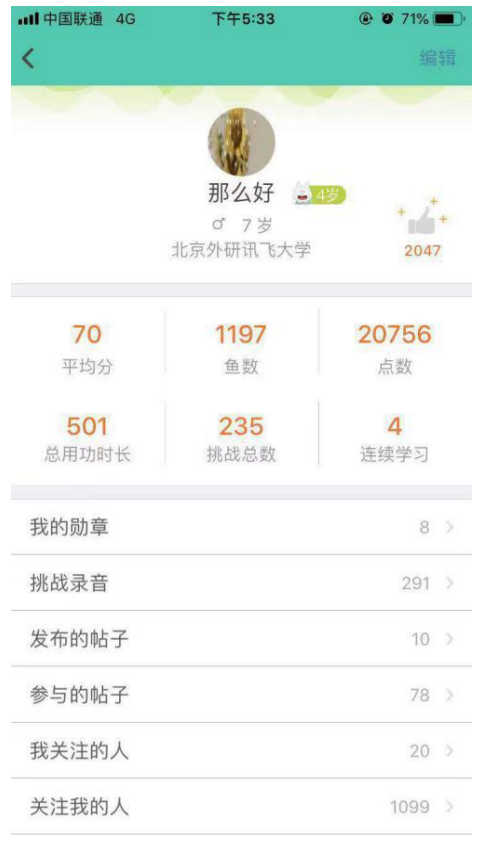

(图 88 个人主页)

7.8.1 发布的帖子(图 89)

该页面集中了用户自己发布的当前可以在社区中被看到的帖子,待审核、审核 不通过和已删除的帖子不会展示在列表中。

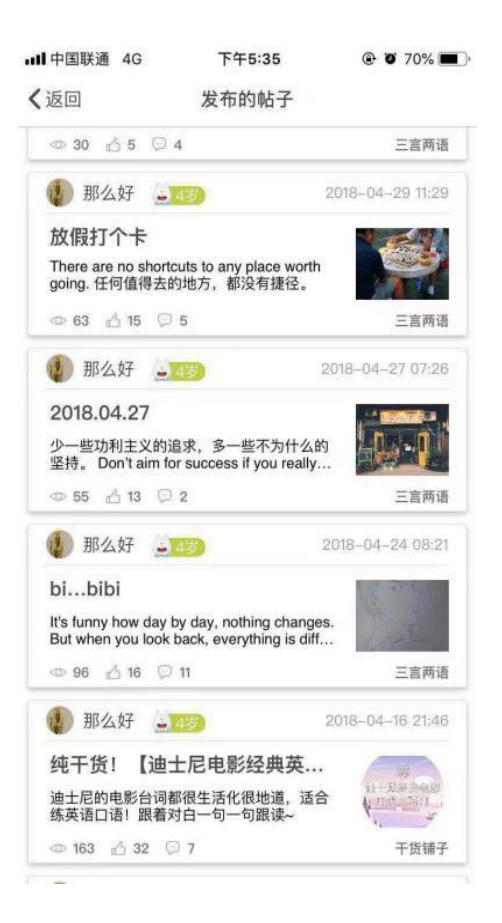

(图 89 发布的帖子)

7.8.2 参与的帖子(图 90)

该页面集中了用户在社区中进行过评论、回复和点赞的帖子。

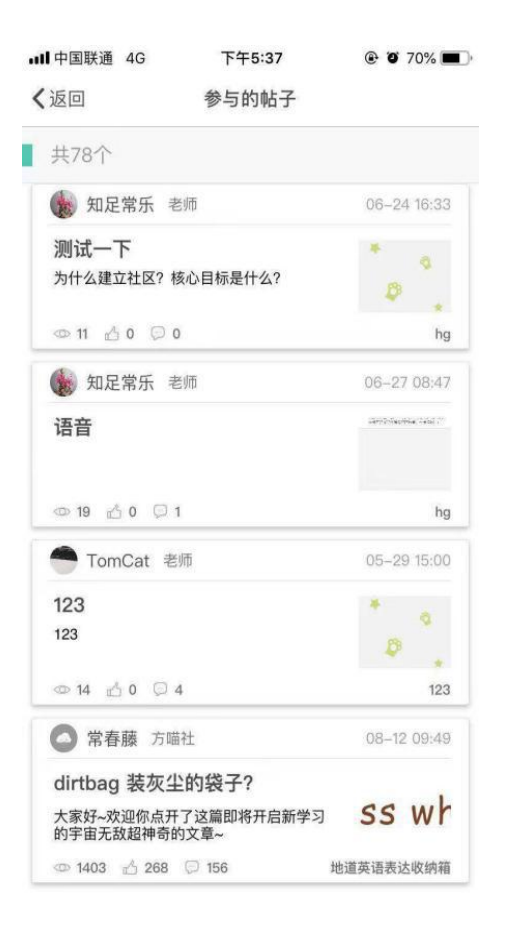

(图 90 参与的帖子)

7.8.3 我关注的人(图 91)

该页面是我关注的人列表,状态包括已关注和互相关注,可点击进行取消关注。

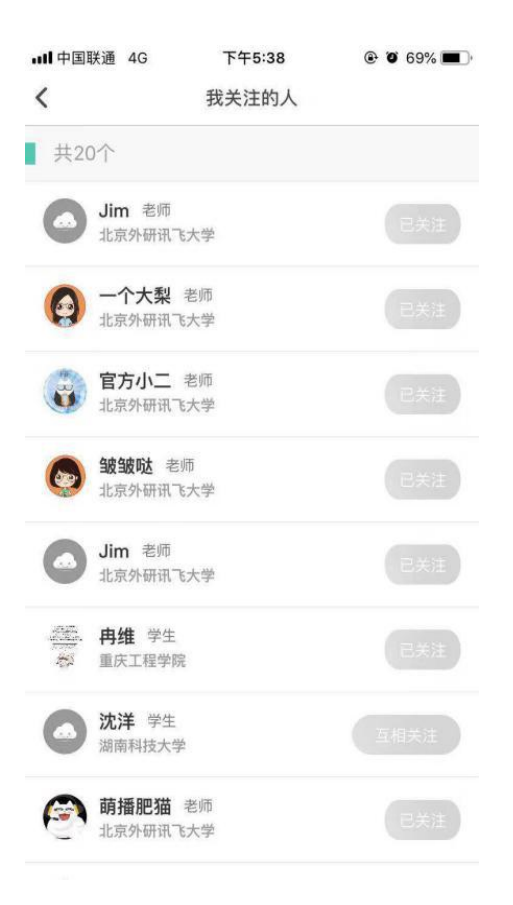

(图 91 参与的帖子)

# 7.8.4 关注我的人(图 92)

该页面时关注我的人列表,状态包括关注、互相关注,可点击进行关注或取消 关注。

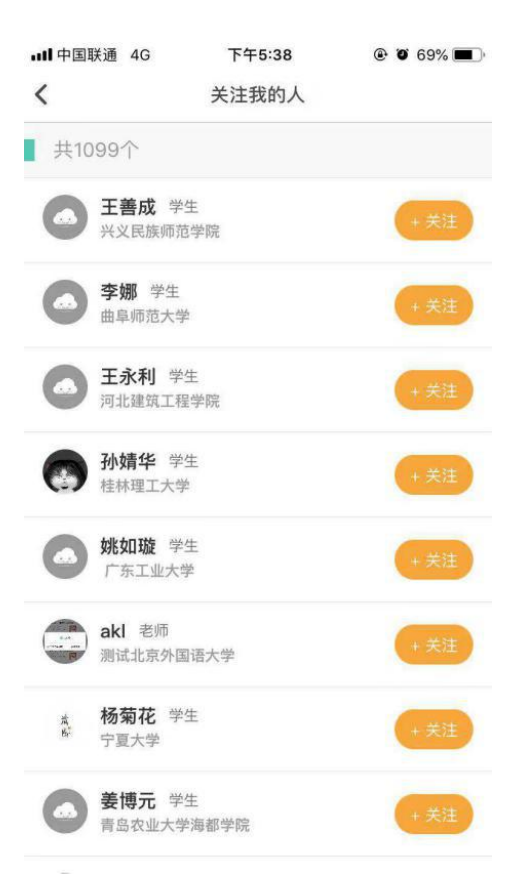

(图 92 关注我的人)

7.9 等级

学生用户等级是一个全新功能,是根据用户在FiF口语训练系统中通过挑战、 练习和社区中的行为获得的小鱼数量而来,小鱼的数量越多,等级越高~用户在 社区中发帖、评论和回复以及个人主页中,昵称后面都会带上等级标签~

7.10 勋章

勋章也是学生用户专属的功能,用户在 FiF 口语训练 app 中完成相应的行 为(点击勋章页右上角可查看),就会获得专属勋章,包括身份、学习、课程通 关和社区四大类,20 种勋章,每种勋章还包括金、银、铜三种级别(图 93、图 94)。

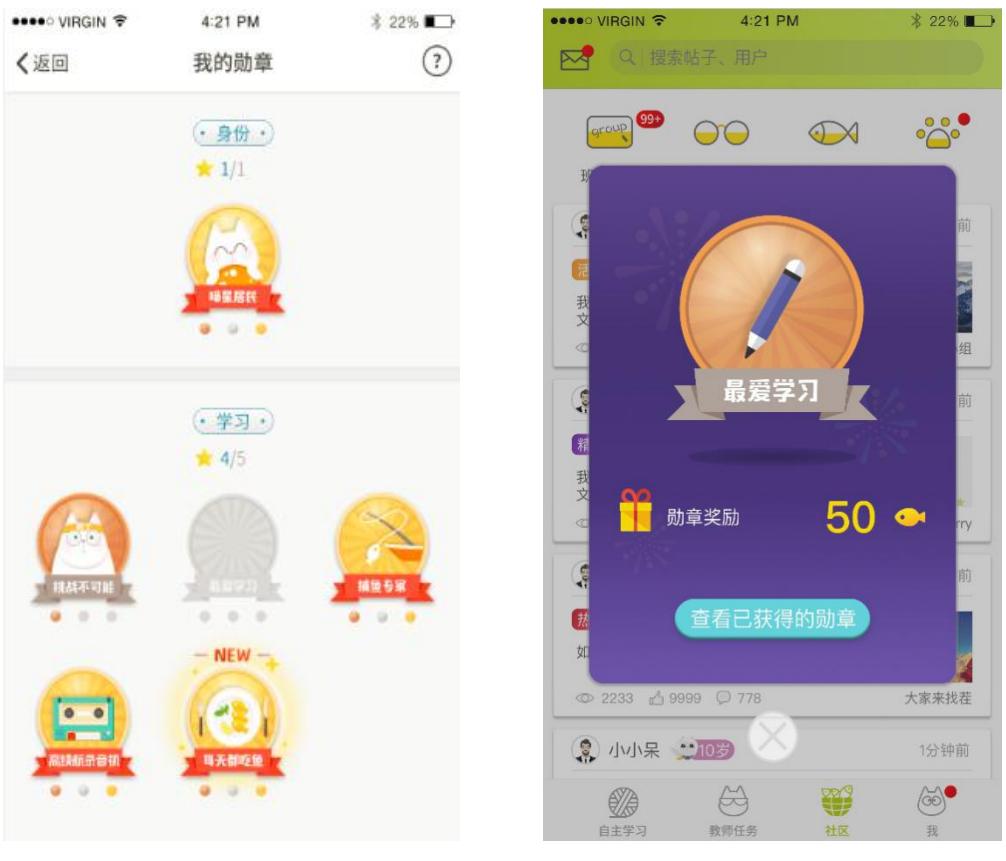

(图 93 勋章) (图 94 勋章)

7.11 对帖子进行的操作

7.11.1 常规操作

所有用户可对帖子进行举报、评论、点赞,对他人的评论进行举报、点赞、 回复,评论和回复可使用文字、语音或文字+语音的形式(语音回复方式同发帖 时录音方式)。

7.11.2 特殊操作

A. 班级小组中, 教师可以对学生的评论或回复进行打分, 如果被打分, 学 生即可在评论右侧看到分数,这个分数即参与前文所提到的表现统计和贡献榜的 数据统计(图 95);

B.班级小组中,教师可对帖子进行置顶操作;

- C.在兴趣小组和专栏中,超级编辑(该角色是系统赋予特定用户的角色) 会对用户的评论或回复进行打分,打分后分数会显示在评论的右侧(图 34);
- D. 在兴趣小组中, 超级编辑可对帖子进行置顶和加入精华区操作;
- E.发帖人可在帖子详情页对自己的帖子进行重新编辑或删除操作(图 96),

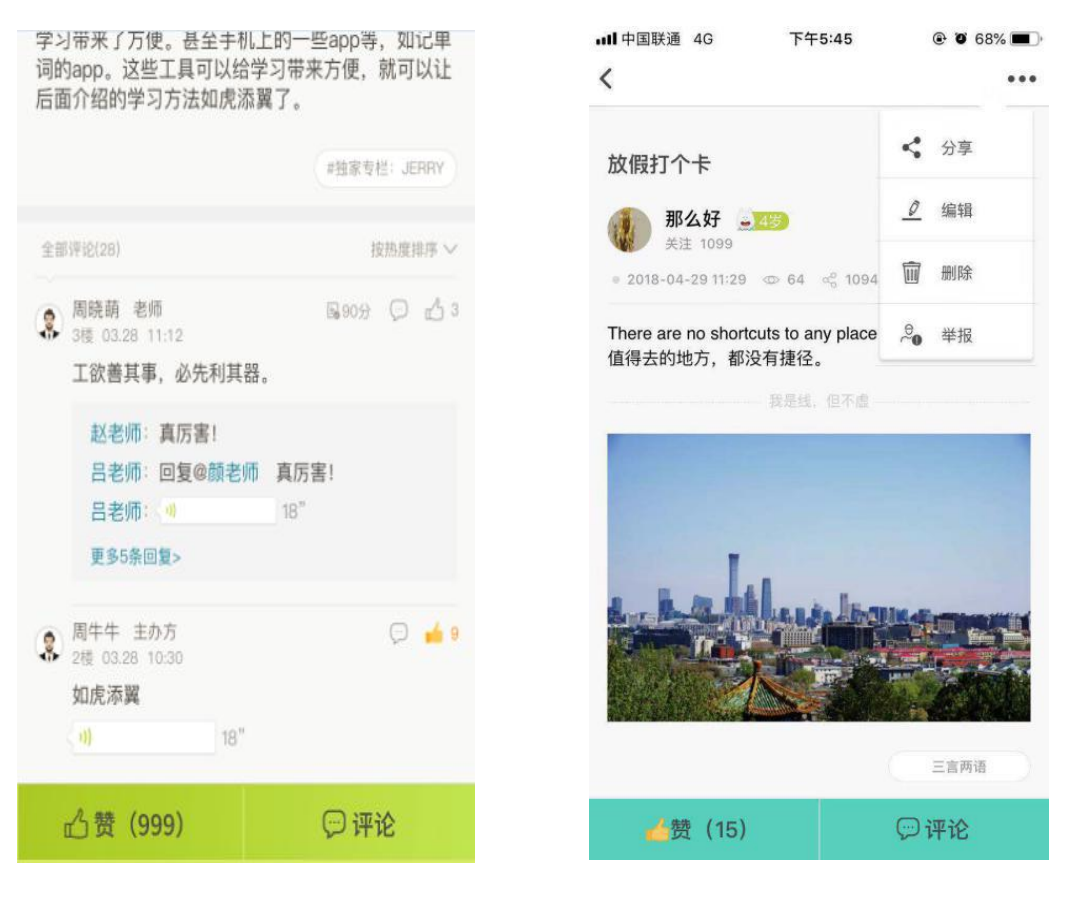

重新编辑后,帖子将再次进入后台审核。

(图 95 打分) (图 96 帖子具体操作)

7.12 消息

消息模块中新增"评论"和"关注"两个功能,自己帖子的评论、自己帖子的评 论的回复、自己评论的回复等消息会统一展示在"评论"中;其他用户关注自己 的消息会统一展示在"关注"中;对自己帖子、评论或回复的赞,会统一展示在 目前消息中心的"赞"功能中(图 97)。

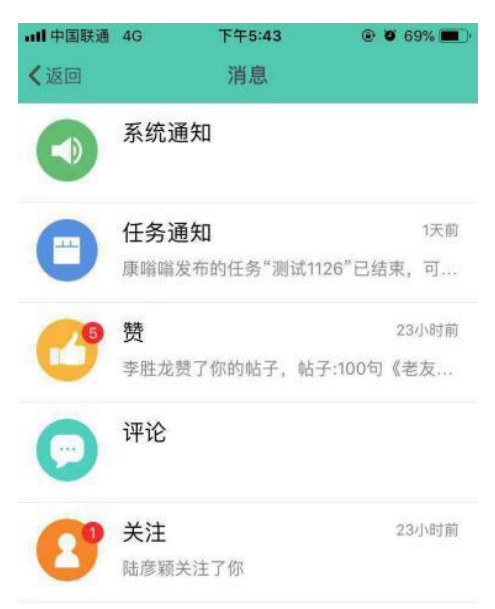

(图 97 消息列表)

# **8. 个人主页**

点击"那么好"进入个人主页(见图 98),可以查看个人基本信息、整体成 绩统计、学习用功时长及所有已成功挑战关卡的最高分录音。

点击"编辑"按钮,可以对自己的头像、昵称、性别以及出生年月进行编辑。

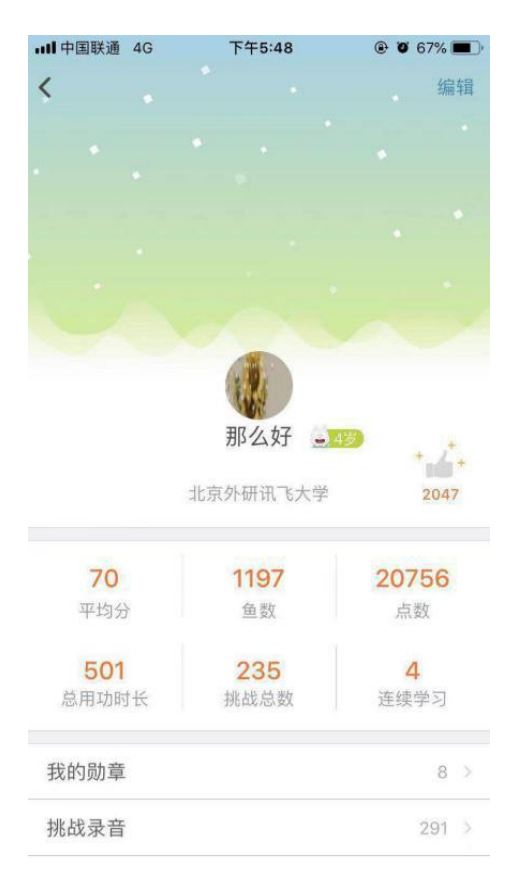

(图 98 个人主页)

# **8.1 统计分析**

点击"统计分析",进入如图所示页面,查看学习表现以及口语能力情况统 计。(图 99、100)

在学习表现页面可以查看整体的挑战情况:展示已成功挑战的关卡数与等待 挑战的关卡数;口语成绩:展示完成挑战关卡成绩的平均分,和分维度的平均分 统计图;用功时长:统计总学习时长以分钟为单位、连续学习天数和近 10 天学 习时长柱形图;社交分享:统计送出的赞数、收到的赞数、分享次数。

在口语能力页面,可以查看口语能力训练情况:展示用户在系统中总计获得 的口语能力训练值;学习建议:依据用户的口语能力预测分,给出合理的学习建 议;口语能力预测分:依据用户在系统中获得口语能力训练值的情况,计算出预 测分数;PK 功能:可以将自己的成绩与历史中的自己或者其他用户进行比较,

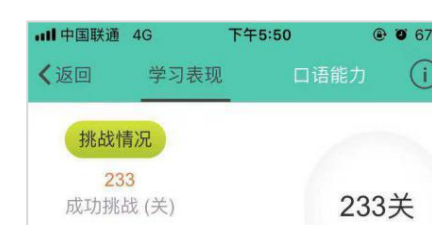

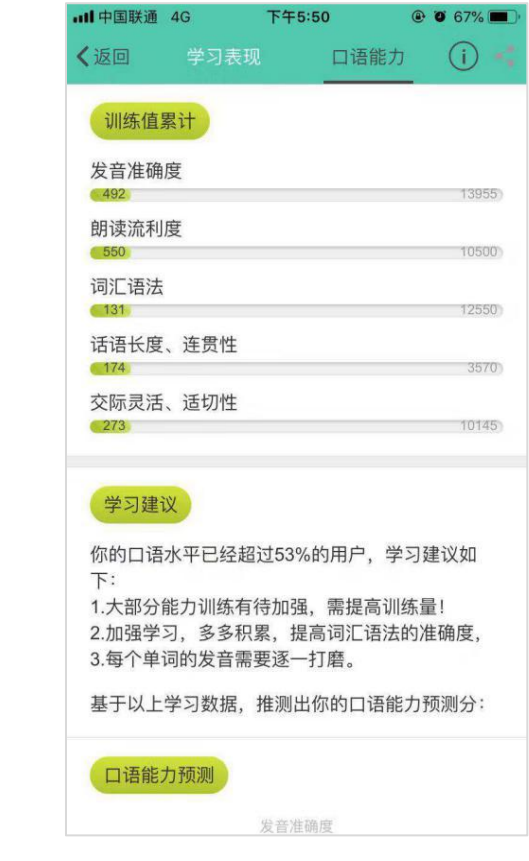

语义56分

完整度86分

发音66分

流利度78分

 $\circ$ 

 $\circ$ 

18 19 20 21 22 23 24 25 26 27

近10天学习时长

 $\bigodot$   $\bigodot$   $\frac{36}{45}$ 

 $\overline{c}$ 70

(图 99 学习表现) ( 图 100 口语能力 )

关卡答题记录:学生近一年内挑战此关卡的成绩,全面记录自身的学习过程。(图 101)

# 了解自己的口语能力水平。

5199 待你来战(关)

成绩表现

70

总分(分)

用功时长  $\overline{4}$ 最长连续学习(天)

501 学习时长(分钟)

社交互动

 $\begin{array}{|c|c|c|c|}\n\hline\n\text{121} & 210 \\
\hline\n\text{147-251} & \frac{210}{144} & \frac{1}{144}\n\end{array}$ 

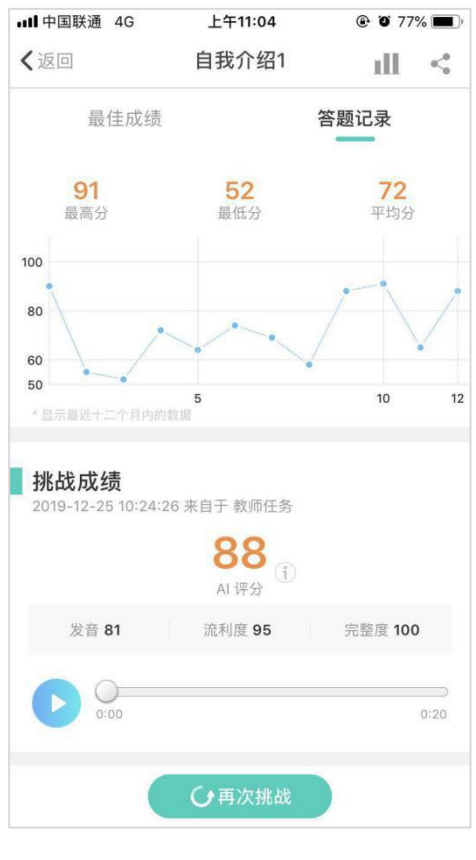

(图 101 关卡答题记录)

# **8.2 排行榜**

点击"排行榜",进入如图 102 所示页面,可以分别查看目前为止的个人口

语能力、连续天数和用功时长,在总排行、学校排行和班级排行中的排名情况, 可以对排行榜中的自己或他人进行点赞或取消点赞的操作。此处点击排行榜中的 学生,可以查看该学生的个人主页,在学生的个人主页中,也可以对该学生的每 一条"挑战录音"进行点赞或取消点赞的操作。

口语能力排行榜:排行榜首先按照口语能力点数进行排行,口语能力点数计 算所有课程的挑战分数之后,每个课程只计算单次最高成绩,不累加计算。如果 口语能力点数相同,则按照挑战所得鱼数排行。

连续天数排行榜:按照连续学习天数排行。

用功时长排行榜:按照用功时长(单位为分钟)进行排行。

分享:点击排行榜右上角的分享按钮,可将排行榜中的所有个人信息分享至 微信、QQ 和微博。

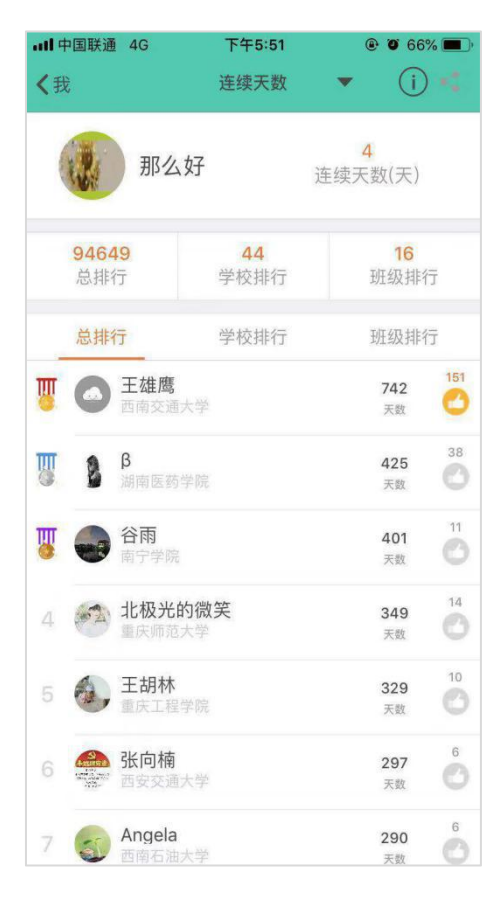

(图 102 排行榜)

8.3 我的单词本

单词本上线:"我——单词本:收藏夹/易错词"生词难词一键收藏,重复练习, 巩固记忆。智能整合每位学生的易错单词,个性化引导,重点突破。背单词、练 例句、学课程、词汇学习一条龙,全面掌握单词及场景化表达(图 103、104)

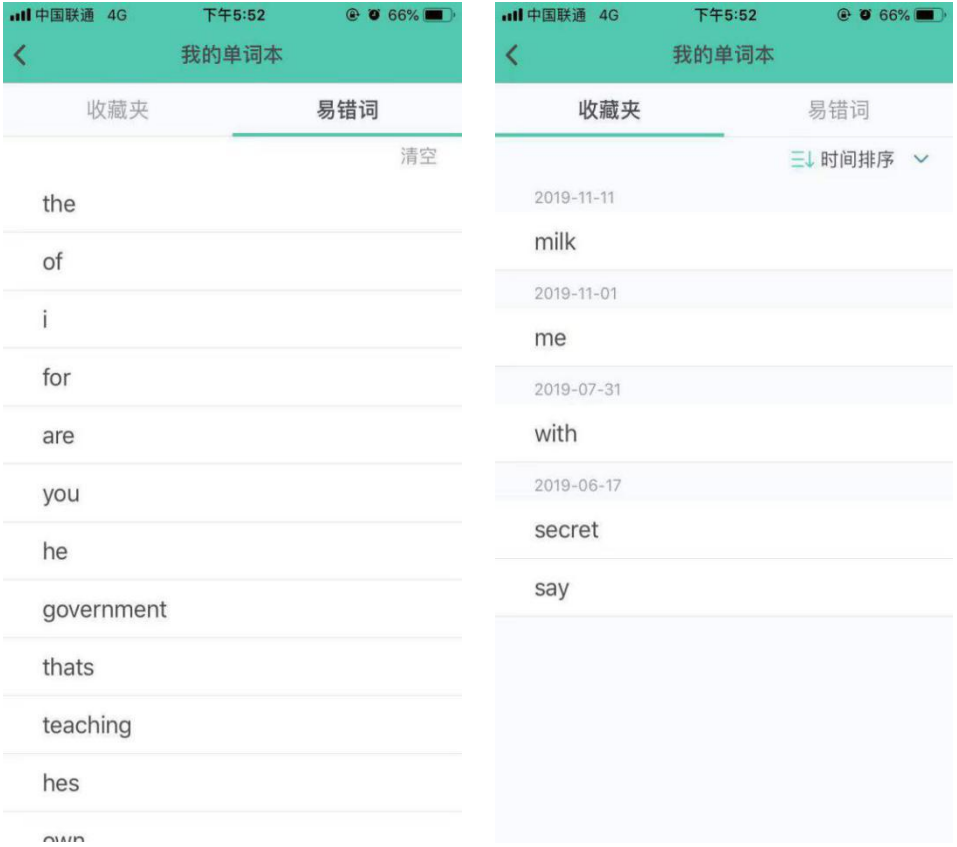

(图 103 易错词) (图 104 收藏夹)

#### **8.4 我的帖子集**

#### 我的帖子集-未发布

用户在发帖页面点击返回时,系统会提示是否保存内容,用户如果选择 保存,该未发布的帖子会保存在"未发布"列表中,帖子会显示最后一次的 更新(保存)时间。用户从这个列表中点击进入帖子,可继续对帖子进行内 容编辑和选择发布小组,成功发布后该帖子会从列表中消失。用户也可对该 列表的帖子进行删除操作(安卓长按、ios 左滑),删除后无法恢复。

# 我的帖子集-已发布

该页面会显示所有发布的帖子和当前状态。状态包括待审核、审核未通过、 已删除和无状态。待审核表示帖子正在后台进行审核,社区中暂时无法看到该贴; 审核未通过表示帖子由于某种原因未通过审核,可点击该贴查看不通过原因并可 以点击右上角再次编辑发布;已删除表示帖子已被自己在社区中主动删除(帖子 删除见后面说明);无状态表示当前帖子可以在社区中被看到。该列表中的帖子 记录无法删除。

#### **8.5 我的教学班**

该页面显示学生加入的所有教学班(图 105 ),如需加入新的教学班,则点击"加 入新班级",进入下一页面,输入班级码加入新班级(图 106)

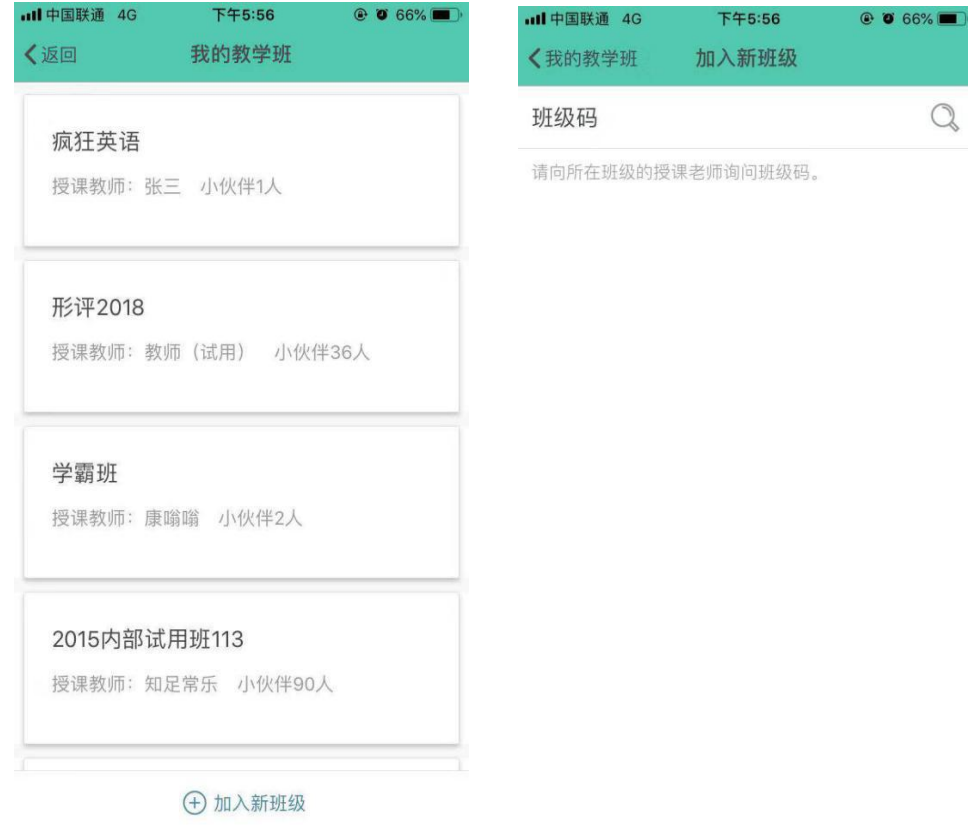

(图 105 所有教学班) (图 106 班级码)

# **8.6 比赛专区**

赛事功能上线,支持口语大赛的开展,点击进入"比赛专区",可看见学校正在 举行的比赛和即将开启的比赛,(图 107)点击比赛缩略图可查看比赛详情(图 108、109),比赛结束后进入等待公榜页面(图 110),成绩公布进入图 111, 并可以查看获奖名单(图 112)

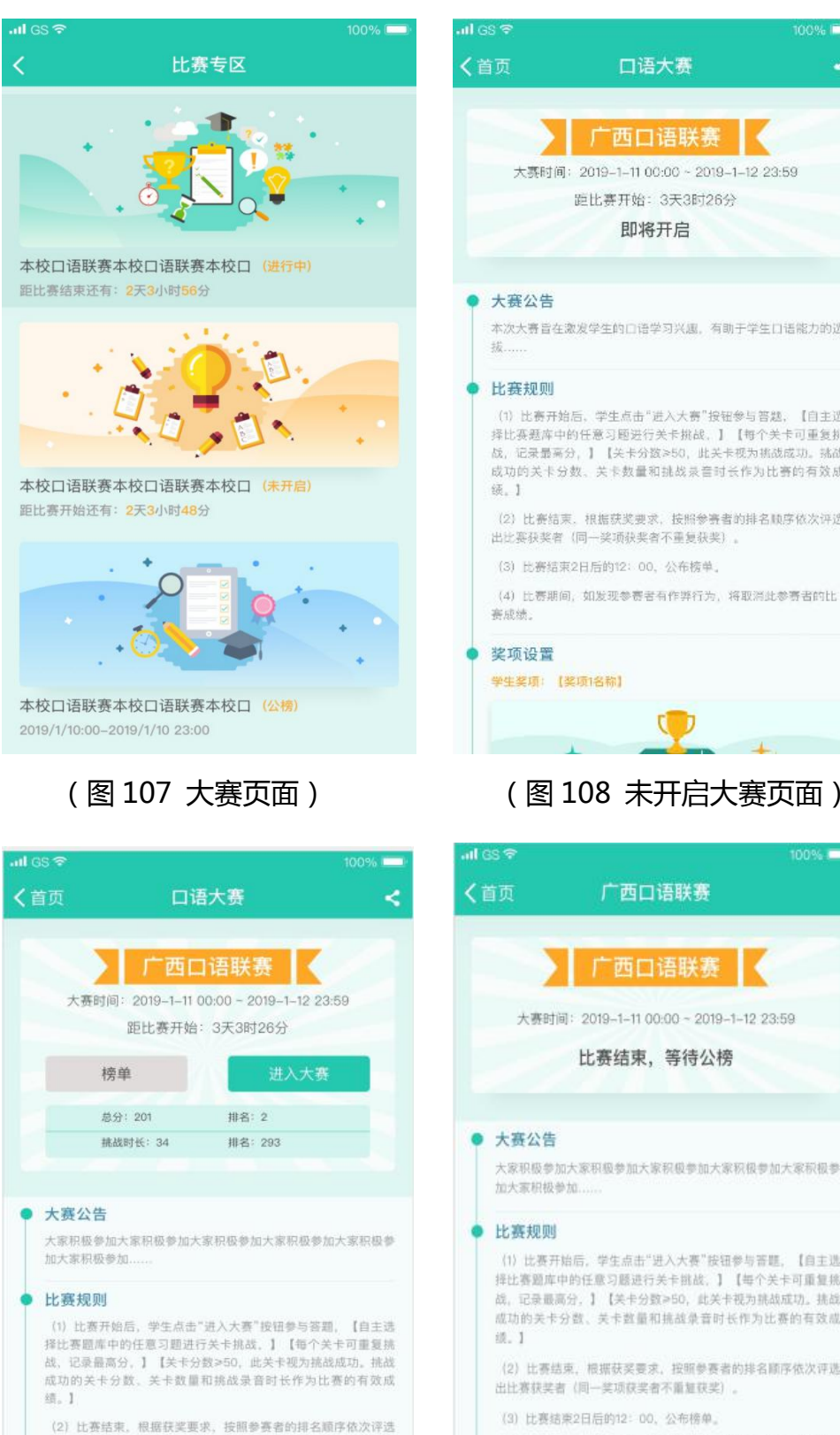

出比赛获奖者(同一奖项获奖者不重复获奖)。 (3) 比赛结束2日后的12: 00. 公布接单。

(4) 比赛期间, 如发现参赛者有作弊行为, 将取消此参赛者的比 再成绩。

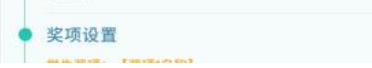

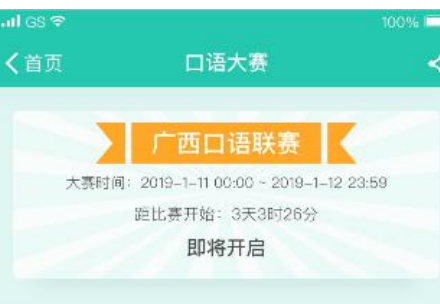

#### 大赛公告

本次大赛旨在激发学生的口语学习兴趣。有助于学生口语能力的选 拢

#### 比赛规则

(1) 比赛开始后, 学生点击"进入大赛"按钮参与答题, 【自主选 - 17. 法研究知由,于王宗山(五六六五)政业》与白詹,【日王远<br>择比赛题库中的任意习题进行关卡挑战,】【每个关卡可重复挑战,记录最高分,】【关卡分数≥50,此关卡模为挑战成功。挑战 成功的关卡分数。关卡数量和挑战录音时长作为比赛的有效成 统. 1

(2) 比赛结束、根据获奖要求、按照参赛者的排名顺序依次评选 出比赛获奖者 (同一奖项获奖者不重复获奖)。

(3) 比赛结束2日后的12: 00. 公布榜单。

(4) 比赛期间, 如发现参赛者有作弊行为, 将取消此参赛者的比 赛成绩。

# 奖项设置 学生奖项:【奖项1名称】

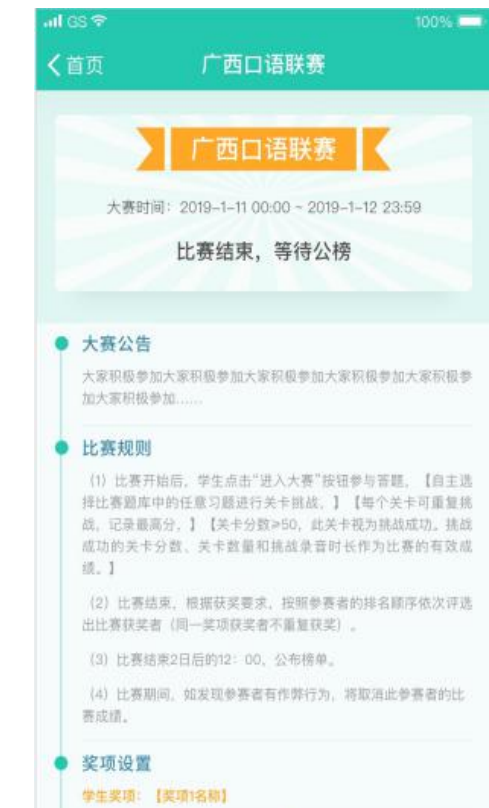

**PERSON**
# (图 109 开启大赛页面) (图 110 等待公榜)

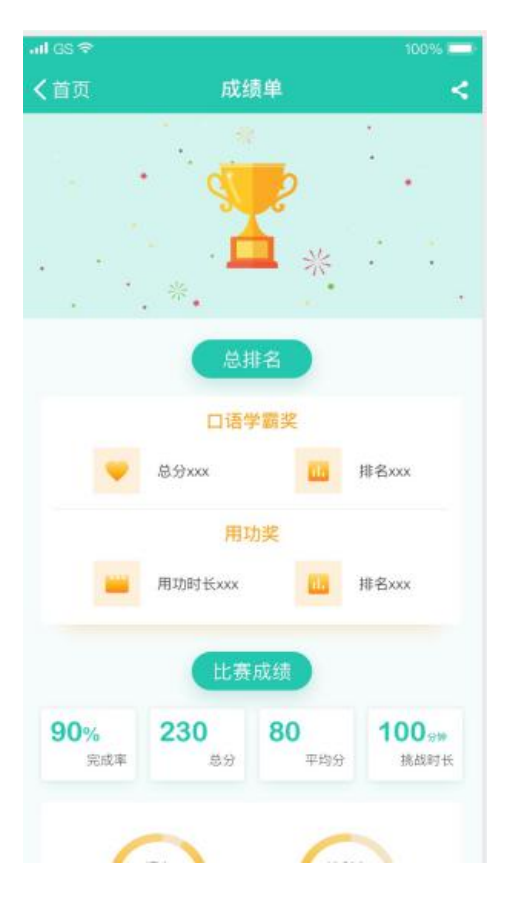

#### ...<br>Il GS के 100% 〈首页 获奖名单 ≺ 口语学霸奖 用功奖 学号 奖项 姓名 总分  $-\frac{w}{2}$ 王小利 111111 203  $\overline{1}$  $\dot{\mathbf{2}}$ 二等奖 马利 245 198 二等奖 薛保利 52378 190  $\overline{3}$ 一等奖 张松  $\overline{4}$ 46527 176  $\overline{5}$ 三等奖 李光明 6356 167 三等奖  $\mathbf{6}$ 王凯 463 154 三等奖 莫莉 2378  $142$ 7 三等奖 8 辰辰 478 135  $\overline{9}$ 三等奖 薛保利 985  $122$  $10$ 一等奖 马利  $245$ 198 二等奖  $\overline{11}$ 薛保利 52378 190  $12$ 二等奖 张松 46527 176  $13$ 二等奖 李光明 6356 167 二等奖 张松  $14$ 6527 154

(图 111 成绩单) (图 112 获奖名单)

薛保利

52378

190

#### **8.7 体系说明**

点击进入页面是对口语训练的说明,包括用户等级和内容体系(图 113、114)

15

三等奖

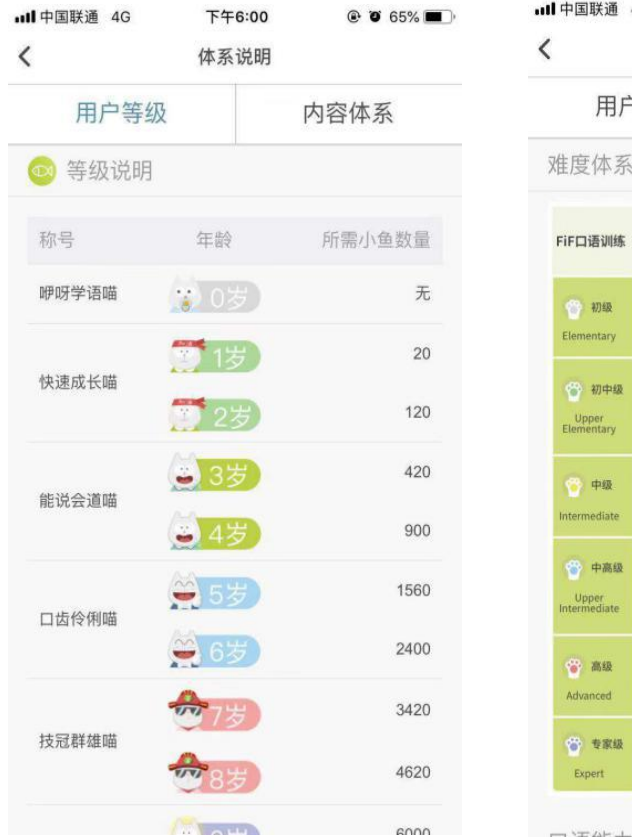

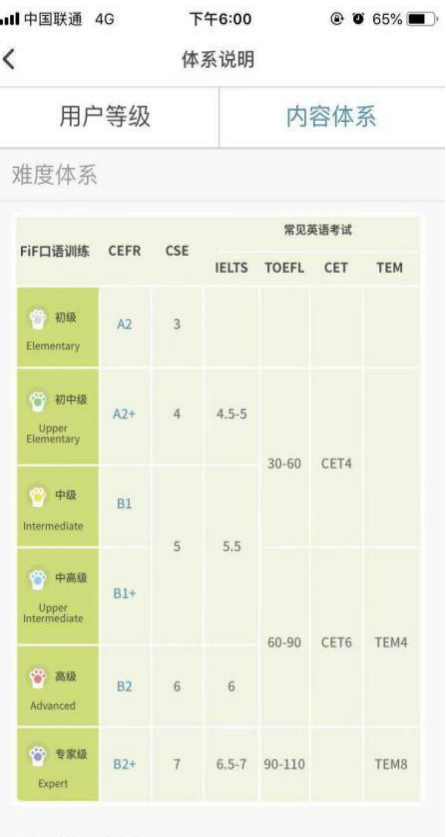

(图 113 体系说明) (图 114 体系说明)

#### **8.8 智能客服**

8.8.1 帮助中心

点击帮助中心,里面汇集了一些常见问题的解答,可对学生提供帮助(图 115)

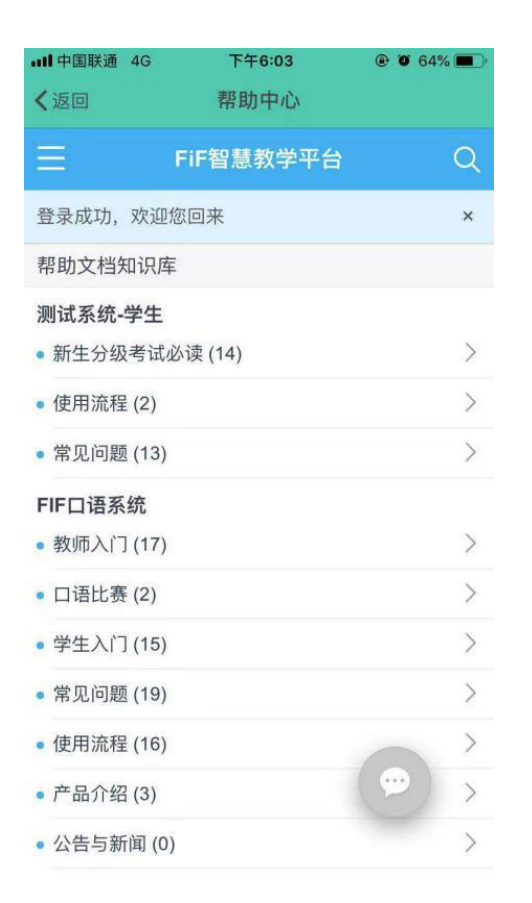

(图 115 智能客服)

8.8.2 意见反馈

有智能客服小飞在线解答问题,如果小飞不能解决的问题,可以转人工或者 通过电话、QQ、邮箱等渠道联系工作人员(图 116)

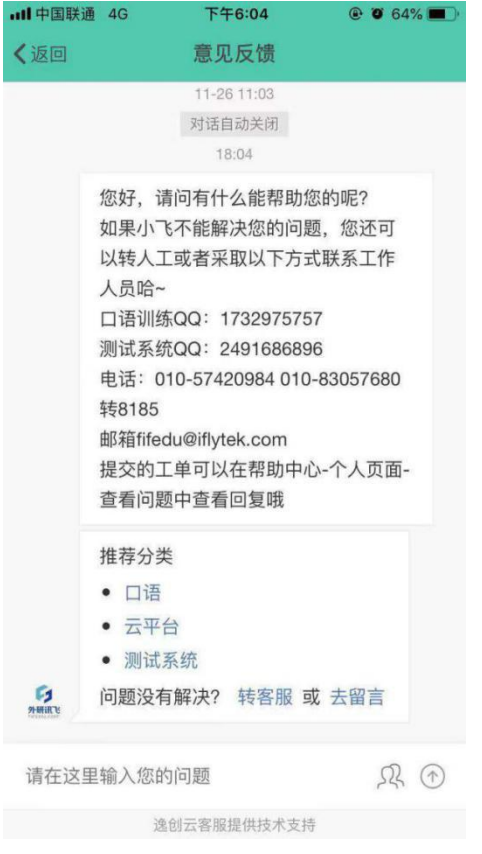

(图 116 意见反馈)

## 8.9 关于我们

点击 关于我们 进入如 117 图所示页面, 可以查看 APP 与公司简介。

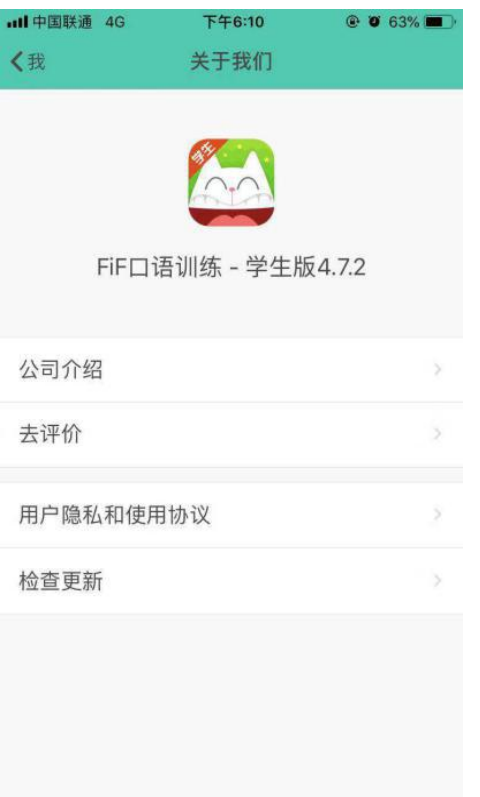

(图 117 关于我们)

#### 8.10 设置

点击设置选项,进入图 118 所示页面,在本页面可以对账号与安全相关信 息进行设置,可以查看自己的教学班信息,对手机推送通知及个人主页开放权限 进行设置,还可以进行清理缓存的操作。

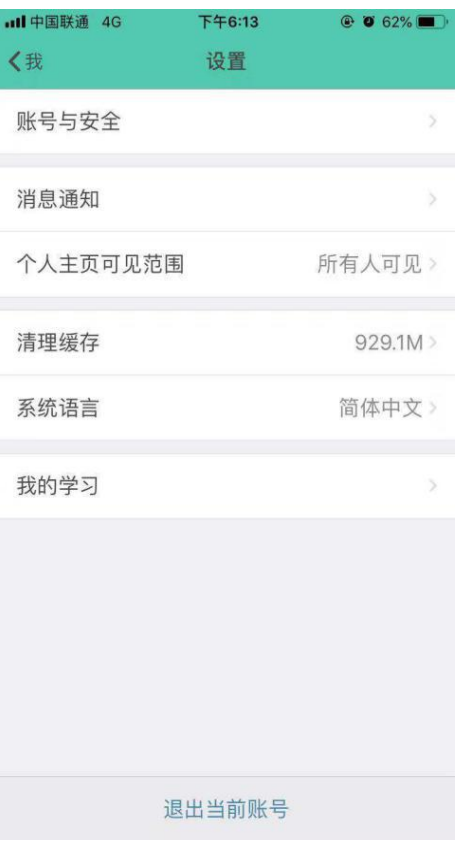

(图 118 设置)

## 9. 作弊举报

9.1. 点击排行榜,点击任意学生会出现"播放录音","举报"两个功能按钮 9.2. 点击"举报"可以对疑似作弊的同学进行一键举报,系统审核后会在系统消息里告知举 报处理结果

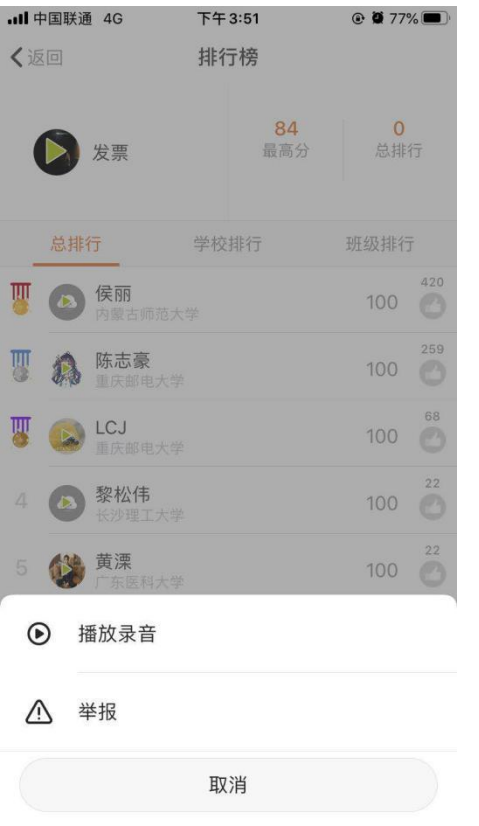

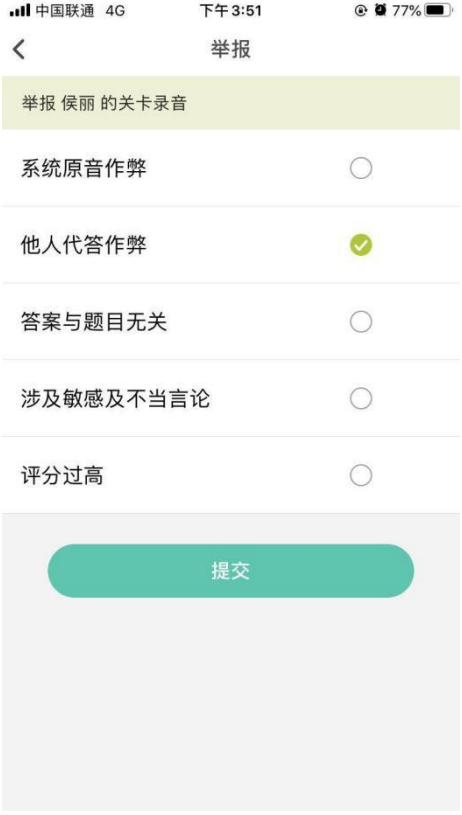

(图 119 排行榜举报) (图 120 排行榜举报)